# **MAP Check 3** Vacuum **Руководство пользователя RU**

PBI-320604-A 02/2014

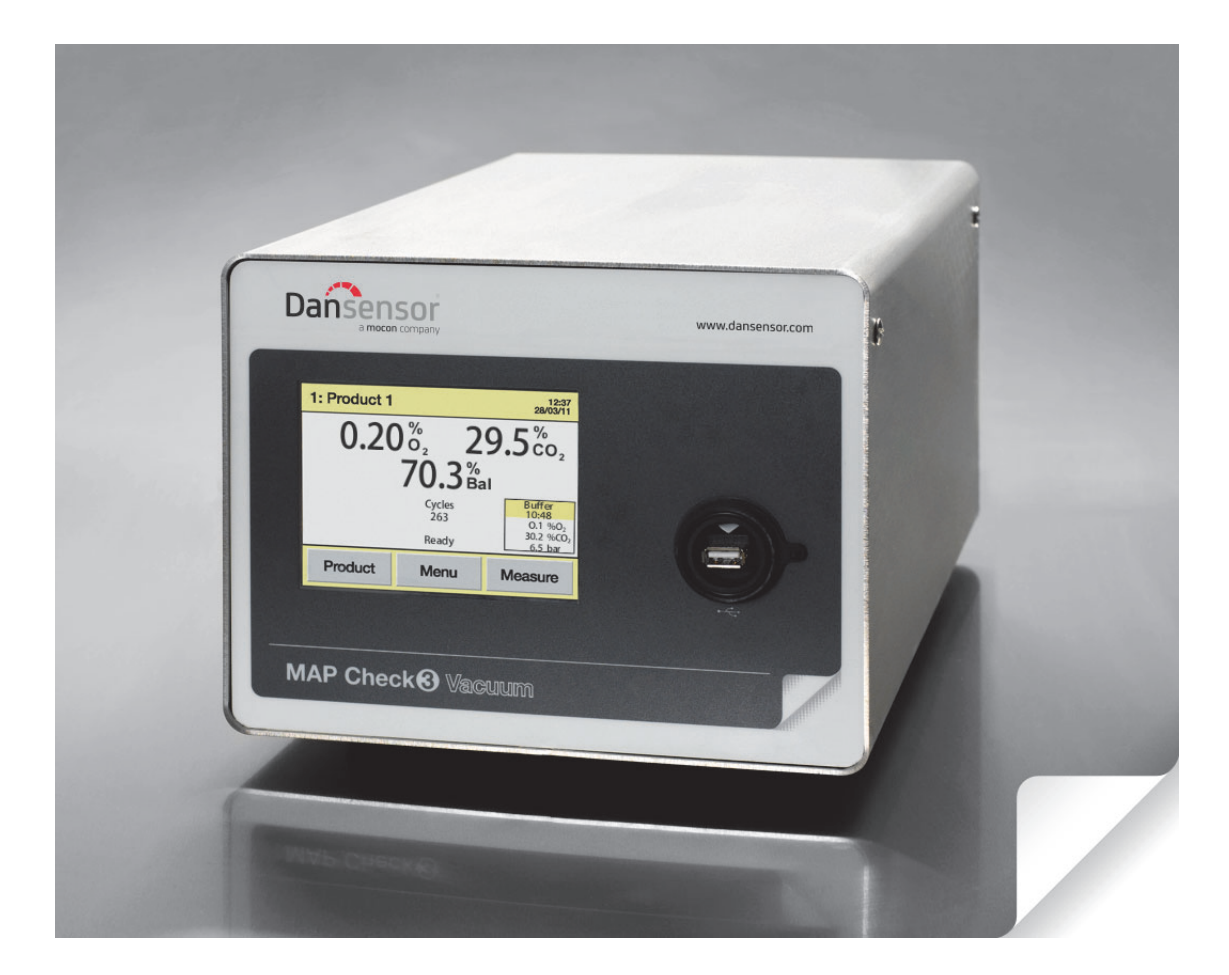

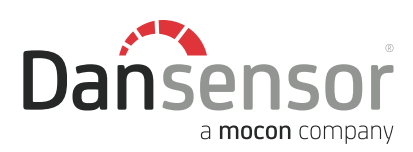

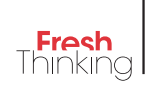

# **MAP Check 3** Vacuum **Руководство пользователя**

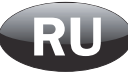

Издатель:

**Dansensor A/S Rønnedevej 18, DK-4100 Ringsted Denmark Тел.: +45 57 66 00 88 Факс: +45 57 66 00 99 Электронная почта: info@dansensor.com Веб-сайт: www.dansensor.com**

**Dansensor A/S COPYRIGHT © PBI-320604-A 02/2014**

**PBI-320604-A 02/2014 COPYRIGHT © Dansensor A/S** 

## **Содержание**

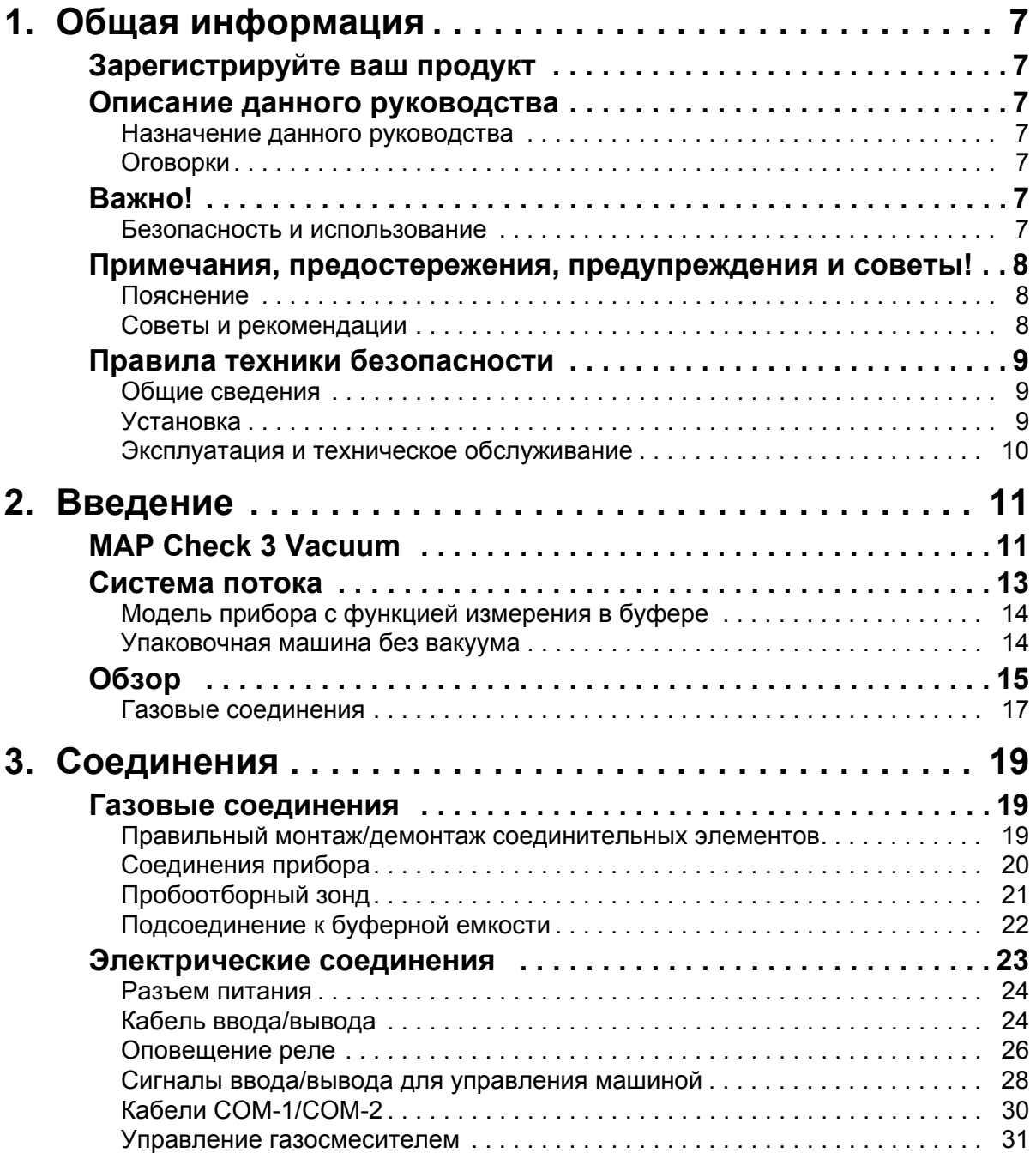

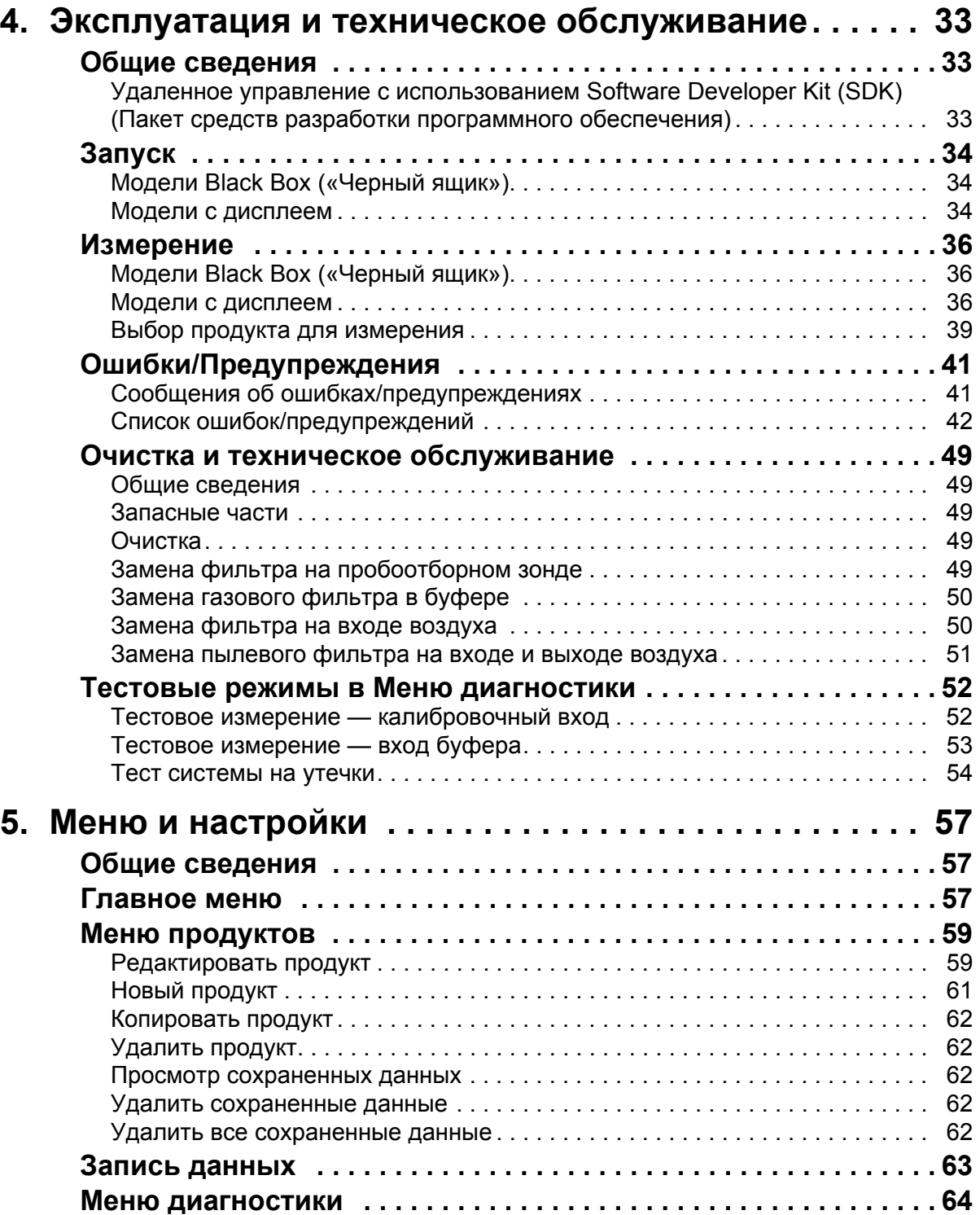

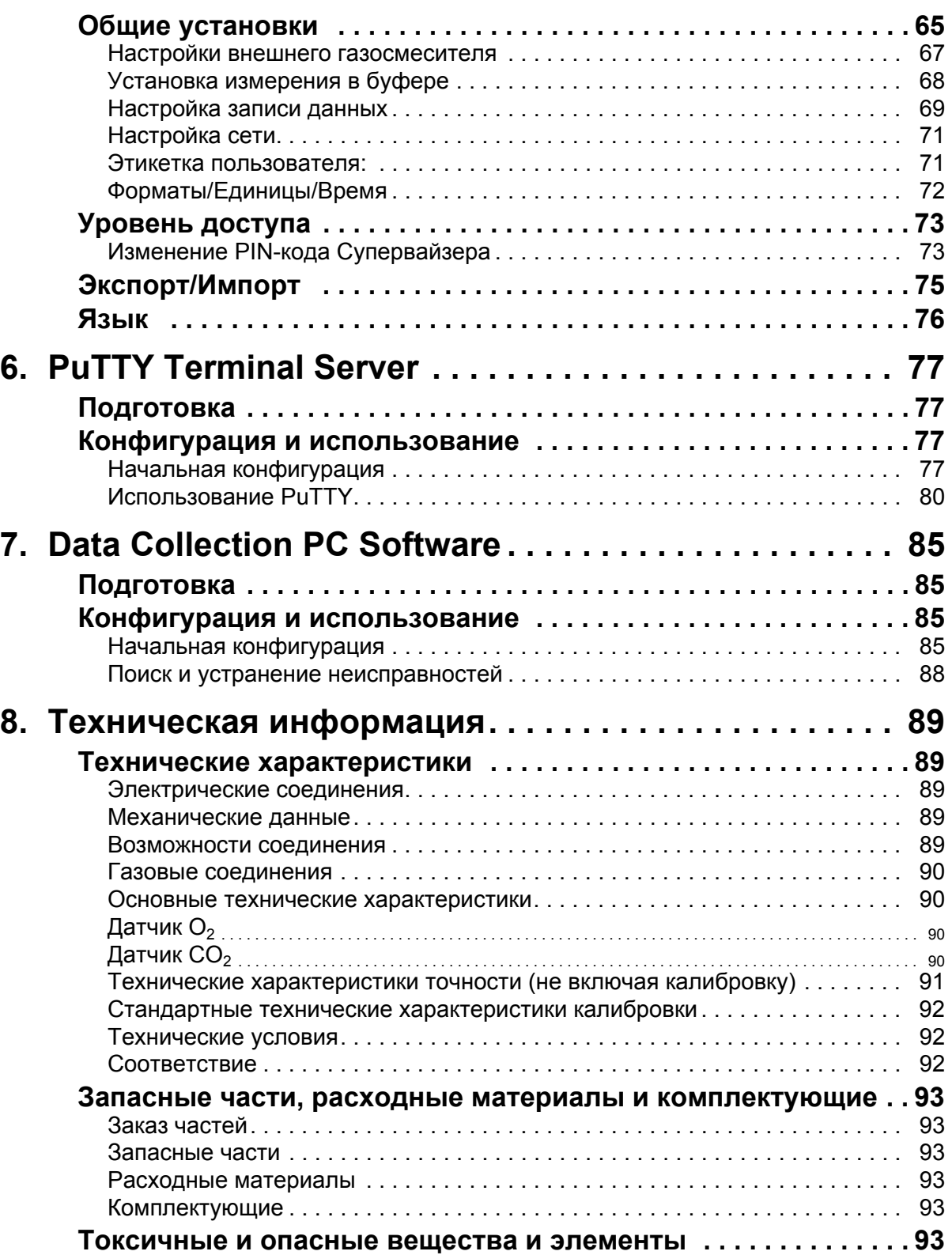

**PBI-320604-A 02/2014 COPYRIGHT © Dansensor A/S** 

## **1. Общая информация**

### **Зарегистрируйте ваш продукт**

Спасибо за покупку продукта производства компании Dansensor, и мы надеемся, что продукт удовлетворит ваши потребности.

Для получения дополнительной информации о наших клиентах и обслуживаемых нами рынках заполните, пожалуйста, регистрационную форму продукта в режиме онлайн на сайте

#### **www.dansensor.com/register**

В свою очередь мы можем отправить вам необходимую информацию о продукте.

### **Описание данного руководства**

#### **Назначение данного руководства**

• Данное руководство содержит описание процедур общего использования и технического обслуживания прибора **MAP Check 3 Vacuum**. Оно предназначено для ежедневного использования и должно всегда храниться вместе с оборудованием для возможной консультации.

#### **Оговорки**

- Данное руководство было составлено и проиллюстрировано с использованием наиболее качественной информации, доступной на момент публикации.
- Любые различия между данным руководством и оборудованием отражают усовершенствования продукта, проведенные после публикации руководства.
- Изменения, технические неточности и типографские ошибки будут исправлены в последующих изданиях.
- В рамках нашей стратегии непрерывного совершенствования мы сохраняем за собой право изменять конструкцию и технические характеристики без предварительного уведомления.

#### **Важно!**

#### **Безопасность и использование**

- Перед использованием оборудования оно должно быть установлено и настроено в соответствии с описанием, содержащимся в данном руководстве.
- Производитель не несет ответственности за какой-либо ущерб, причиненный в результате неправильного использования данного оборудования.

#### **Примечания, предостережения, предупреждения и советы!**

Примечания, предостережения и предупреждения в данном руководстве обозначены различными значками и выделены жирным шрифтом, как показано в примере ниже:

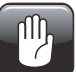

**ОСТОРОЖНО! Никогда не используйте жесткие инструменты или абразивные материалы для очистки какой-либо части прибора.**

#### **Пояснение**

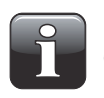

**ПРИМЕЧАНИЕ! Оператор должен соблюдать и/или действовать в соответствии с информацией, содержащейся в данном руководстве, в целях обеспечения наилучшего функционирования оборудования.**

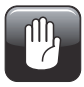

**ОСТОРОЖНО! Оператор должен соблюдать и/или действовать в соответствии с информацией, содержащейся в данном руководстве, чтобы избежать механического или электрического повреждения оборудования.**

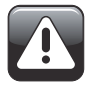

**ВНИМАНИЕ! Оператор должен соблюдать и/или действовать в соответствии с информацией, содержащейся в данном руководстве, чтобы избежать травмирования.**

#### **Советы и рекомендации**

Советы и рекомендации, основанные на «лучшей практике», представлены, как показано в примере ниже:

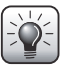

*СОВЕТ! Если вам не удается с легкостью снять решетку, используйте отвертку или т.п., чтобы ее отсоединить.*

#### **Правила техники безопасности**

Персонал, который эксплуатирует и осуществляет техническое обслуживание прибора, должен ознакомиться со всеми аспектами его работы, а также иметь соответствующую квалификацию для его обслуживания.

Данный персонал должен ознакомиться со следующими мерами предосторожности в целях повышения знаний о технике безопасности.

#### **Общие сведения**

- Перед началом эксплуатации или технического обслуживания оборудования обязательно прочитайте данное руководство.
- Соблюдайте все ПРЕДУПРЕЖДЕНИЯ, ПРЕДОСТЕРЕЖЕНИЯ и ПРИМЕЧАНИЯ.
- Не открывайте прибор. В случае возникновения технических проблем, обратитесь к своему поставщику услуг.
- Не накрывайте прибор тканью или пластиком в целях защиты его от пыли, так как это мешает свободной циркуляции воздуха в приборе и может привести к перегреву и ошибкам в показаниях датчиков.
- Не подвергайте оборудование воздействию влаги или тепла, а также избегайте попадания прямых солнечных лучей.
- Избегайте короткого замыкания и ни в коем случае не убирайте защитные устройства.

#### **Установка**

- Во избежание технических проблем и в целях обеспечения качественной установки устанавливайте оборудование в соответствии с описанием, содержащимся в данном руководстве.
- Ни в коем случае не устанавливайте оборудование во взрывоопасной среде.
- Всегда используйте соответствующие соединительные элементы при подсоединении газа из газового баллона.
- Обеспечьте достаточное пространство вокруг оборудования для соответствующей вентиляции.
- Данный прибор относится к технике Класса I и, соответственно, должен быть подсоединен к заземленной электросети.
- За установку в соответствии с местными нормами и правилами несет ответственность владелец и оператор(ы) оборудования.
- При установке оборудования необходимо обеспечить достаточную вентиляцию в помещении, где будет установлено оборудование, в соответствии с требованиями производителя.
- Производитель не несет ответственности за какой-либо ущерб, причиненный в результате неправильной установки данного оборудования.

#### **Эксплуатация и техническое обслуживание**

- Обязательно отключите электропитание и отсоедините прибор перед выполнением очистки или технического обслуживания.
- Все панели и защитные конструкции должны быть установлены на соответствующие места перед началом эксплуатации оборудования.
- Всегда соблюдайте соответствующие правила и нормы техники безопасности во время эксплуатации или технического обслуживания оборудования.
- Выполняйте ремонт или замену поврежденных силовых кабелей незамедлительно.
- Ни в коем случае не блокируйте выходы газа.

### **2. Введение**

### **MAP Check 3 Vacuum**

**MAP Check 3 Vacuum** это газоанализатор, предназначенный для измерения концентрации  $O_2$  или  $O_2$ /CO<sub>2</sub> в упаковочных машинах, которые продувают газ циклами, контролируемыми упаковочной машиной. Это могут быть упаковщикигерметизаторы или Термоформовщики, которые используют вакуум или упаковочную машину, продувающую газ над продуктом циклами, с подсоединенным прибором **MAP Check 3 Vacuum** к внешнему вакууму для обеспечения измерения.

Прибор **MAP Check 3 Vacuum** не оснащен встроенным насосом и зависит от внешнего вакуума.

В зависимости от модели, газоанализатор может одновременно измерять концентрацию кислорода (O<sub>2</sub>) и углекислоты (CO<sub>2</sub>) или только кислорода (O<sub>2</sub>).

Для дополнительного контроля качества системы во всех моделях есть возможность измерения концентрации газа во встроенной буферной емкости в целях обеспечения соответствующего состава газовой смеси и давления в емкости перед началом упаковки. Эти модели подсоединяются к буферной емкости напрямую с помощью пробоотборного шланга и не зависят от давления в емкости в пределах указанного рабочего диапазона.

Прибор **MAP Check 3 Vacuum** измеряет концентрацию газа O<sub>2</sub> или O<sub>2</sub>/CO<sub>2</sub> в рабочей камере упаковочной машины непосредственно перед запайкой упаковки. Следовательно, данный метод измерения не является деструктивным. Концентрация газа измеряется для каждого упаковочного цикла.

Прибор **MAP Check 3 Vacuum** обеспечит контроль качества кислорода и углекислоты в процессе упаковки, контролируя критические точки в машине, концентрацию газа в рабочей камере, а также качество содержимого буферной емкости (если используется) перед началом упаковки.

Прибор **MAP Check 3 Vacuum** оснащен **Меню диагностики**, которое облегчит ввод в эксплуатацию упаковочной машины. В данном меню можно просмотреть критические параметры, имеющие большое значение для измерительного цикла. Это уменьшает количество лабораторных тестов, необходимых для подготовки машины к эксплуатации.

Прибор **MAP Check 3 Vacuum** отбирает газ для измерения из вакуумной упаковки продукта непосредственно в вакуумной камере машины (или часть газа, продуваемого в камеру, если в упаковочной машине нет вакуума). Результаты измерений такого типа, как правило, отличаются от фактических результатов, полученных в результате выборочной проверки упакованных продуктов. Это связано с тем, что проба берется непосредственно с потока газа на вакуумном выходе рабочей камеры.

Результаты прибора **MAP Check 3 Vacuum** следует использовать в качестве индикаторов состояния процесса, а не точного измерения содержимого упаковки. В сочетании с функцией измерения в буферной емкости это способствует достижению соответствующей концентрации газа в упаковках продуктов.

Контроль изменений в упаковочной машине можно осуществить посредством настройки предупредительных и тревожных значений по продукту, чтобы предупредить пользователя или машину в случае обнаружения отклонений от требований.

Прибор **MAP Check 3 Vacuum** готов к соединению с упаковочной машиной, и поэтому, как правило, является полностью интегрированной частью машины. Соединение можно осуществить по стандарту RS232 или LAN (Ethernet), с использованием протоколов PSIP и Modbus TCP.

Также предоставляется пакет средств разработки программного обеспечения (SDK), который способствует ускорению разработки нового программного обеспечения.

#### **Black-Box («Черный ящик») или Stand-Alone («Автономный»)**

Модели Stand-Alone («Автономный») оснащены 5" цветным сенсорным экраном, с помощью которого производится настройка прибора и где отображаются результаты измерений.

Модели Black-Box («Черный ящик») не имеют пользовательского интерфейса и предназначены для экономически эффективного автоматизированного управления машиной. Моделью Black-Box («Черный ящик») можно управлять только с упаковочной машины или подсоединенного ПК.

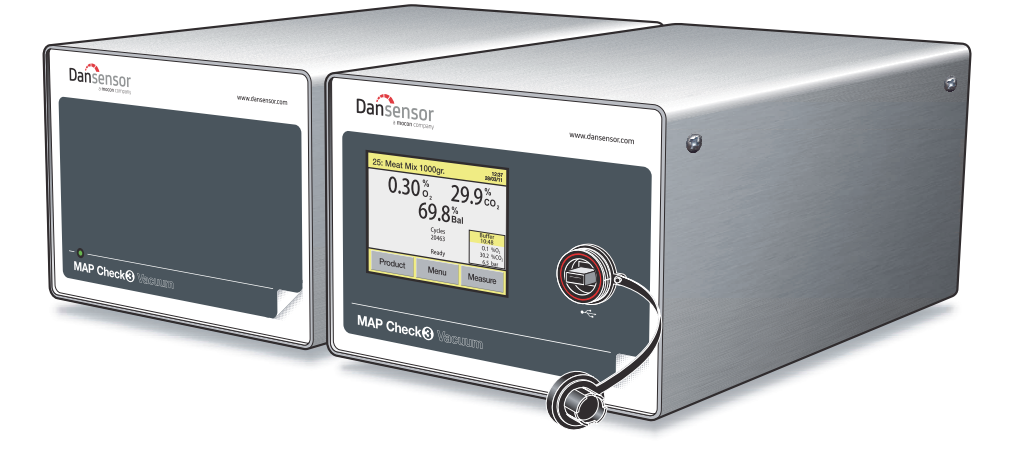

*Fig. 1. Приборы MAP Check 3 Vacuum Black-Box («Черный ящик») и Stand-Alone («Автономный»)*

#### **Датчики**

Приборы могут быть оснащены как датчиком  $O_2$  и датчиком  $CO_2$ , так и только датчиком  $O<sub>2</sub>$ .

#### **Управление газосмесителем**

Прибор **MAP Check 3 Vacuum** заполняет буферную емкость, используя газосмеситель **MAP Mix Provectus**. Для получения дополнительной информации см. раздел «Управление газосмесителем» на стр. 31.

#### **Система потока**

На приведенных ниже рисунках показана внутренняя система потока различных моделей прибора.

На Рис. 2 показана стандартная модель с датчиком  $O_2$ 

На Рис. 3 показана стандартная модель с датчиками  $O_2$  и  $CO_2$ .

На Рис. 4 показана модель с функцией измерения в буфере с датчиком О<sub>2.</sub>

На Рис. 5 показана модель с функцией измерения в буфере с датчиками  $O_2$  и  $CO_2$ .

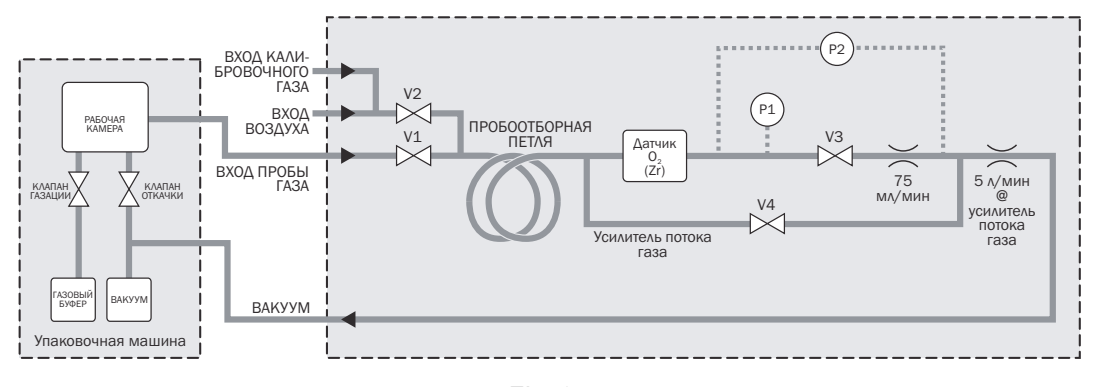

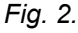

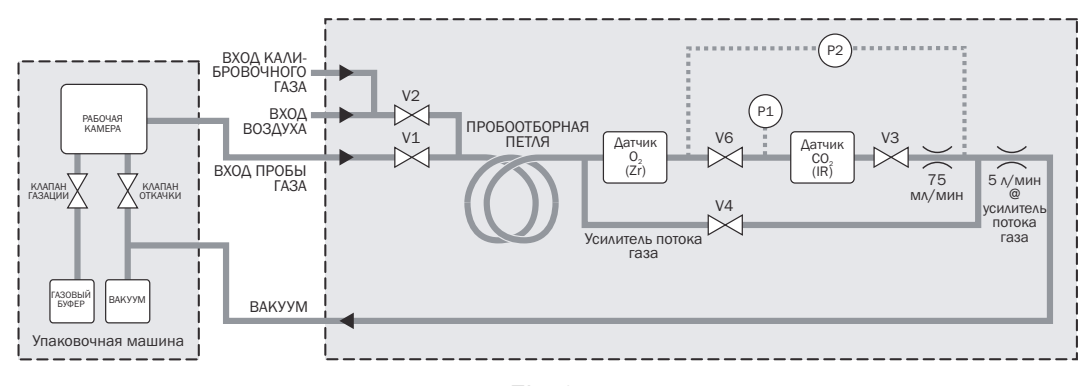

*Fig. 3.* 

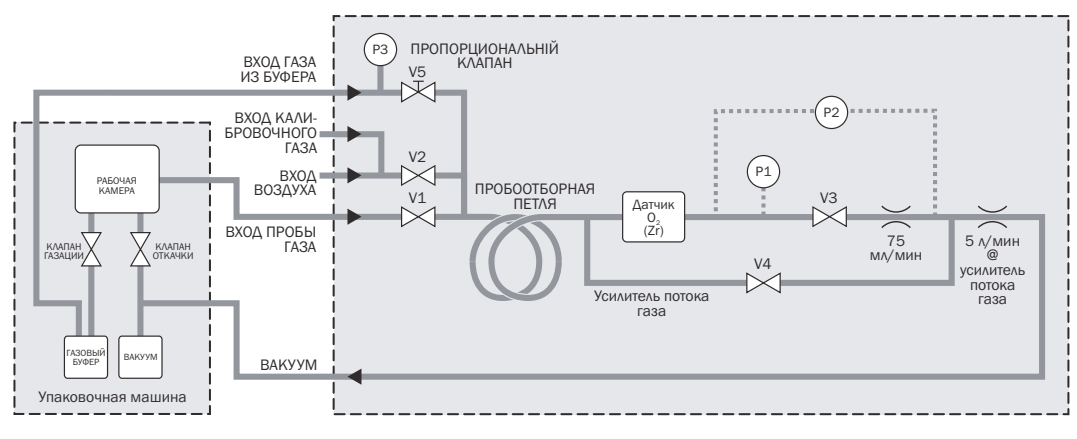

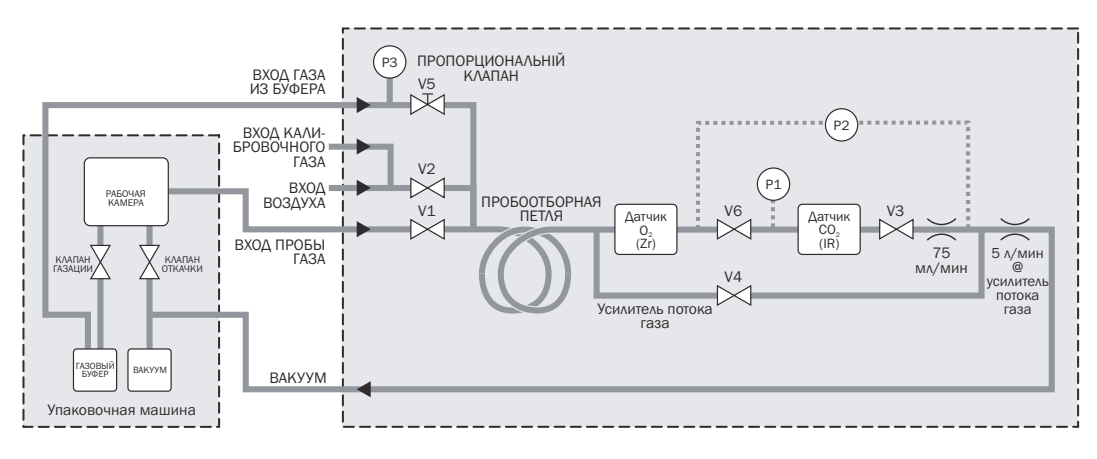

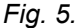

#### **Модель прибора с функцией измерения в буфере**

Прибор с функцией измерения в буфере может измерять концентрацию  $O<sub>2</sub>$  и  $CO<sub>2</sub>$ в буферной емкости упаковочной машины. Выполнение такого измерения перед запуском гарантирует, что концентрация газа находится в пределах соответствующего диапазона перед началом упаковки продукта.

Буферная емкость подсоединяется с помощью шланга ко входу Buffer Gas Inlet («Вход газа из буфера») на приборе. Обратите внимание на то, что прибор не сможет выполнить точное измерение, если давление в буферной емкости не находится в пределах определенного диапазона — для получения дополнительной информации см. раздел «8. Техническая информация» на стр. 89.

Во время выполнения измерений в буферной емкости используется нормальный поток газа через датчик (75 мл/мин).

Чем длиннее используемый шланг и чем выше давление, тем больше времени потребуется для подачи к датчикам газа соответствующей концентрации. Поэтому сделайте шланг как можно более коротким. Выполните тестовое измерение, чтобы выяснить, за какой период времени газ поступает к датчику. Затем убедитесь, что время замера в буфере длиннее этого времени поступления.

#### **Упаковочная машина без вакуума**

Прибор **MAP Check 3 Vacuum** можно использовать, даже если к рабочей камере упаковочной машины не подсоединен вакуум. Для использования прибора в таком режиме подсоедините сигналы откачки и газации, чтобы прибор получал эти сигналы одновременно с упаковочной машиной.

**PBI-320604-A 02/2014 COPYRIGHT © Dansensor A/S**

### **Обзор**

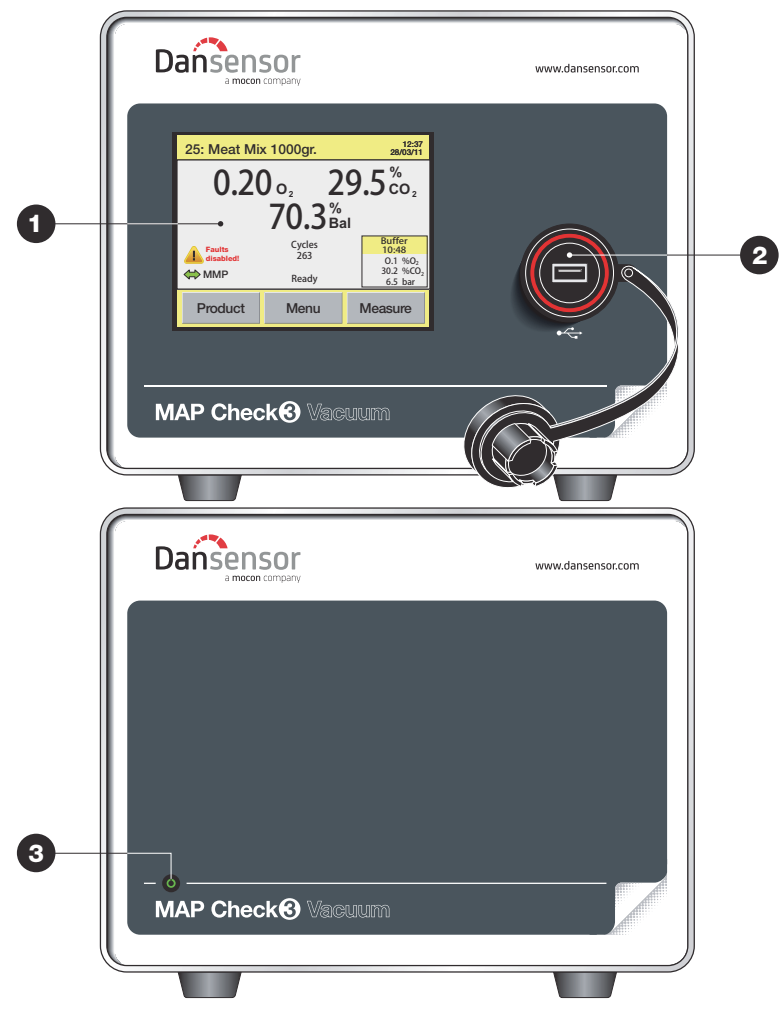

 **5" цветной сенсорный дисплей** (только <sup>в</sup> моделях Stand-Alone («Автономный»)) Для удобства эксплуатации прибора используются пояснительные значки и понятные текстовые сообщения и кнопки.

#### **2** USB-разъем  $\leftarrow$

Для подсоединения флэшнакопителя (только в моделях Stand-Alone («Автономный»)) Разъем снабжен водонепроницаемой крышкой. Все модели также оснащены USB-разъемом на задней панели прибора.

#### **Индикатор состояния/включения** (только <sup>в</sup> моделях Black-Box («Черный ящик»)) Горящий индикатор означает, что питание включено.

Цветовые/световые сочетания означают следующее:

- **Зеленый горит** Готов
- **Зеленый мигает** Измерение
- **Красный горит** Ошибка (сбой) нагревания
- **Красный мигает** Предупреждение

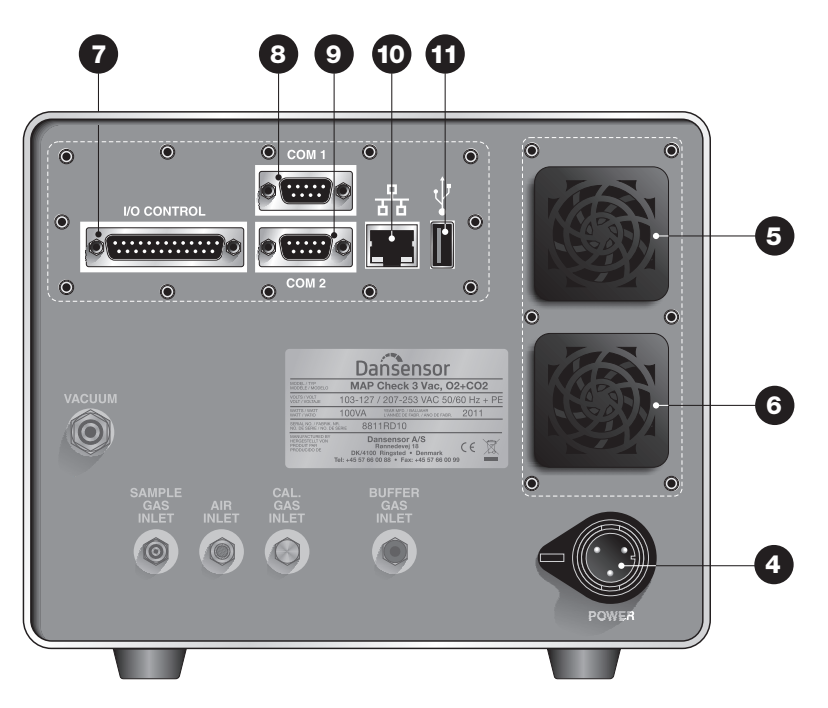

#### **POWER (ПИТАНИЕ)**

Разъем источника питания.

 **Решетка на входе охлаждающего воздуха** С пылевым фильтром и вентилятором внутри прибора

#### **Решетка на выходе охлаждающего воздуха** С пылевым фильтром

#### **I/O CONTROL (УПРАВЛЕНИЕ ВВОДОМ/ВЫВОДОМ)**

Коммуникационный порт (D-SUB 25) для сигналов управления упаковочной машиной

#### **Q** COM1

Порт RS232 (D-SUB 9) для подсоединения к упаковочной машине или сохранения данных на внешнем устройстве с помощью Программы для сохранения данных на ПК (SDK-PSIP)

#### **Q** COM2

Порт RS232 (D-SUB 9) для управления газосмесителем MAP Mix Provectus и подсоединения к терминальному серверу для настройки (Black-Box («Черный ящик»).

#### **<u> © LAN/Ethernet-порт дъ</u>**

Соединение с локальной компьютерной сетью для

- сохранения данных на внешнем устройстве (Вывод данных по локальной сети) - соединения с Программой для сохранения данных на ПК (SDK-PSIP) -соединения с упаковочной машиной с использованием протокола Modbus TCP Порт оснащен 2 встроенными светодиодами индикатора состояния

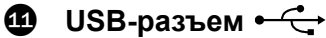

Для подключения флэшнакопителя Модели Stand-Alone («Автономный») также имеют USB-разъем на передней панели прибора.

#### **MAP Check 3** Vacuum **RU Руководство пользователя 17**

#### **Газовые соединения**

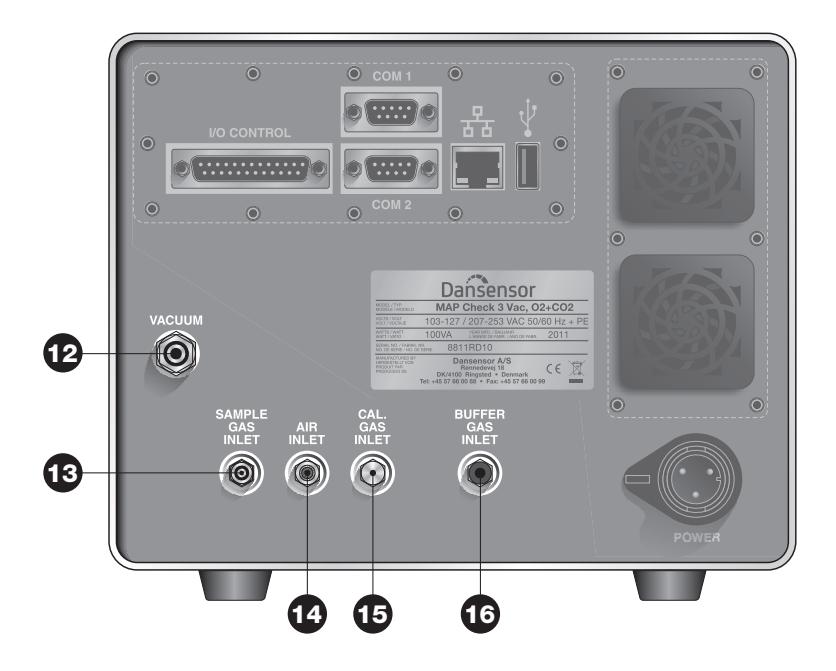

**VACUUM (ВАКУУМ)**

Вакуумный разъем

#### **SAMPLE GAS INLET (ВХОД ПРОБЫ ГАЗА)**

Разъем для входа пробы газа с рабочей камеры упаковочной машины

#### **AIR INLET (ВХОД ВОЗДУХА)**

Для выравнивания давления с атмосферным воздухом или выпуска обходного потока при измерении в буферной емкости или калибровке

#### **CAL. GAS INLET (ВХОД КАЛИБРОВОЧНОГО ГАЗА)** Используется только при калибровке

#### **BUFFER GAS INLET (ВХОД ГАЗА ИЗ БУФЕРА)**

Разъем для подсоединения буферной емкости (только в моделях с функцией измерения в буфере)

**PBI-320604-A 02/2014 COPYRIGHT © Dansensor A/S** 

## **3. Соединения**

#### **Газовые соединения**

#### **Правильный монтаж/демонтаж соединительных элементов**

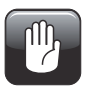

**ОСТОРОЖНО! При монтаже/демонтаже соединительных элементов необходимо фиксировать уже установленные соединительные элементы таким образом, чтобы не допустить повреждения существующей конструкции.**

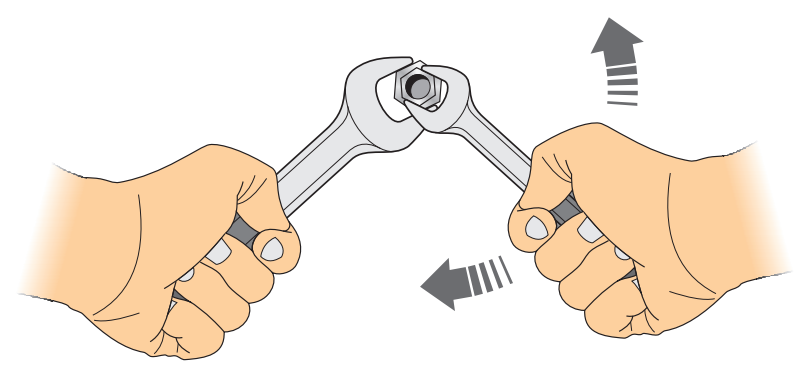

#### **Соединения прибора**

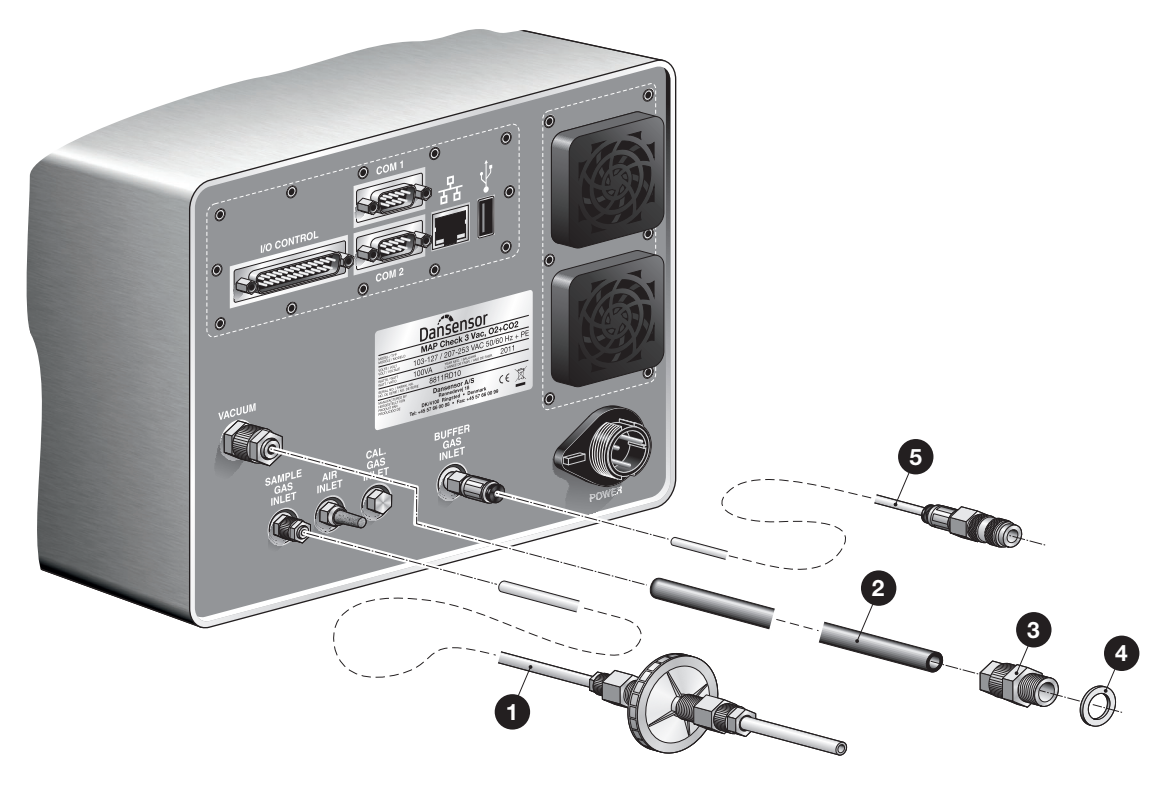

- Подсоедините длинный шланг пробоотборного зонда к разъему SAMPLE GAS INLET («ВХОД ПРОБЫ ГАЗА»). Для получения дополнительной информации см. раздел «Пробоотборный зонд» на стр. 21.
- Подсоедините вакуумный шланг $\bullet$  к разъему VACUUM («ВАКУУМ»). Подсоедините другой конец к вакуумной системе упаковочной машины с помощью 1/4" соединительной муфты для шланга RG и нейлоновой прокладки  $\bullet$ .
- В моделях с функцией измерения в буфере подсоедините прилагаемый шланг для газа из буфера  $\bigcirc$  к разъему BUFFER GAS INLET («ВХОД ГАЗА ИЗ БУФЕРА»), просто вставив шланг в соединительный элемент до упора. Для получения дополнительной информации о требуемом диапазоне давлений см. раздел «8. Техническая информация» на стр. 89. Для получения дополнительной информации о надлежащем подсоединении к буферной емкости см. раздел «Подсоединение к буферной емкости» на стр. 22.

#### **Пробоотборный зонд**

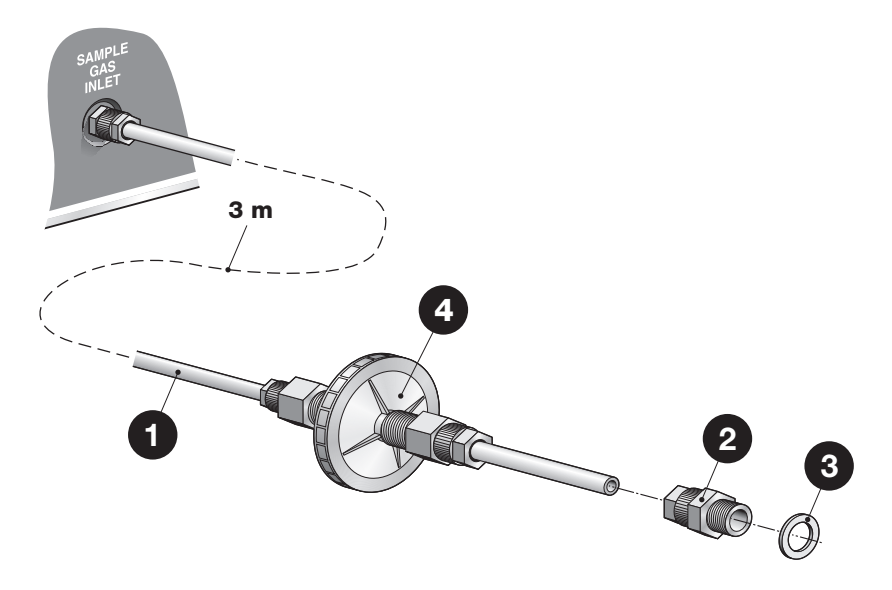

По пробоотборному зонду газ для измерения поступает из измерительной точки в рабочей камере упаковочной машины в прибор **MAP Check 3 Vacuum**. Пробоотборный зонд состоит из 3 м длинного шланга с фильтром. В случае необходимости шланг можно укоротить.

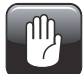

**ОСТОРОЖНО! Укорачивая шланги, обеспечьте ровный и прямой срез (используйте острый нож вместо кусачек).**

Подсоедините длинный шланг • ко входу пробы газа на приборе.

Подсоедините другой конец к выходу пробы газа на упаковочной машине с помощью прилагаемой в комплекте 1/8" соединительной муфты для шланга RG и нейлоновой прокладки  $\bigcirc$ .

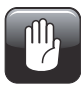

**ОСТОРОЖНО! Качество работы прибора MAP Check 3 Vacuum во многом зависит от точки отбора газа на упаковочной машине. Обратитесь в компанию Dansensor A/S для получения консультации по определению точки отбора газа.**

Если фильтр  $\bullet$  или шланги заблокированы, прибор выдаст ошибку на дисплей.

Фильтр следует регулярно заменять — для получения дополнительной информации см. раздел «Замена фильтра на пробоотборном зонде» на стр. 49.

#### **Подсоединение к буферной емкости**

Прибор поставляется вместе со шлангом и соединительными элементами для надлежащего подсоединения к буферной емкости. Существуют различные способы подсоединения, но мы рекомендуем осуществлять подсоединение любым из описанных ниже способов.

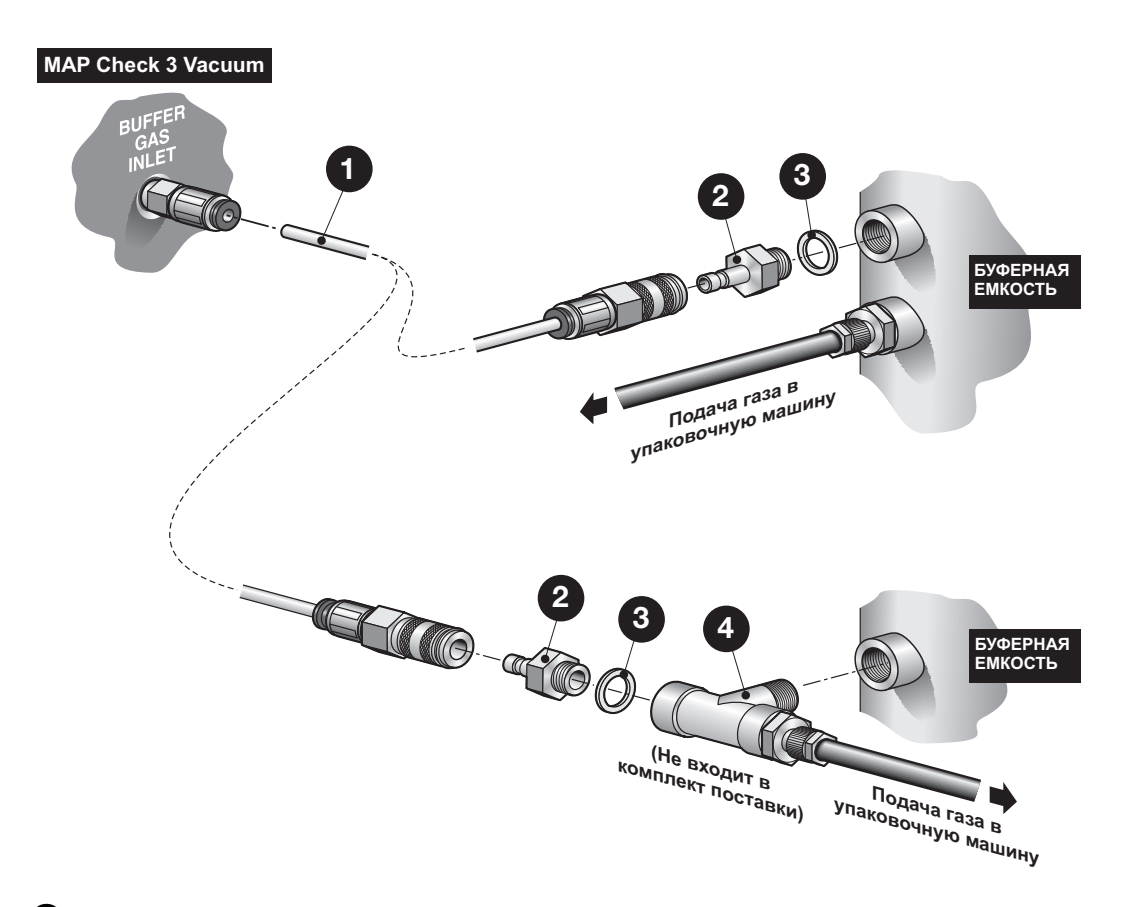

- **Пробоотборный шланг (3 м) с быстроразъемным соединением В случае необходимости шланг можно укоротить.**
- **Быстроразъемное соединение «штыревой» M5**
- **В** Нейлоновая прокладка
- **Т-образное соединение (не входит в комплект)**

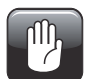

**ОСТОРОЖНО! Укорачивая шланги, обеспечьте ровный и прямой срез (используйте острый нож вместо кусачек).**

#### **MAP Check 3** Vacuum **RU Руководство пользователя 23**

#### **Электрические соединения**

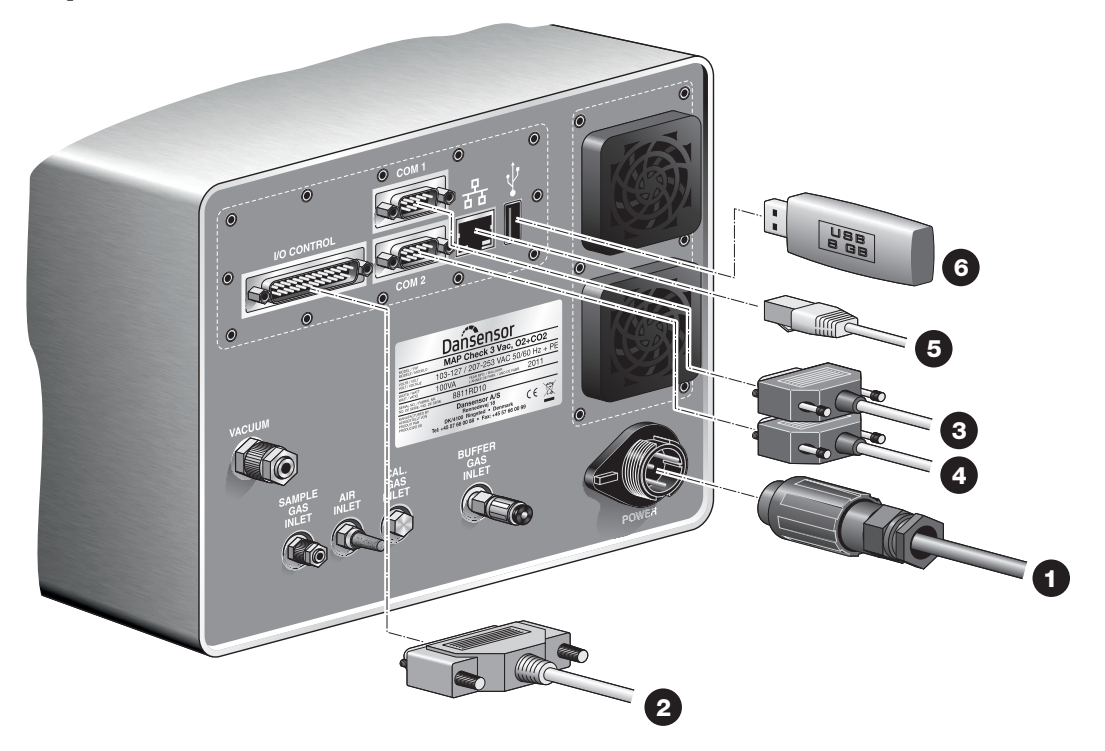

- Подсоедините кабель питания  $\bullet$  к розетке и разъему POWER («ПИТАНИЕ»). (Кабель питания входит в комплект поставки). См. контактные разъемы питания в разделе «Разъем питания» на стр. 24.
- Подсоедините 25-контактный коммуникационный кабель <sup>2</sup> с разъема I/O CONTROL («УПРАВЛЕНИЕ ВВОДОМ/ВЫВОДОМ») к соответствующему порту на упаковочной машине. Кабель входит в комплект поставки. См. технические характеристики кабеля в разделе «Кабель ввода/вывода» на стр. 24.
- Подсоедините 9-контактный последовательный кабель  $\bullet$  с разъема COM1 к соответствующему порту на упаковочной машине — для получения дополнительной информации см. раздел «Сигналы ввода/вывода для управления машиной» на стр. 28. Кабель не входит в комплект поставки.
- Подсоедините 9-контактный последовательный кабель **•** с разъема COM1 к разъему COM1 на приборе MAP Mix Provectus (дополнительно) — для получения дополнительной информации см. раздел «Сигналы ввода/вывода для управления машиной» на стр. 28. Кабель не входит в комплект поставки.
- Подсоедините кабель LAN/Ethernet  $\bullet$  с разъема LAN (с надписью  $\frac{1}{6}$ ) к разъему в вашей локальной сети. Этот кабель не входит в комплект поставки.

#### **ПРИМЕЧАНИЕ! Используйте кабели CAT6 для оптимальной помехоустойчивости.**

• USB-разъем (с надписью  $\leftarrow \leftarrow$ ) можно использовать для подключения USB-флэшнакопителя для экспорта/импорта записей данный, настроек прибора и т.д.

В моделях Stand-Alone («Автономный») также можно использовать USB-разъем на передней панели прибора.

#### **Разъем питания**

Разъем питания прибора должен иметь следующие контактные разъемы:

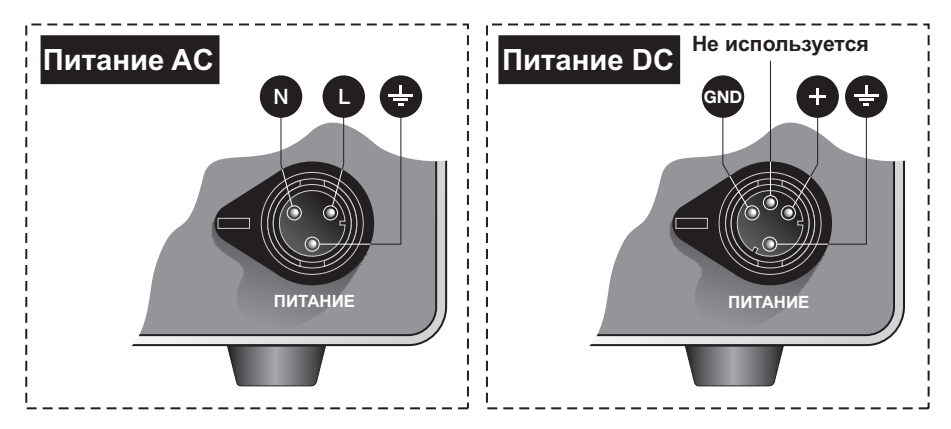

#### **Кабель ввода/вывода**

25-контактный коммуникационный кабель между разъемом I/O CONTROL («УПРАВЛЕНИЕ ВВОДОМ/ВЫВОДОМ») и соответствующим портом на упаковочной машине имеет следующие контактные разъемы:

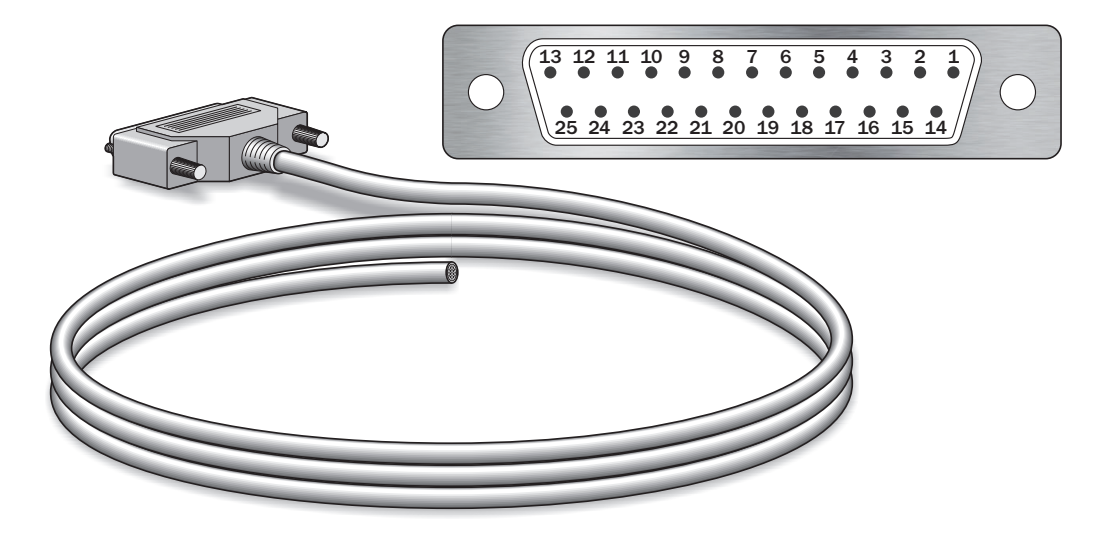

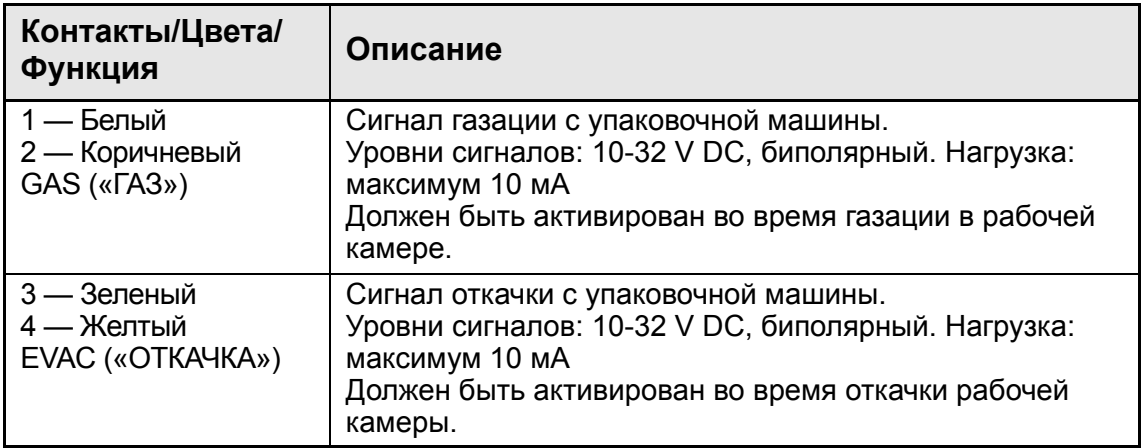

**PBI-320604-A 02/2014 COPYRIGHT © Dansensor A/S**

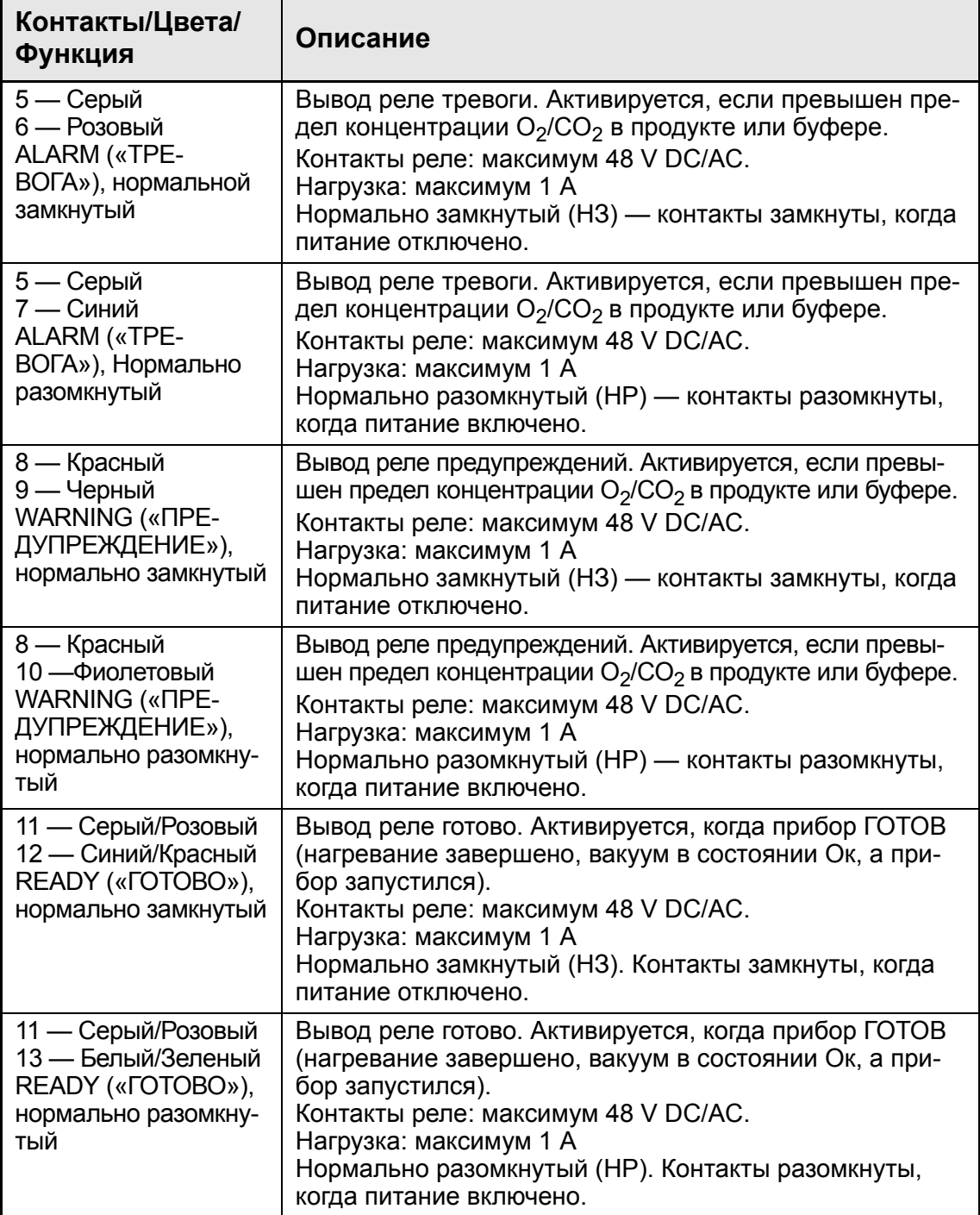

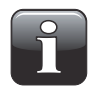

**ПРИМЕЧАНИЕ! Если прибор установлен на упаковочную машину без вакуума, сигналы EVAC («ОТКАЧКА») и GAS («ГАЗ») должны быть подсоединены вместе к сигналу газации.**

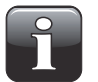

**ПРИМЕЧАНИЕ! Все сигналы I/O CONTROL («УПРАВЛЕНИЕ ВВОДОМ/ ВЫВОДОМ») гальванически изолированы.**

#### **Оповещение реле**

Ниже описаны действия реле при отключенном питании; в нормальном и аварийном состоянии:

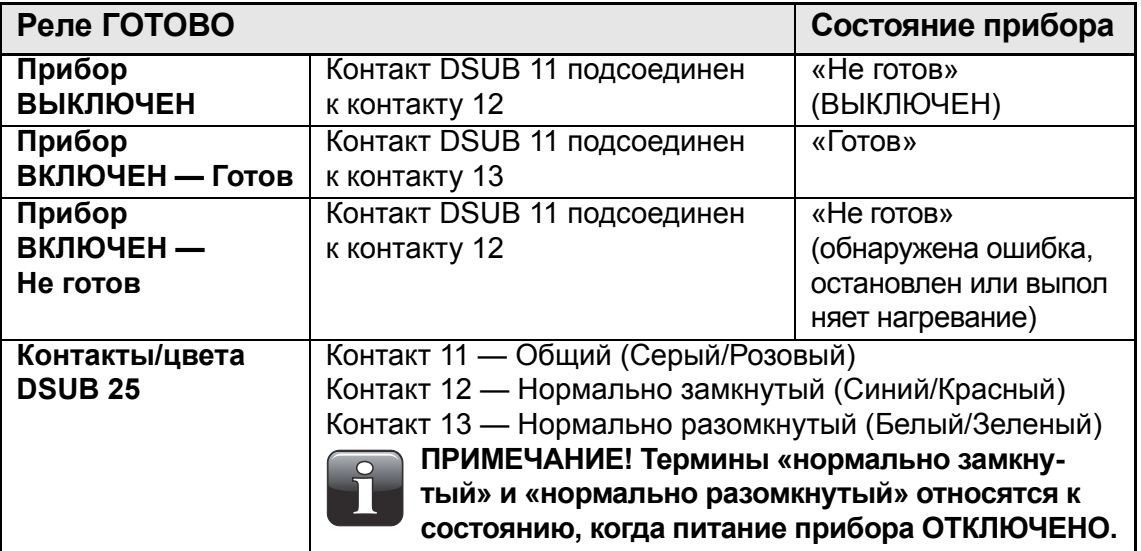

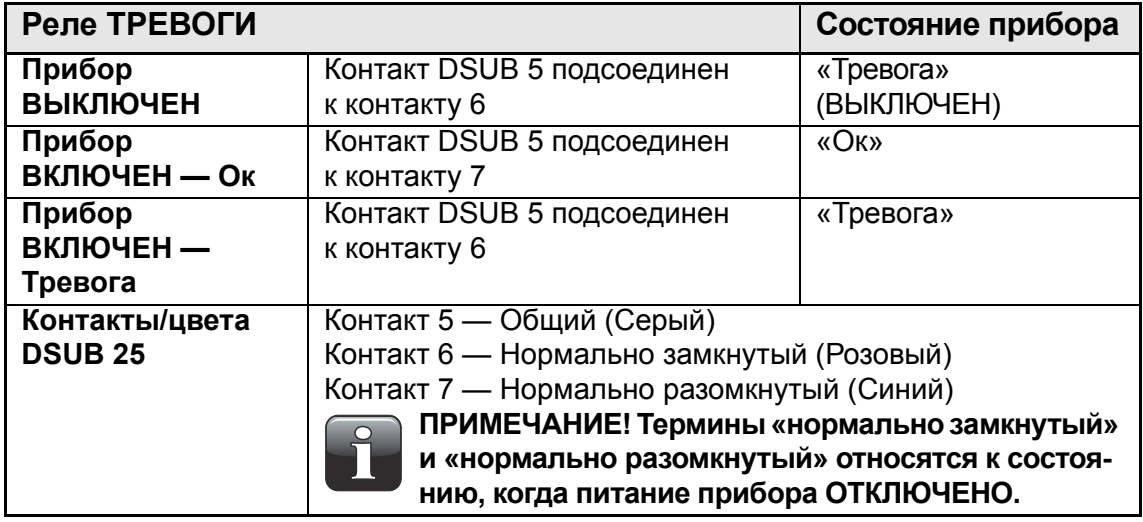

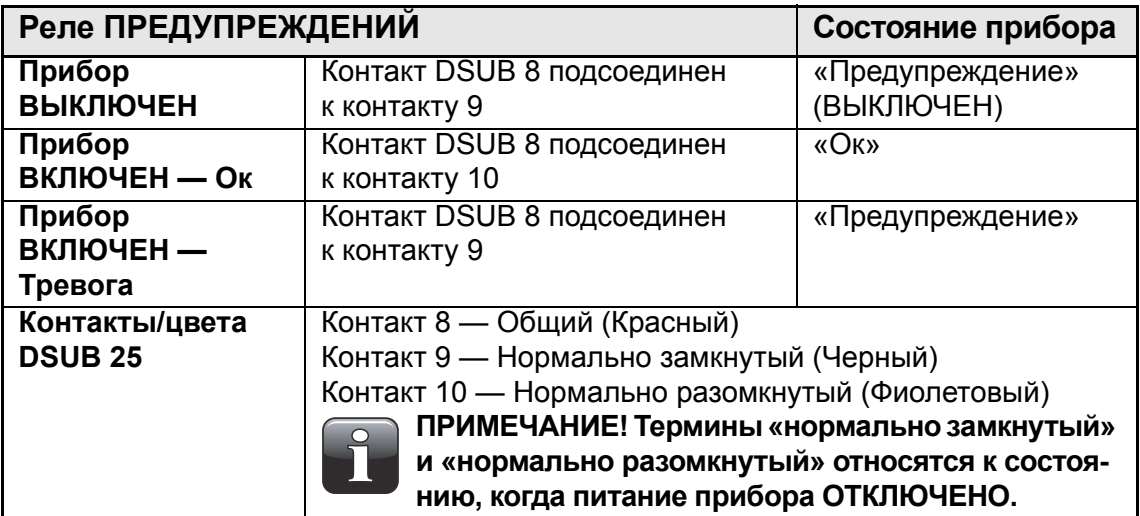

#### **Сигналы ввода/вывода для управления машиной**

- Сигнал EVAC («ОТКАЧКА»)
- Сигнал GAS («ГАЗ»)
- Реле READY («ГОТОВО»)
- Реле ALARM («ТРЕВОГА»)
- Реле WARNING («ПРЕДУПРЕЖДЕНИЕ»)

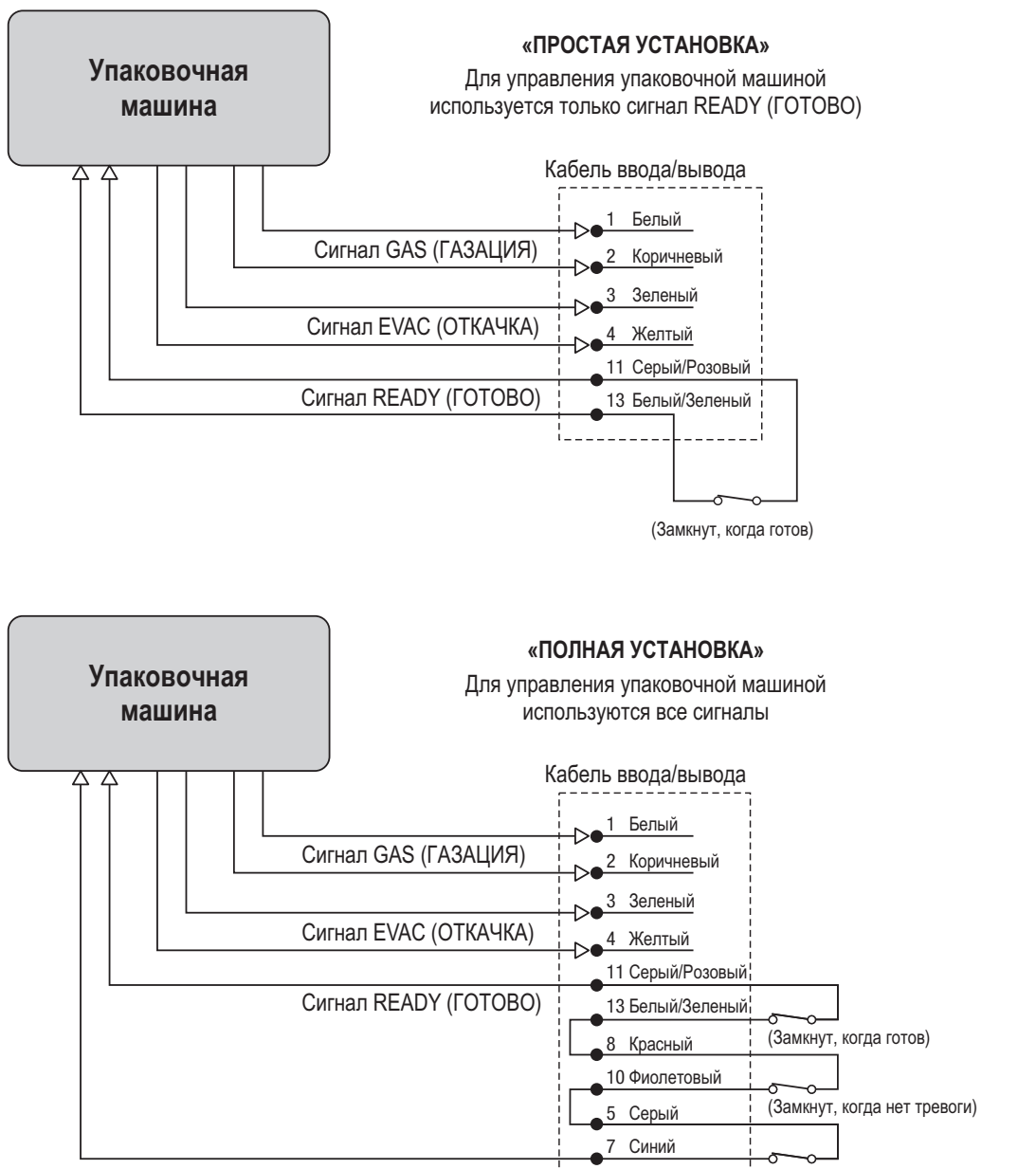

(Замкнут, когда нет предупреждения)

![](_page_29_Figure_2.jpeg)

![](_page_29_Picture_3.jpeg)

**ПРИМЕЧАНИЕ! Термины «нормально замкнутый» и «нормально разомкнутый» относятся к состоянию, когда питание прибора ОТКЛЮЧЕНО.**

#### **Кабели COM-1/COM-2**

9-контактные коммуникационные кабели должны иметь следующие контактные разъемы (соединение «гнездовой»):

![](_page_30_Picture_5.jpeg)

![](_page_30_Picture_6.jpeg)

### **Основной (ГЛАВНЫЙ) COM-1 RS232 коммуникационный порт (DTE-порт «штыревой»)**

![](_page_30_Picture_390.jpeg)

![](_page_30_Picture_391.jpeg)

![](_page_30_Picture_10.jpeg)

**ПРИМЕЧАНИЕ! Коммуникационные порты COM-1 и COM-2 не являются гальванически изолированными, т. е. контакт GND подсоединяется к заземлению электросети и массе. Избегайте контуров заземления во время установки.**

#### **Управление газосмесителем**

Прибор **MAP Check 3 Vacuum** может управлять газосмесителем MAP Mix Provectus. На рисунке ниже показано, как подсоединить приборы друг к другу.

![](_page_31_Figure_4.jpeg)

**Газосмеситель MAP Mix Provectus**

Настройте следующие параметры:

- 1. В **Общих настройках** выберите **Настройки внешнего газосмесителя** и установите в поле **Внешний смеситель подсоединен** значение **Да**. После этого откроются параметры конфигурации газа. Выполните соответствующие настройки.
- 2. Сначала необходимо установить в поле **Внешний газосмеситель** значение **Да**, а затем выполнить настройку % смеси, давления в буфере и потока газа.

**PBI-320604-A 02/2014 COPYRIGHT © Dansensor A/S** 

### **4. Эксплуатация и техническое обслуживание**

#### **Общие сведения**

Приведенный ниже рисунок содержит обзор различных опций управления для прибора **MAP Check 3 Vacuum**.

С помощью **Программы для сохранения данных на ПК** можно сохранять результаты измерений — для получения дополнительной информации см. раздел «Data Collection PC Software» на стр. 85.

Используйте программу **PuTTY Terminal Server** для конфигурации прибора. Ее можно использовать на всех моделях, но она особенно актуальна для моделей Black Box («Черный ящик») — для получения дополнительной информации см. раздел «PuTTY Terminal Server» на стр. 77.

![](_page_33_Figure_8.jpeg)

#### **Удаленное управление с использованием Software Developer Kit (SDK) (Пакет средств разработки программного обеспечения)**

Прибором можно управлять удаленно с собственного ПЛК, ПК или другой вычислительной машины, используя соединение по стандарту RS232 (протокол PBI) или LAN-соединение (протокол Modbus TCP).

Также прилагается отдельный компакт-диск, который включает в себя образцы программ, созданных в Microsoft Visual Studio C # (Среда разработки программного обеспечения), а также документацию по доступным опциям удаленного управления. Это позволяет создать ваше собственное программное обеспечение для контроля и управления упаковочной машиной, используя ваш собственный пользовательский интерфейс, полностью интегрированный с упаковочной машиной.

#### **Запуск**

#### **Модели Black Box («Черный ящик»)**

• При подаче питания на прибор загорится индикатор на передней панели.

![](_page_34_Picture_5.jpeg)

- После короткой внутренней самодиагностики, прибор начнет нагревание датчиков. В течение этого периода индикатор будет гореть красным.
- После завершения нагревания, индикатор станет гореть зеленым, что значит, что прибор готов к эксплуатации.

#### **Модели с дисплеем**

• При включении питания на дисплее на короткое время появится заставка **MAP Check 3 Vacuum**.

![](_page_34_Picture_10.jpeg)

• После короткой внутренней самодиагностики, прибор начнет нагревание датчиков.

![](_page_34_Picture_323.jpeg)

В течение этого периода кнопка «Измерение» будет неактивна. Если прибор настроен на «Автозапуск», он автоматически запустится по завершении нагревания.

Во время нагревания можно перейти в **Главное меню**, нажав кнопку **Меню** — для получения дополнительной информации см. раздел «Главное меню» на стр. 57.

• После завершения нагревания, на дисплее появится слово «Готов», что означает, что прибор готово к эксплуатации.

![](_page_35_Picture_135.jpeg)

Если прибор настроен на выполнение измерений в буфере, в правом нижнем углу дисплея будет отображаться окно «Буфер».
## **Измерение**

## **Модели Black Box («Черный ящик»)**

Модели Black Box («Черный ящик») по умолчанию настроены на «Автозапуск». После завершения нагревания, прибор запустится автоматически и проверит наличие сигналов «Откачки» и «Газации». При обнаружении сигнала прибор запустит цикл. Для запуска каждого следующего цикла требуется новый сигнал.

#### **Модели с дисплеем**

При настройке на «Автозапуск» модели с дисплеем запоминают настройки прибора на момент его выключения. Если прибор выполнял измерения, то он автоматически начнет проверять наличие сигналов «Откачки» и «Газации» после завершения нагревания. При обнаружении сигнала прибор запустит цикл. Для запуска каждого следующего цикла требуется новый сигнал.

Если прибор был остановлен, тогда он остановится после завершения нагревания.

Рекомендуется оставить прибор в режиме измерения, чтобы он запускался автоматически.

Кроме того, измерение можно запустить и остановить вручную с помощью кнопки **Измерение/Окончание** в окне измерений — см. раздел «Окно измерений» ниже.

#### **Окно измерений**

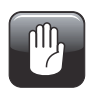

**ОСТОРОЖНО! Сенсорным экраном можно управлять только касанием пальцев. Карандаши или металлические инструменты повредят сенсорную пленку.**

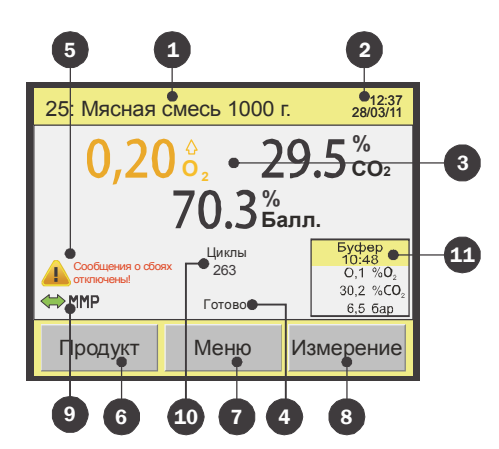

В окне измерений отображается следующая информация/функции:

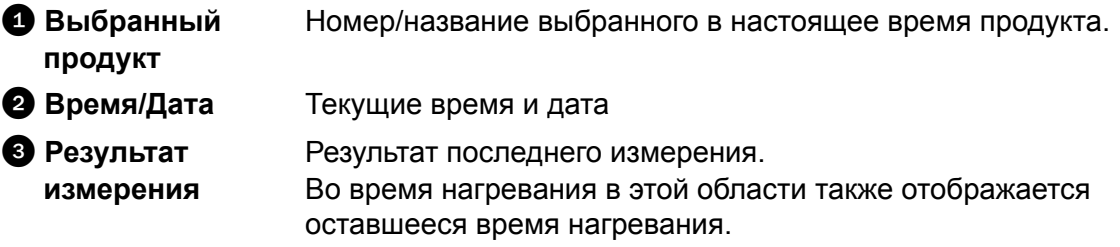

Отображаться будут только те значения, которые были

**PBI-320604-A 02/2014 COPYRIGHT © Dansensor A/S**

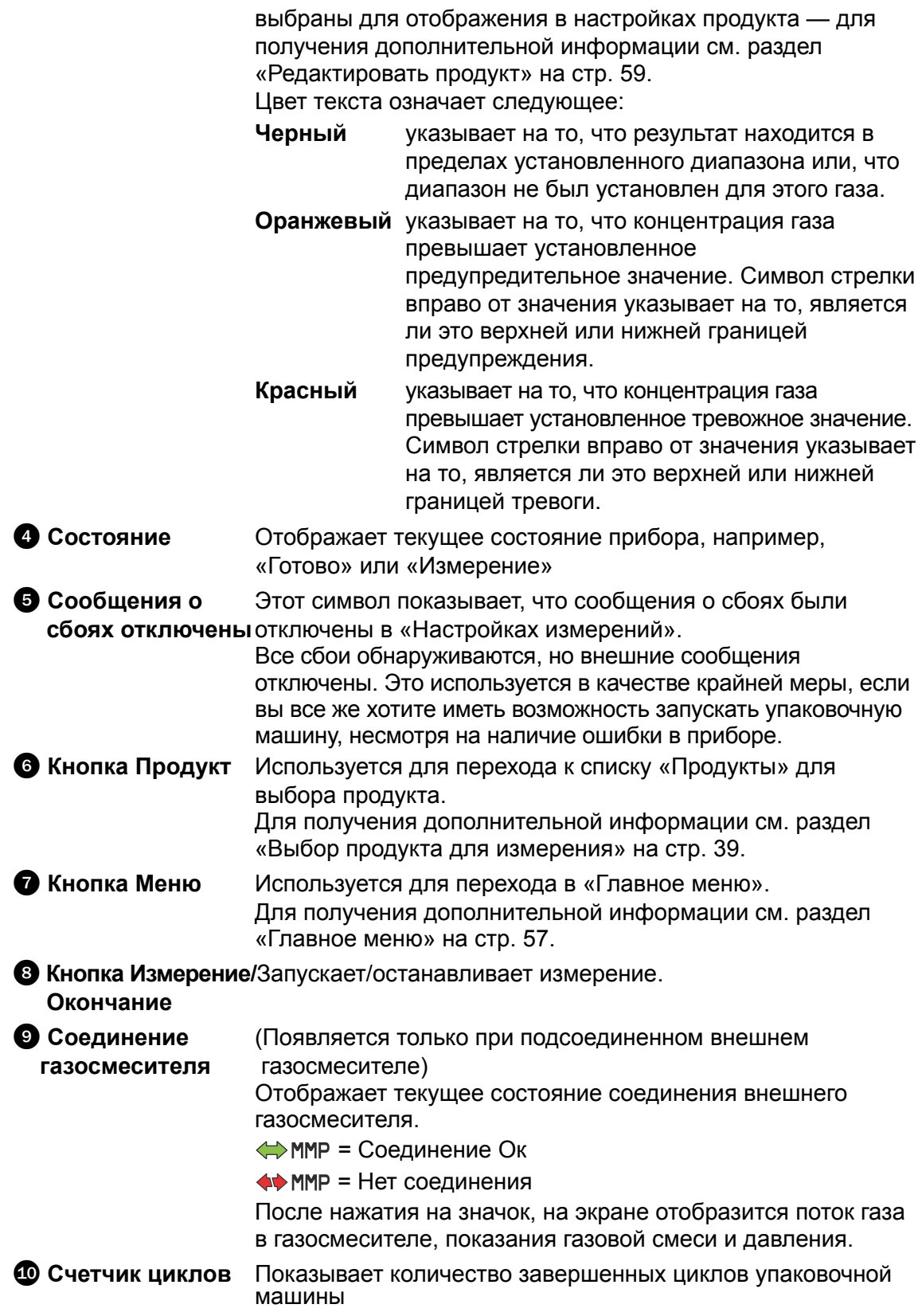

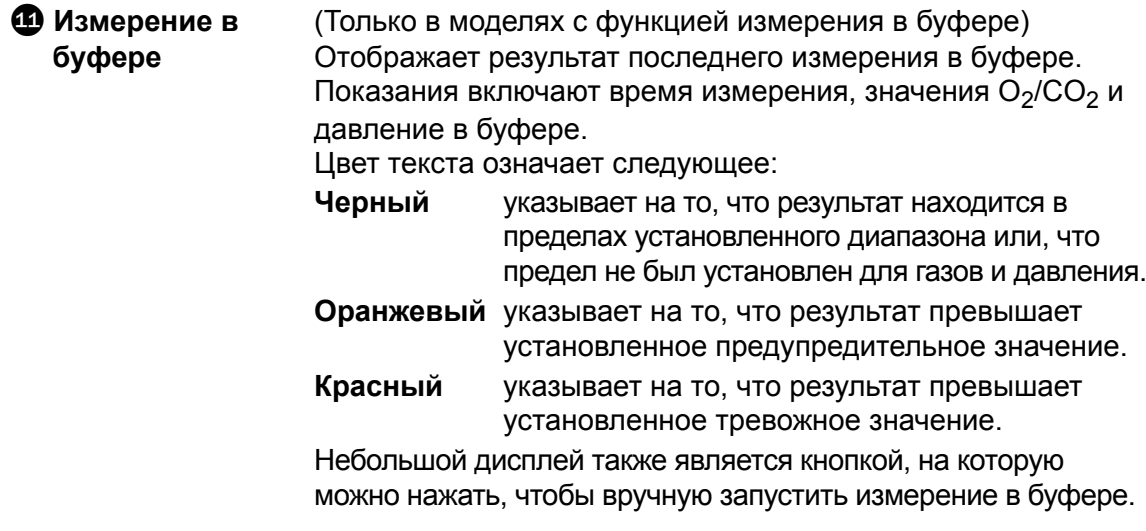

## **Выбор продукта для измерения**

#### **Модели Black Box («Черный ящик»)**

Продукты выбираются с помощью программного обеспечения системы управления упаковочной машиной.

#### **Модели с дисплеем**

Продукт выбирается из списка **Продукты**, как описано ниже:

1. В окне измерений нажмите кнопку **Продукт**, чтобы открыть окно **Продукты**.

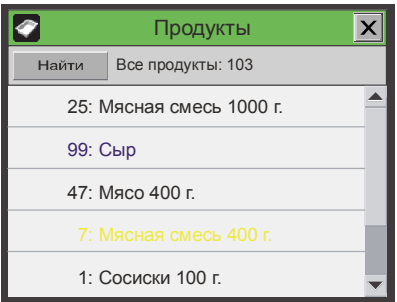

Это окно содержит список всех продуктов, начиная с последнего использованного продукта.

Синий текст указывает на то, что измерения для продукта были сохранены. Желтый текст указывает на то, что настройки продукта не совместимы с текущей конфигурацией прибора.

2. Используйте кнопки прокрутки - и - , чтобы найти соответствующий продукт, а затем нажмите на продукт, чтобы выбрать его и вернуться в окно измерений. Если у вас очень длинный список продуктов, можно найти продукт с помощью кнопки **Найти**. После этого появится окно **Найти продукт**.

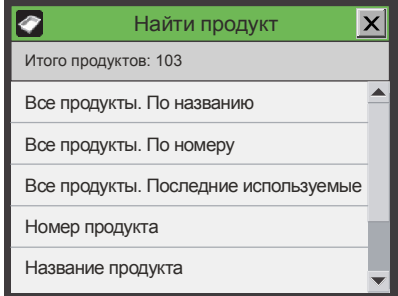

3. Выберите подходящий способ поиска продукта.

4. Выберите один из методов **Все продукты....**, после чего появится список всех продуктов, отсортированный в выбранном порядке (например, **По номеру**).

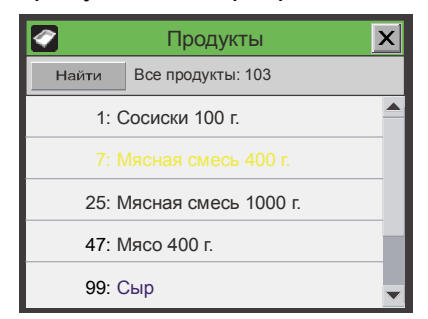

- 5. Используйте кнопки прокрутки и , чтобы найти соответствующий продукт, а затем нажмите на продукт, чтобы выбрать его и вернуться в окно измерений.
- 6. После выбора одного из методов **Продукт....** (например, **Название продукта**), на сенсорном экране появится клавиатура для ввода данных по продукту.

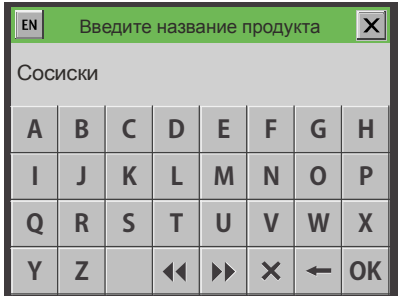

7. Введите название продукта (например, **Сосиски**) и подтвердите выбор нажатием кнопки **Oк**.

После этого появится список с указанием всех продуктов с названием, начинающимся со слова **Сосиски**.

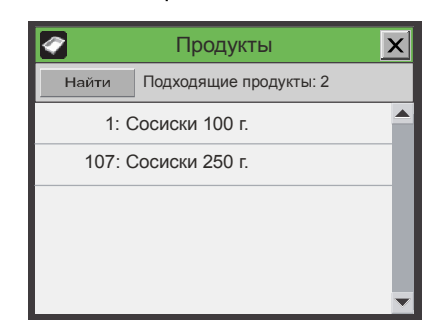

8. Нажмите на соответствующий продукт, чтобы выбрать его и вернуться в окно измерений.

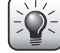

*СОВЕТ! При выборе метода поиска «Название продукта», после ввода буквы «С», появится список всех продуктов, названия которых начинаются с «С».*

*При выборе метода поиска «Номер продукта», после ввода цифры «1», появится только продукт №1, а не список всех продуктов, номера которых начинаются с «1» (например, 1, 17, 134).* 

## **Ошибки/Предупреждения**

## **Сообщения об ошибках/предупреждениях**

В случае обнаружения ошибки или предупреждения по прибору, на дисплее появляется всплывающее окно.

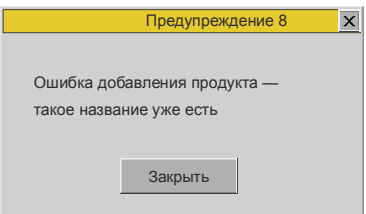

В окне отображается тип (ошибка или предупреждение), номер ошибки/ предупреждения и краткое описание ошибки/предупреждения. Чтобы подтвердить ошибку/предупреждение и закрыть окно, нажмите кнопку **Закрыть** или кнопку **X** в правом верхнем углу.

Номер ошибки/предупреждения можно сообщить специалисту по техническому обслуживанию, чтобы исправить какую-либо ошибку.

См. полный список в разделе «Список ошибок/предупреждений» на стр. 42.

Список последних ошибок/предупреждений можно просмотреть в **Меню диагностики** — для получения дополнительной информации см. раздел «Меню диагностики» на стр. 64.

## **Модели Black Box («Черный ящик»)**

В случае обнаружения ошибки/предупреждения индикаторная лампа на передней панели прибора загорится красным (ошибка = горит, предупреждение = мигает), а на упаковочную машину будет отправлен сигнал ошибки.

Описание ошибки/предупреждения будет отображаться на дисплее упаковочной машины, только если на упаковочной машине было установлено необходимое коммуникационное программное обеспечение.

## **Список ошибок/предупреждений**

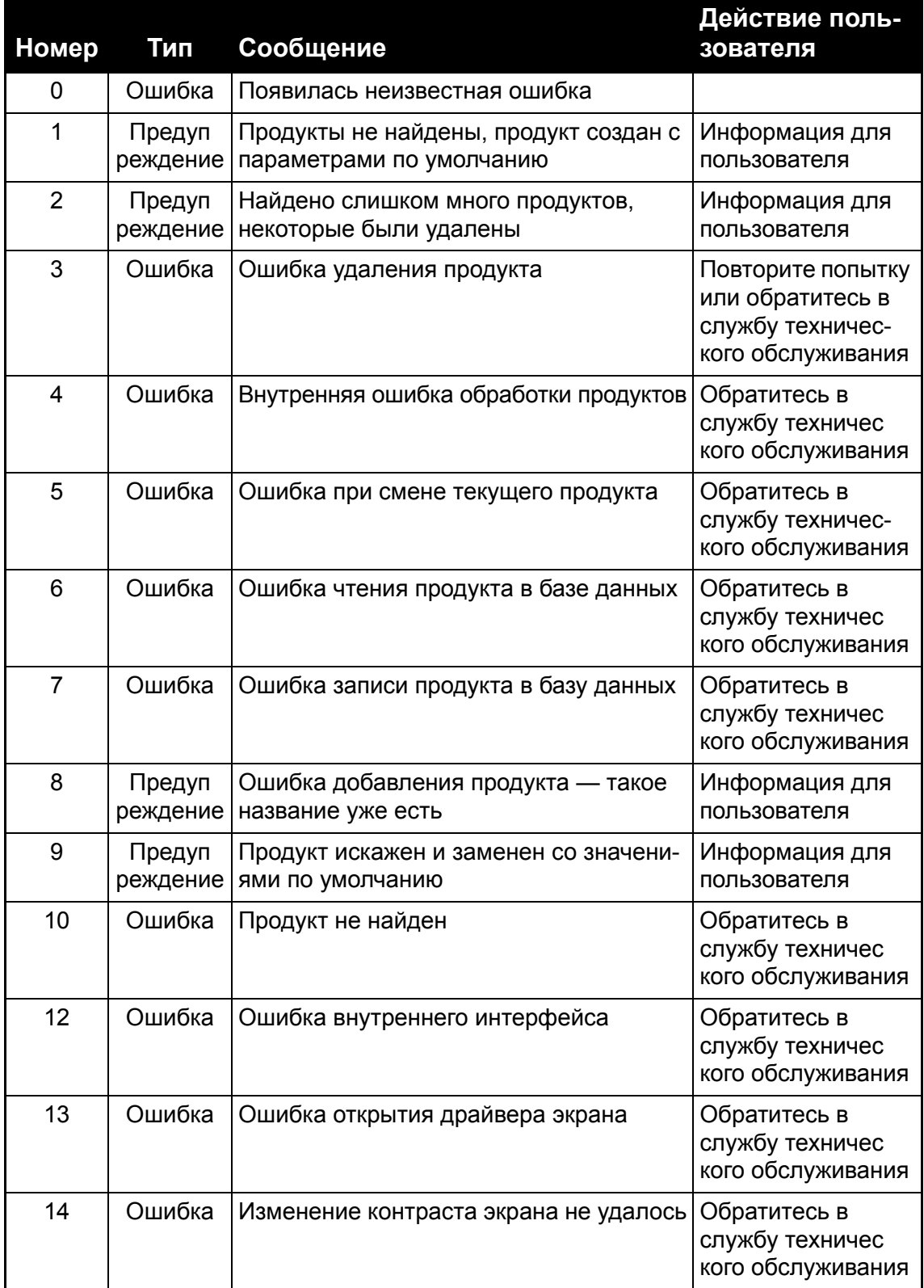

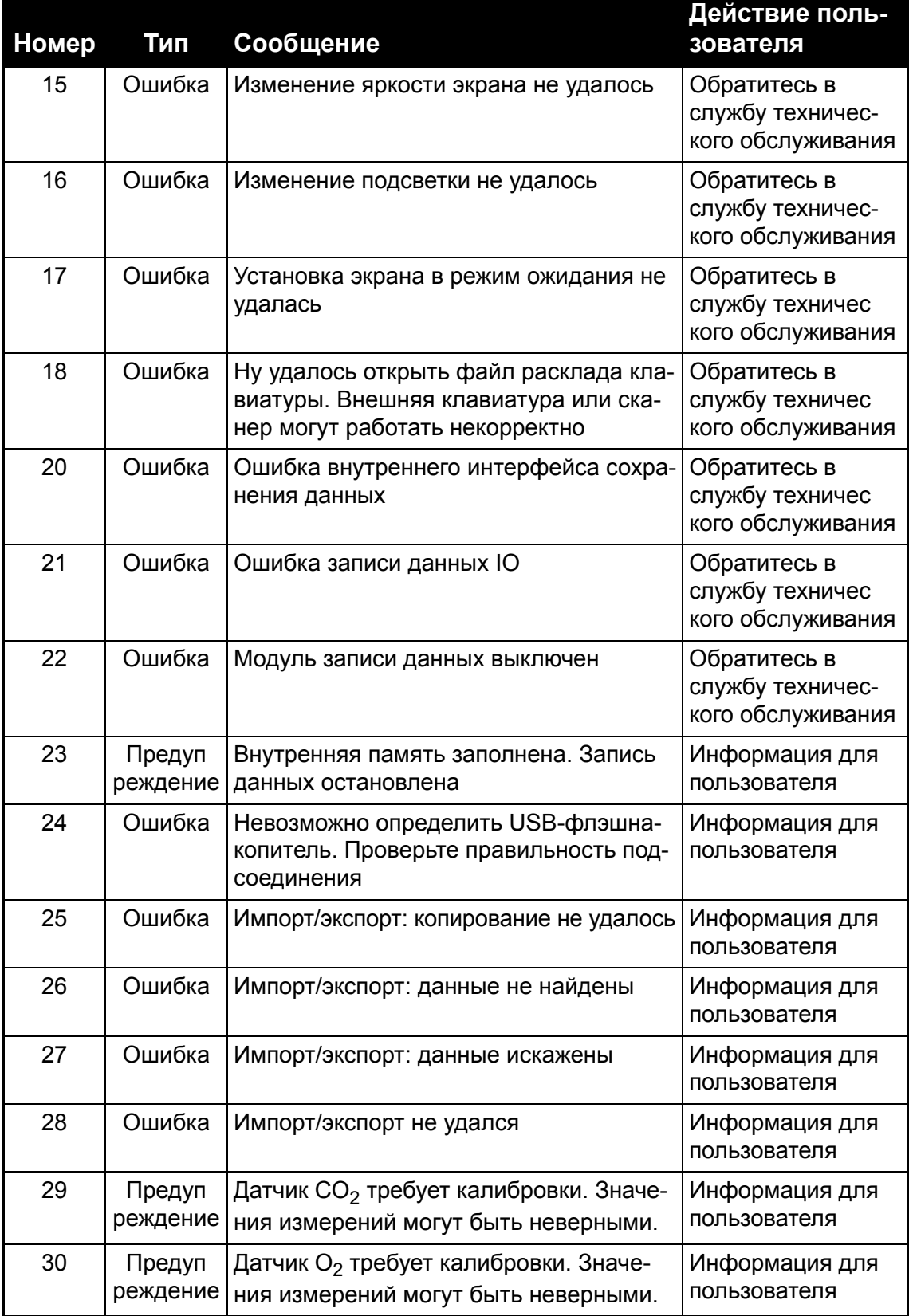

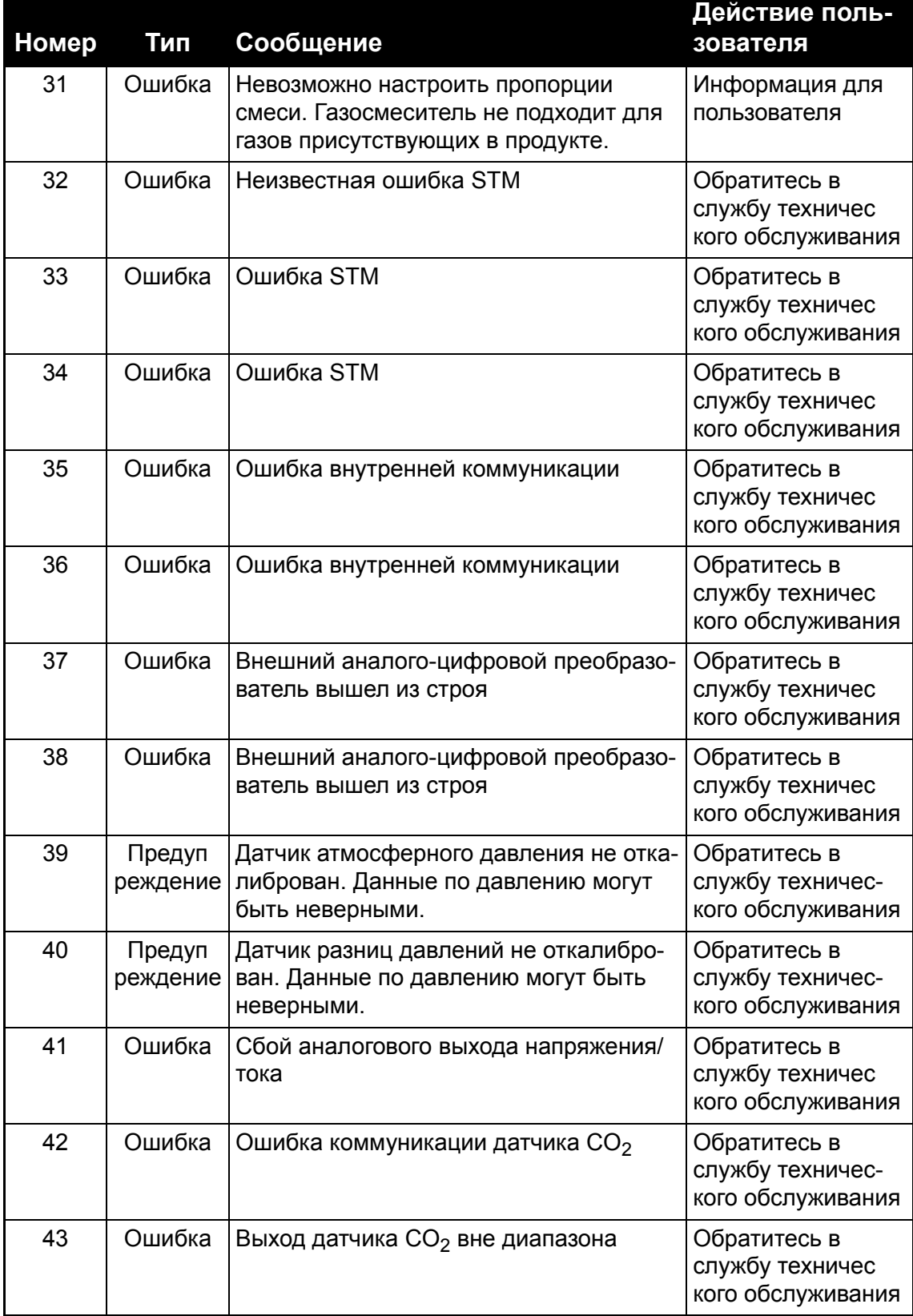

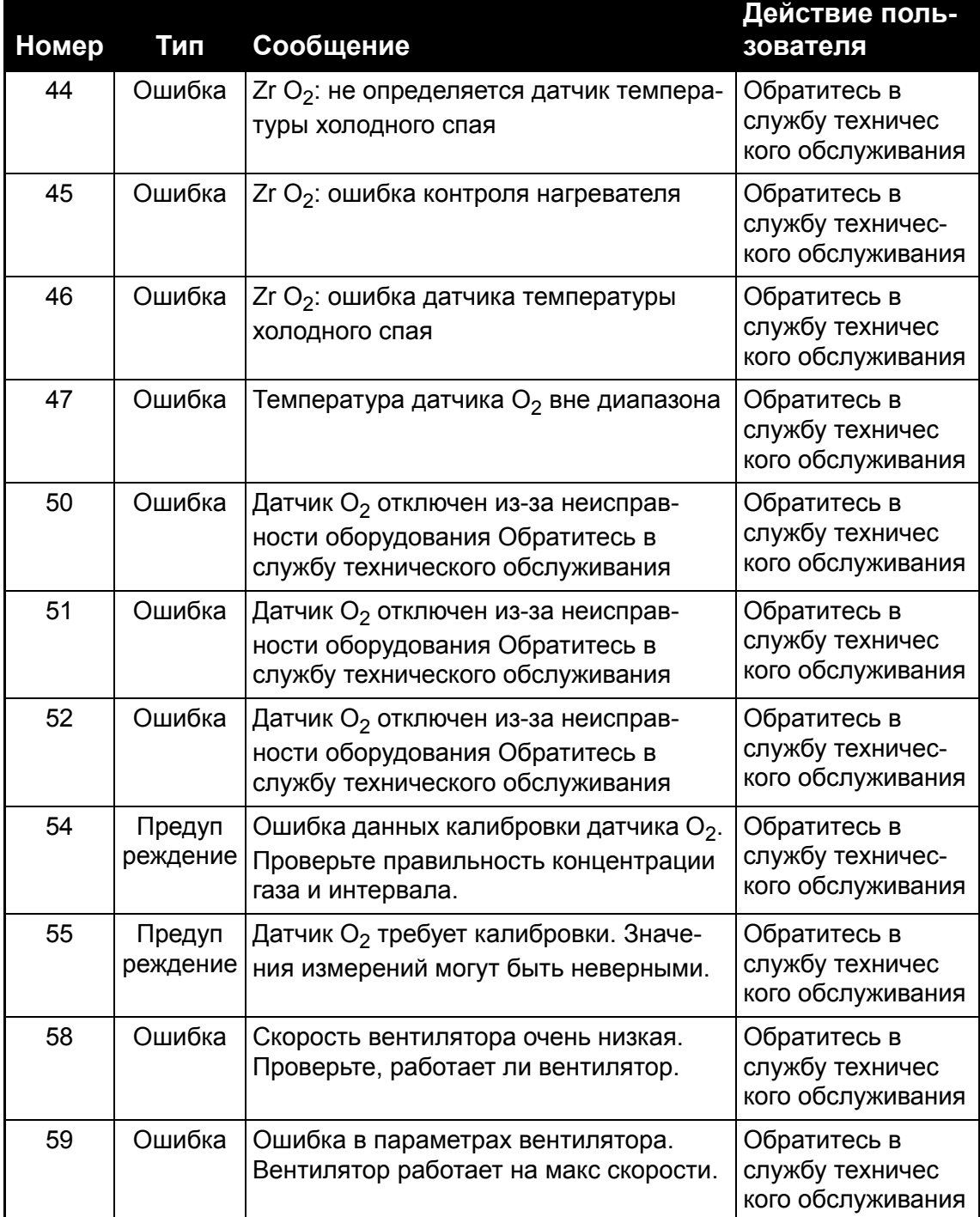

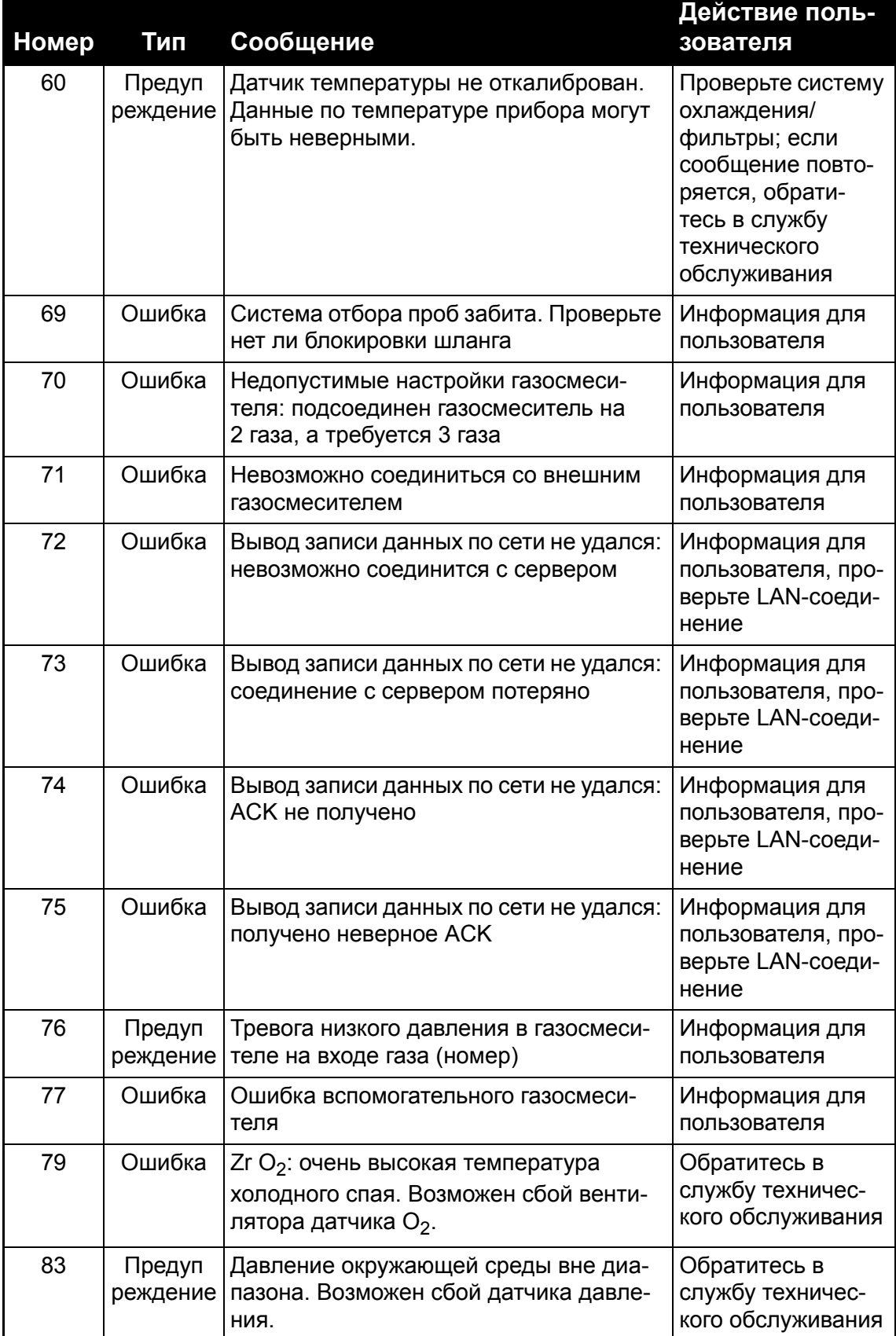

**PBI-320604-A 02/2014 COPYRIGHT © Dansensor A/S** 

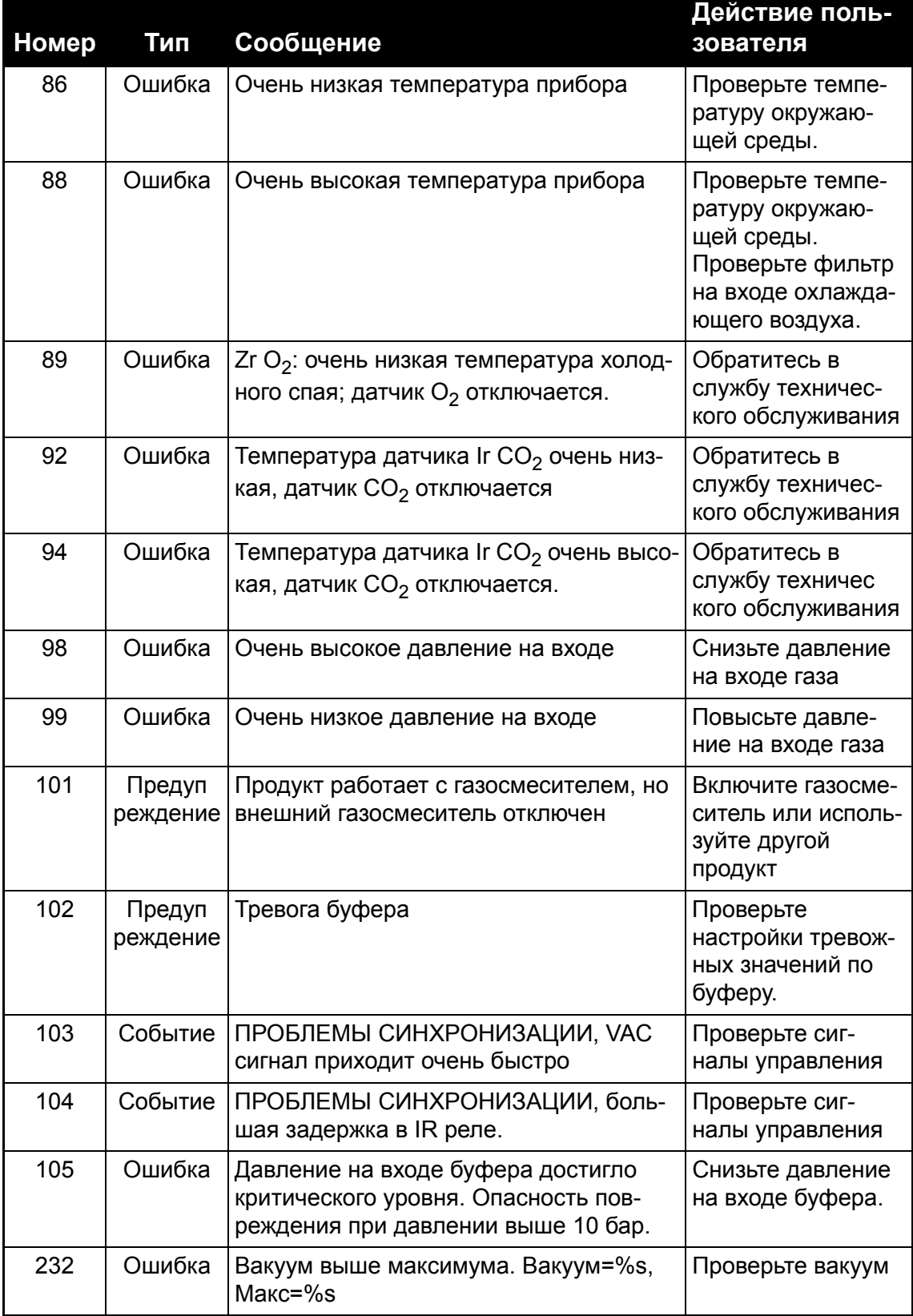

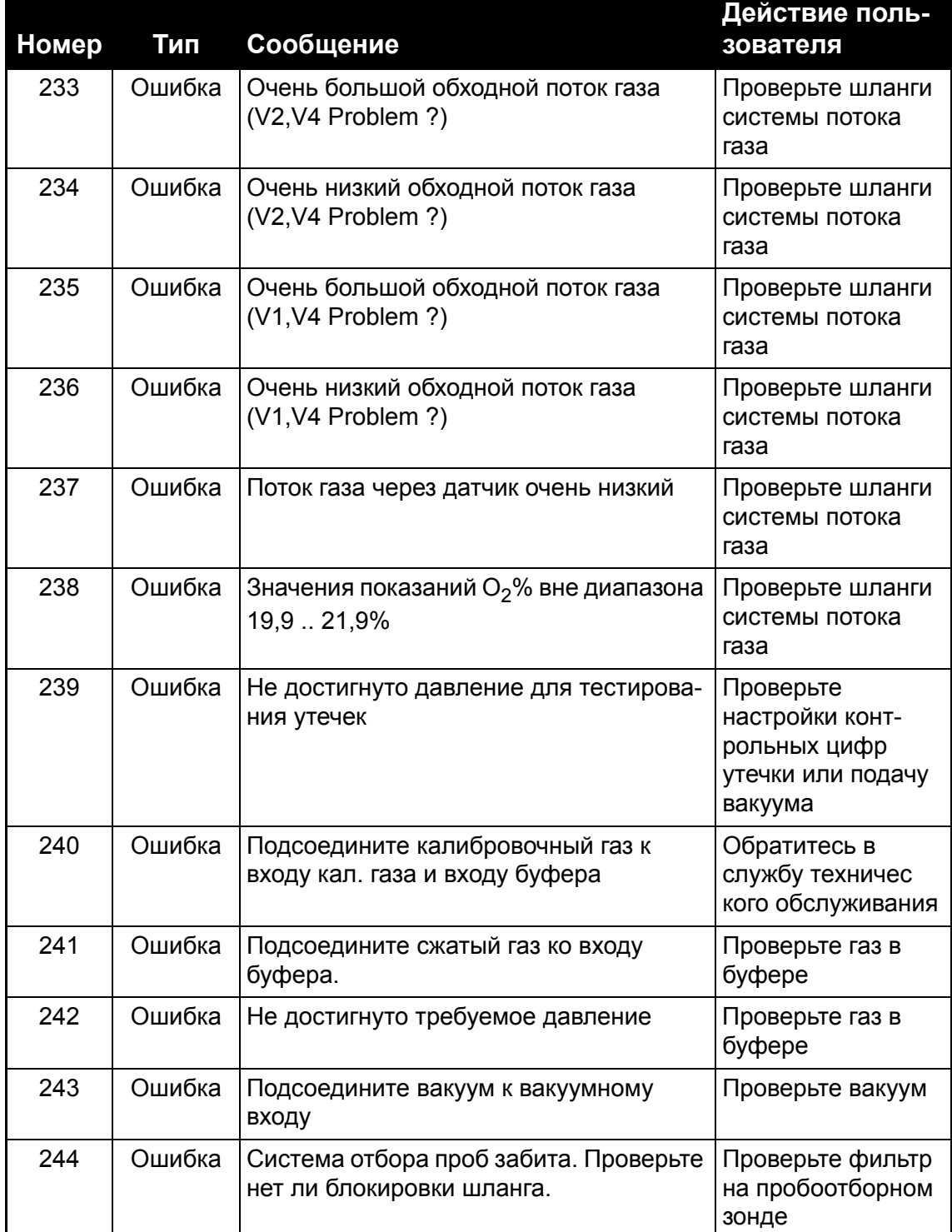

## **Очистка и техническое обслуживание**

## **Общие сведения**

Регулярная очистка и техническое обслуживание снижают риск возникновения неисправностей оборудования.

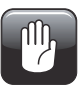

**ОСТОРОЖНО! Персонал, выполняющий техническое обслуживание или очистку должен ознакомиться с разделом «Правила техники безопасности» на стр. 9, прежде чем выполнять данную работу.**

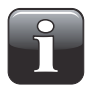

**ПРИМЕЧАНИЕ! Для правильного монтажа/демонтажа соединительных элементов см. раздел «Правильный монтаж/демонтаж соединительных элементов» на стр. 19.**

### **Запасные части**

Список запасных частей см. в разделе «Запасные части, расходные материалы и комплектующие» на стр. 93.

### **Очистка**

Все поверхности прибора следует чистить только смоченной в теплом мыльном растворе, а затем хорошо выжатой тканью.

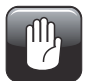

**ОСТОРОЖНО! Никогда не используйте жесткие инструменты или абразивные материалы для очистки какой-либо части прибора.**

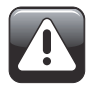

**ВНИМАНИЕ! Никогда не используйте чистящие средства, содержащие хлорированные растворители или уксусную или фосфорную кислоту. Они составляют опасность для здоровья и могут привести к повреждению прибора.**

## **Замена фильтра на пробоотборном зонде**

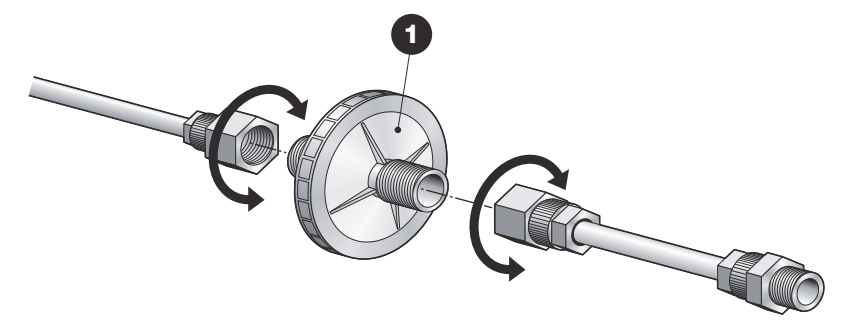

Рекомендуется регулярно проверять фильтр  $\bullet$  и заменять его в случае необходимости.

Если фильтр засорен, прибор выдаст ошибку на дисплей. Для замены фильтра просто открутите соединительные элементы.

## **Замена газового фильтра в буфере**

(Только в моделях с функцией измерения в буфере)

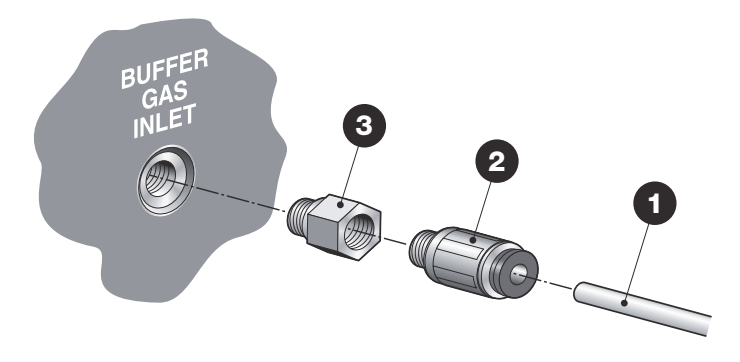

- Отсоедините шланг на входе газа  $\bullet$  от быстроразъемного соединения  $\bullet$ .
- Отвинтите быстроразъемное соединение  $\bullet$ .
- Замените фильтр  $\odot$ .
- Подсоедините обратно соединение  $\bullet$  и шланг $\bullet$ .

## **Замена фильтра на входе воздуха**

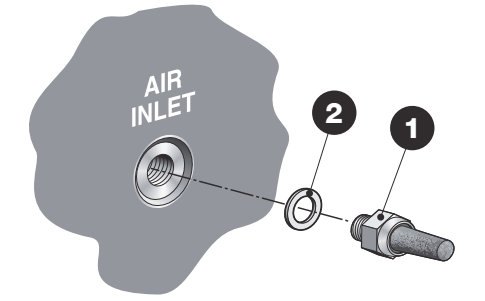

- $\cdot$  Отвинтите фильтр  $\bullet$  и замените его новым.
- Не забудьте установить прокладку  $\bullet$ .

## **Замена пылевого фильтра на входе и выходе воздуха**

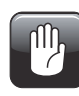

**ОСТОРОЖНО! Засорение фильтров на входе и выходе воздуха может привести к перегреву прибора. Поэтому их необходимо регулярно менять или чистить, особенно**

**когда прибор используется в запыленной среде.**

Для замены воздушных фильтров выполните следующие действия:

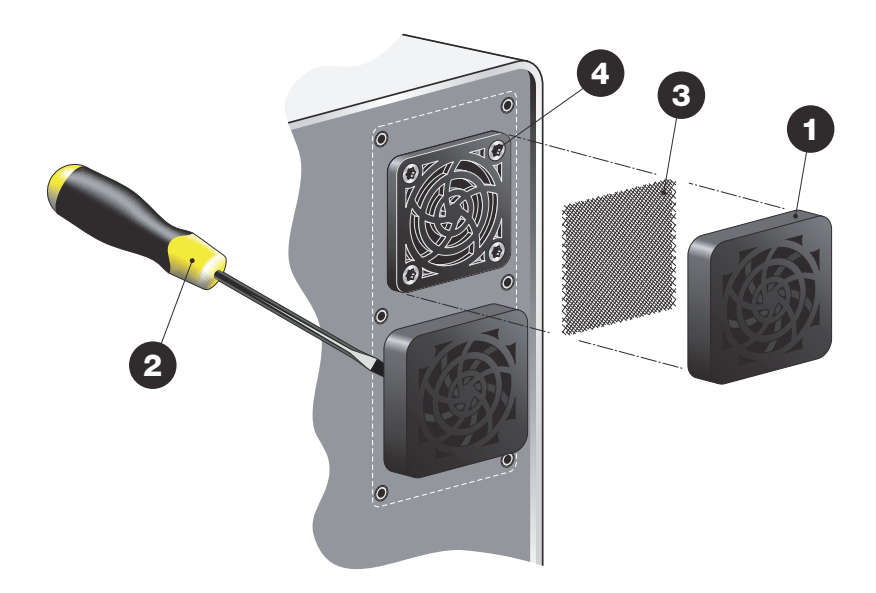

• Снимите вентиляционную решетку $\bigcirc$ .

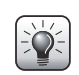

*СОВЕТ! Если вам не удается с легкостью снять решетку, используйте отвертку или т.п., чтобы ее отсоединить.*

• Фильтр  $\odot$  расположен внутри решетки. Вы можете заменить и решетку  $\odot$ , и фильтр $\bigcirc$ , или только фильтр $\bigcirc$ .

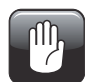

**ОСТОРОЖНО! Никогда не откручивайте винты с внутренней решетки, поскольку они также держат вентилятор внутри прибора.**

## **Тестовые режимы в Меню диагностики**

#### **Тестовое измерение — калибровочный вход**

Этот тест используется для калибровки датчиков в системе. Обычно он используется для проведения технического обслуживания.

- Снимите заглушку со входа с надписью CAL. GAS IN («ВХОД КАЛИБРОВОЧНОГО ГАЗА») и подсоедините подходящий соединительный элемент M5.
- Подсоедините калибровочный газ ко входу. Поток газа необходимо отрегулировать с помощью игольчатого клапана до 0,5 л/мин ±0,1 л/мин.
- Подсоедините вакуум к прибору и остановите упаковочную машину.
- Войдите в **Диагностику**, перейдите на стр. 2 и выберите в меню **Тестовое измерение — калибровочный вход**.

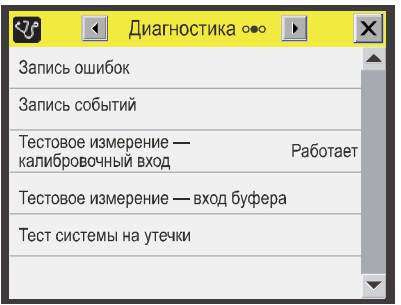

- Прибор начинает непрерывное измерение подсоединенного калибровочного газа.
- Теперь можно закрыть окно **Диагностика** и перейти в окно измерений, чтобы просмотреть значения по газу.

В окне измерений появится словосочетание «Тестовое измерение».

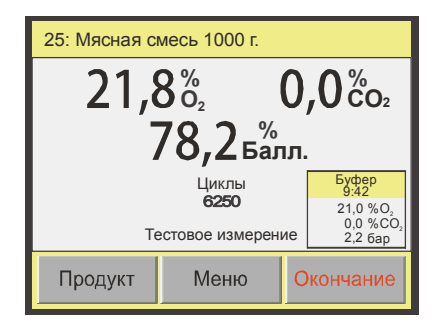

• Тестовое измерение будет выполняться, пока вы не нажмете кнопку **Окончание** или пока опять не нажмете **Тестовое измерение — калибровочный вход** на стр. 2 меню **Диагностики**.

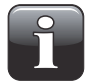

**ПРИМЕЧАНИЕ! Всегда устанавливайте заглушку во вход CAL. GAS IN («ВХОД КАЛИБРОВОЧНОГО ГАЗА»), когда он не используется.**

## **Тестовое измерение — вход буфера**

Этот тест используется для ручного непрерывного измерения содержимого буферной емкости. Он обычно используется для проведения технического обслуживания или проверки емкости после установки.

- Подсоедините вакуум к прибору и остановите упаковочную машину.
- Войдите в **Диагностику**, перейдите на стр. 2 и выберите в меню **Тестовое измерение — вход буфера**.

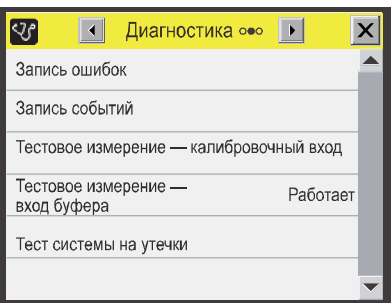

- Прибор начинает непрерывное измерение газа в буферной емкости.
- Теперь можно закрыть окно **Диагностики** и перейти в окно измерений, чтобы просмотреть значения по газу.

В окне измерений появится словосочетание «Тестовое измерение в буфере».

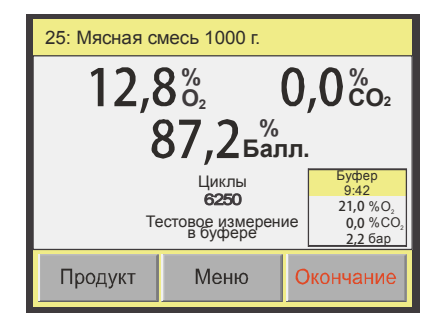

• Тестовое измерение будет выполнятся, пока вы не нажмете кнопку **Окончание** или пока опять не нажмете **Тестовое измерение — вход буфера** на стр. 2 меню **Диагностики**.

#### **Тест системы на утечки**

Этот тест используется для проверки системы на герметичность в области датчиков и частей, по которым проходит газ. Утечка пагубно влияет на измерения и, следовательно, тест необходимо проводить периодически или в случае странных показаний.

- Подсоедините вакуум к прибору и остановите упаковочную машину.
- Войдите в **Диагностику**, перейдите на стр. 2 и выберите в меню **Тест системы на утечки**.

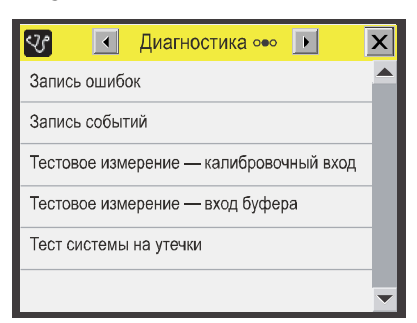

• Всплывающее окно напомнит о том, что нужно остановить машину и убедиться, что вакуум подсоединен.

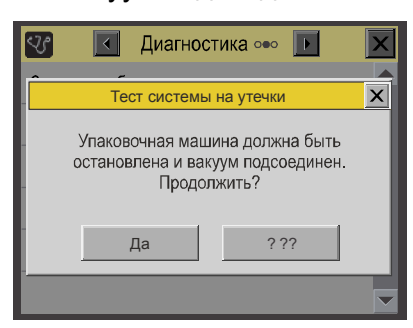

Нажмите **Да**, чтобы продолжить, или **Нет** для отмены.

• Тест начнется с короткого стабилизирующего периода, после чего будет выполнено 1-минутное измерение.

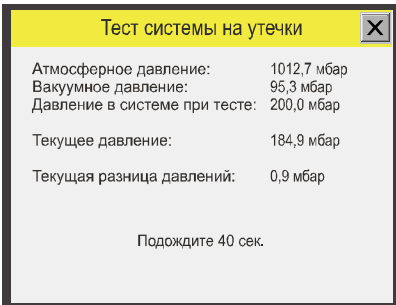

• В случае успешного результата появится следующее окно.

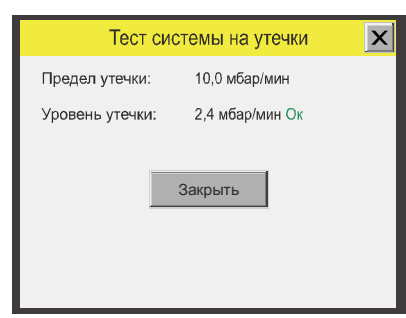

• В случае неудачи появится следующее окно.

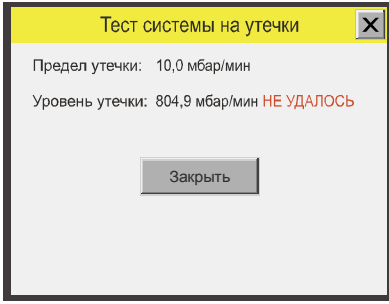

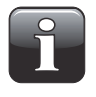

**ПРИМЕЧАНИЕ! Приборы с установленным датчиком CO2 будут иметь отдельные результаты для этого датчика, под названием «Предел утечки IR» и «Уровень утечки IR».**

**PBI-320604-A 02/2014 COPYRIGHT © Dansensor A/S** 

# **5. Меню и настройки**

## **Общие сведения**

Когда прибор включается (после отключения питания), он всегда включается на уровне доступа **Пользователь**. На уровне доступа **Пользователь** оператор имеет доступ лишь к ограниченному числу функций и не может выполнять настройку параметров.

Для получения полного доступа необходимо установить на приборе уровень доступа **Супервайзер**.

Для получения дополнительной информации см. раздел «Уровень доступа» на стр. 73.

## **Главное меню**

25: Мясная смесь 1000 г. 12:37 28/03/11  $\mathbf{x}$ **Главное меню**20<sup> $\degree$ </sup> **%** Меню продуктов **CO2** Меню  $70.3$   $\frac{8}{5}$ **<b>8** Запись данных Циклы Буфе<br>10:48 Меню диагностики  $\mathbf{x}$ **263**  $0,1 %$ <sub>0</sub>,<br>30,2 %CO Сообщения о сбоях отключены! **SHIMP** Готово Общие настройки 6,5 <sub>6</sub>ap Продукт Меню Окончание Уровень доступа **В.** Калибровка Экспорт/Импорт **ВІЗ**ЯЗЫК

После нажатия кнопки **Меню** в окне измерений, появится **Главное меню**

В **Главном меню** можно выбрать следующие подменю:

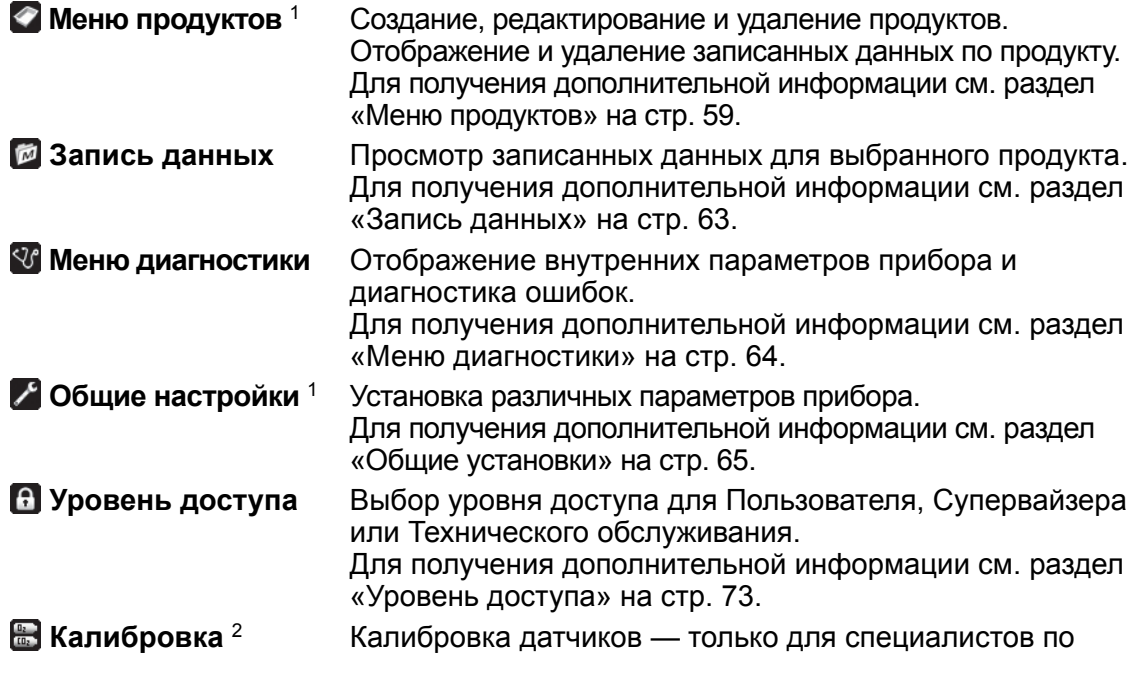

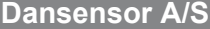

техническому обслуживанию.

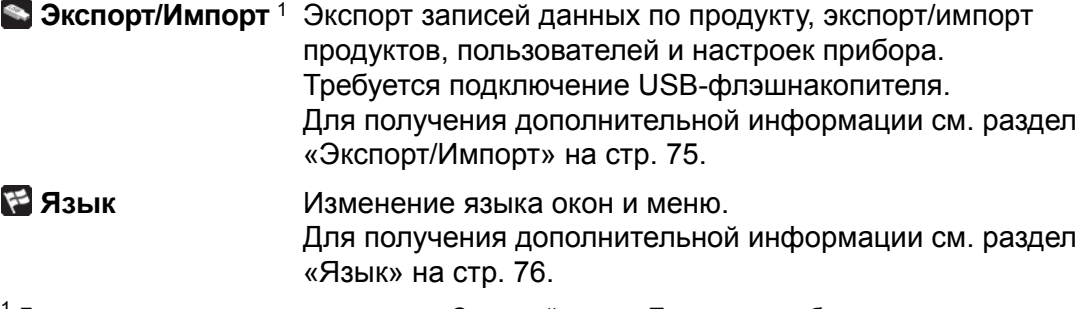

<sup>1</sup> Доступно только для уровня доступа «Супервайзер» и «Техническое обслуживание».

 $2$  Доступно только для уровня доступа «Техническое обслуживание».

## **• Меню продуктов**

Выберите **Меню продуктов** в **Главном меню**, после чего появится меню с доступными опциями по продукту.

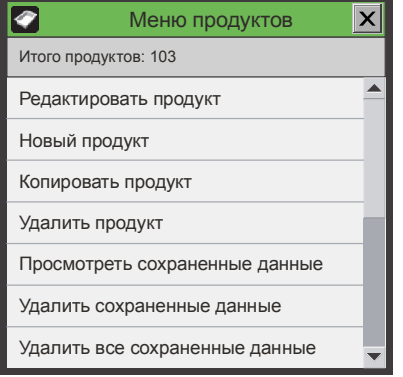

## **Редактировать продукт**

Эта функция позволяет редактировать настройки продукта. Для каждого продукта можно установить следующие параметры:

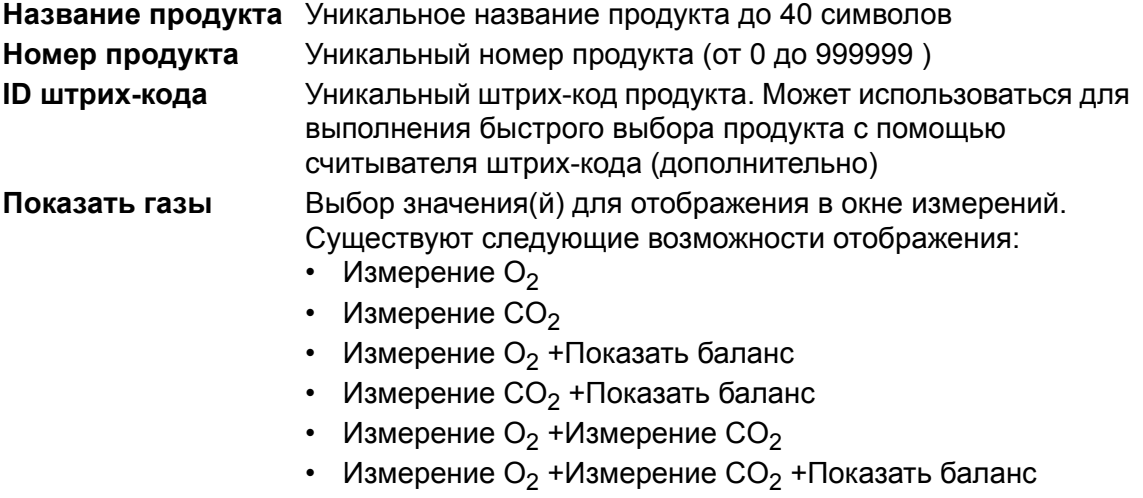

### **Настройки тревожных** Установка предупредительных и тревожных значений **значений** измерений проб газа.

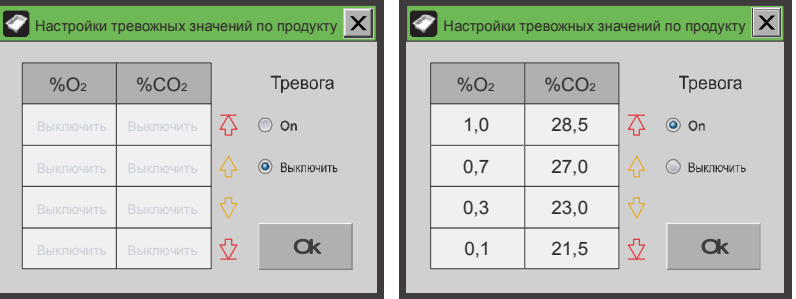

Существуют следующие опции для каждой тревоги:

- **Выключить** Отключение всех тревог
- **Включить** Включение тревоги для выбранного входа
	- Верхняя граница тревоги и Нижняя граница тревоги  $O<sub>2</sub>$  (%)
	- Верхняя граница предупреждения и Нижняя граница предупреждения O<sub>2</sub> (%)
	- Верхняя граница тревоги и Нижняя граница тревоги  $CO<sub>2</sub>$  (%)
	- Верхняя граница предупреждения и Нижняя граница предупреждения  $CO<sub>2</sub>$  $(% )$

Если настройки тревожных значений соответствуют вышеописанному, результаты измерений  $O<sub>2</sub>$  в диапазоне 0,3 и 0,7% будут Ок, результаты измерений в диапазоне 0,7 и 1,0% будут соответствовать верхней границе предупреждения, а результаты измерений выше 1,0% будут соответствовать верхней границе тревоги. Любое предупреждение или тревога приведет к активации соответствующего реле и появлению указания на дисплее.

**Настройки тревожных** Установка предупредительных и тревожных значений **значений по буферу** измерений в буфере.

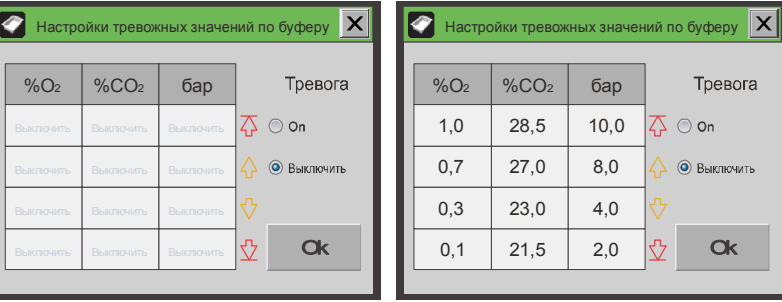

Давление в буфере измеряется при каждом сигнале EVAC («ОТКАЧКА»). Любое предупреждение или тревога приведет к активации соответствующего реле и появлению указания на дисплее.

#### **Дополнительное** Продление периода замера. Если время газации слишком

**PBI-320604-A 02/2014 COPYRIGHT © Dansensor A/S**

**время замера** короткое, можно достичь распространения газа по системе, установив дополнительное время замера.

Рекомендуется установить параметр на 1 сек.

**Внешний** (Доступно только если параметр «Внешний смеситель» **газосмеситель** включен в «Общих настройках»)

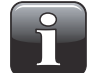

**ПРИМЕЧАНИЕ! На приборе можно создавать продукты с настройками газосмесителя, которые не соответствуют подсоединенному газосмесителю.**

**Эти продукты можно использовать, только если изменить настройки газосмесителя. В противном случае эти продукты отображаются желтым цветом в списке продуктов и не могут быть использованы.**

• **Внешний газосмеситель**

- **Нет** Состояние по умолчанию, а также если внешний газосмеситель подсоединен, но не используется
- **Да** Регулировка газосмесителя под фиксированное давление в буферной емкости
	- **Макс давление в буфере** Установка верхнего предела для давления в буфере (бар)
	- **Мин давление в буфере** Установка нижнего предела для давления в буфере (бар)
		- **Применить газы из общих настроек** «Да» или «Нет»
		- **Пропорция O2** Настройки О<sub>2</sub> для газосмесителя (%)
		- **Пропорция** СО<sub>2</sub> Настройки СО<sub>2</sub> для газосмесителя (%)
		- $-$  **Пропорция**  $N_2$ Настройки  $N_2$  для газосмесителя (%)
		- **Пропорция AUX** Настройки AUX для газосмесителя (%)
		- **Общий поток газа** Настройка потока газа на выходе газосмесителя (л/мин)

## **Новый продукт**

С помощью этой функции можно создать новый продукт с настройками по умолчанию. Затем можно отредактировать параметры для нового продукта (см. раздел «Редактировать продукт» на стр. 59).

Если новый продукт очень похож на уже существующий продукт, удобнее будет воспользоваться функцией «Копировать продукт» (см. ниже).

## **Копировать продукт**

С помощью этой функции можно создать копию существующего продукта с точно такими же настройками, но под новым названием.

Затем можно отредактировать параметры для нового продукта (см. раздел «Редактировать продукт» на стр. 59).

#### **Удалить продукт**

Неиспользуемые продукты можно удалить. При удалении продукта удаляются как продукт, так и записи данных по продукту.

Перед удалением необходимо подтвердить действие.

#### **Просмотр сохраненных данных**

Эта функция позволяет оператору отображать записанные данные для любого из существующих продуктов.

(Выберите **Запись данных** в главном меню, после чего появятся записанные данные только для выбранного продукта.)

#### **Удалить сохраненные данные**

Используйте эту функцию для удаления записанных данных для существующего продукта.

Перед удалением данных необходимо подтвердить действие.

#### **Удалить все сохраненные данные**

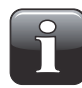

**ПРИМЕЧАНИЕ! Обязательно экспортируйте данные на USB-флэшнакопитель перед выполнением этой команды, так как ее нельзя отменить — см. раздел «Экспорт/Импорт» на стр. 75!**

Используйте эту функцию для удаления записанных данных для всех существующих продуктов.

Перед удалением данных необходимо подтвердить действие.

## **Запись данных**

Выберите **Запись данных** в **Главном меню**, после чего появится окно со списком всех записанных данных для выбранного продукта.

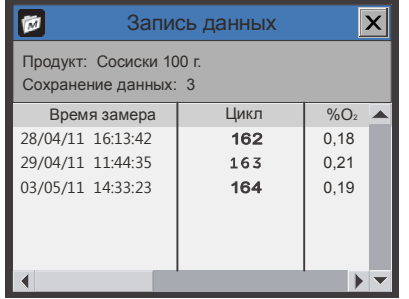

Здесь можно просмотреть все записи данных, сохраненные на приборе. Используйте две полосы прокрутки для управления окном.

Чтобы обеспечить удобочитаемость, рекомендуется использовать **Программу для сохранения данных на ПК** для сохранения и отображения данных.

Записанные данные можно экспортировать (для получения дополнительной информации см. раздел «Экспорт/Импорт» на стр. 75) или удалить (для получения дополнительной информации см. раздел «Меню продуктов» на стр. 59).

Параметры записи данных устанавливаются в «Общих настройках» — для получения дополнительной информации см. стр. 65.

## **Память записи данных заполнена**

Если память записи данных заполнена, прибор выдаст ошибку (Предупреждение 23 — для получения дополнительной информации см. раздел «Список ошибок/предупреждений» на стр. 42).

В этом случае необходимо очистить запись данных с помощью функций удаления сохраненных данных — для получения дополнительной информации см. раздел «Меню продуктов» на стр. 59.

Обратите внимание на то, что новые измерения не будут записываться, пока текущие записи данных не будут удалены.

## **Меню диагностики**

Выбрав **Меню диагностики** в **Главном меню**, вы перейдете на страницы **Диагностики** прибора.

Раздел **Диагностика** состоит из 3 страниц. Используйте кнопки со стрелками в области заголовка для перехода на следующую или предыдущую страницу:

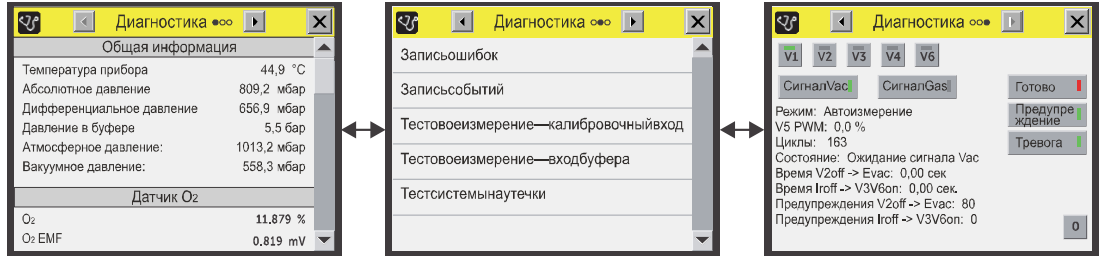

- На первой странице показаны внутренние параметры прибора. Это такие значения, как внутренняя температура прибора, давление на датчиках, условия датчика, серийные номера основных компонентов, счетчики дней/часов, время до калибровки, версии программного обеспечения и т.д. Параметры нельзя изменить, только просмотреть.
- На второй странице находится меню, в котором можно
	- открыть страницу **Запись ошибок диагностики** и **Запись событий диагностики** .

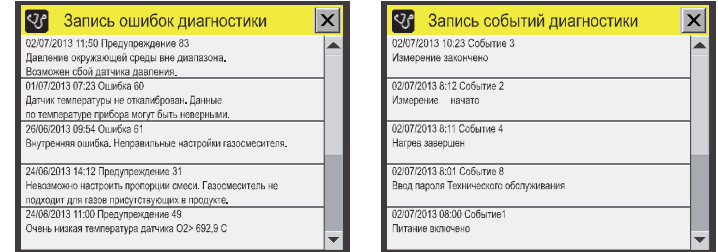

- запустить тестовое измерение на входе **Калибровочного газа** или входе **Газа из буфера**.

Функции измерения обычно используются для начального тестирования после установки на машине.

- запустить **Тест системы на утечки**.
- На третьей странице отображено состояние клапанов, сигналов **Vac** и **Gas** и реле **Готово**, **Предупреждений** и **Тревоги**.

## **Общие установки**

Выберите **Общие настройки** в **Главном меню**, после чего появится меню с доступными параметрами настройки.

Для доступа к данному меню требуется уровень доступа «Супервайзер», так как параметры в этом меню управляют основными функциональными возможностями прибора.

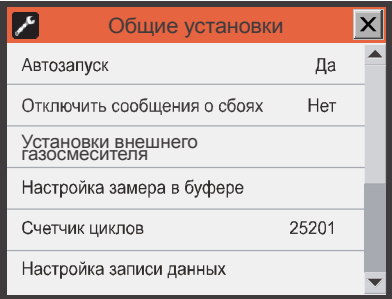

Меню **Общие настройки** содержит следующие пункты:

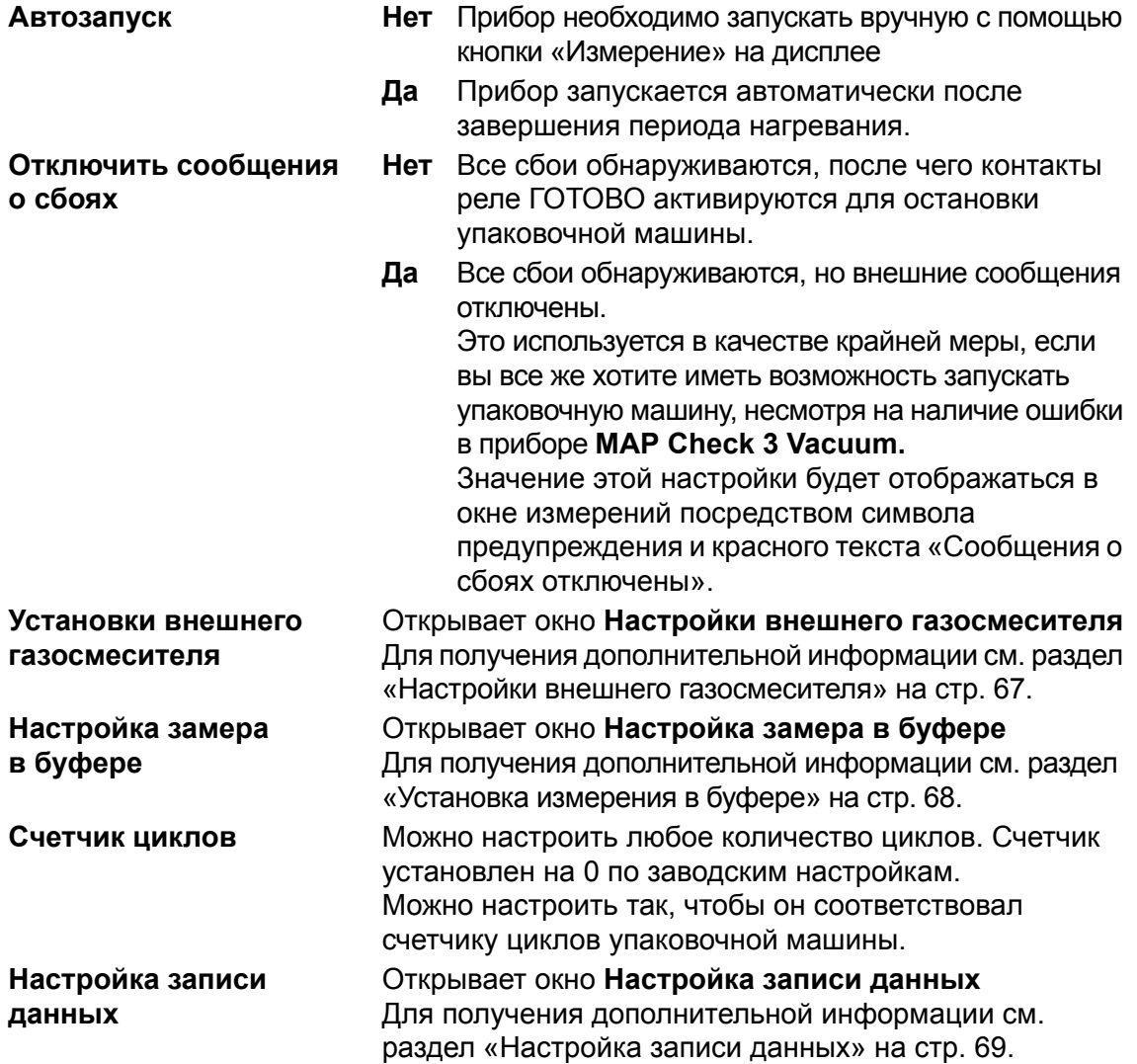

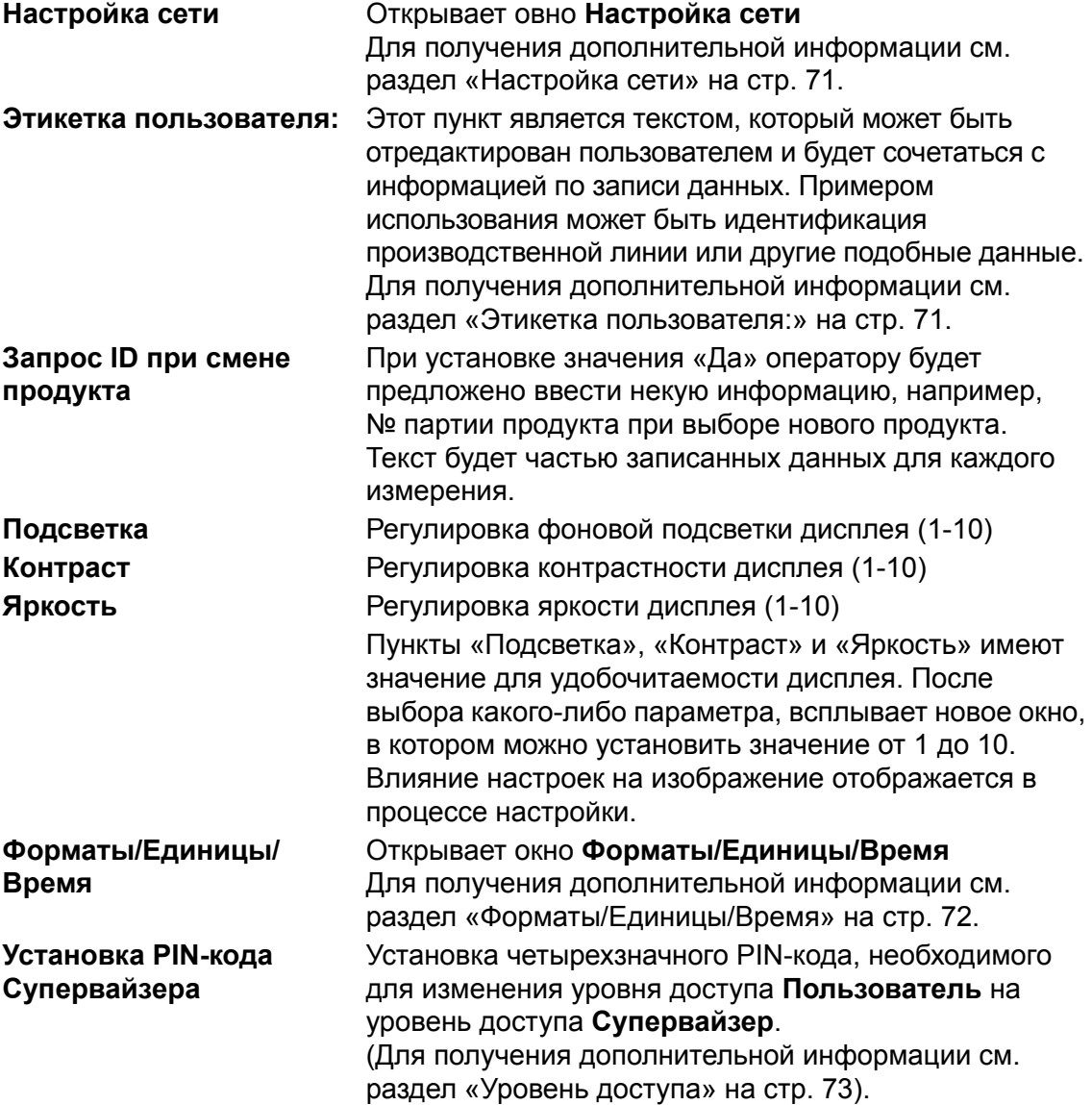

## **Настройки внешнего газосмесителя**

Выберите **Настройки внешнего газосмесителя** в меню **Общие настройки** , после чего появится окно с параметрами настройки внешнего газосмесителя **MAP Mix Provectus**, подсоединенного к порту COM2 прибора **MAP Check 3 Vacuum**.

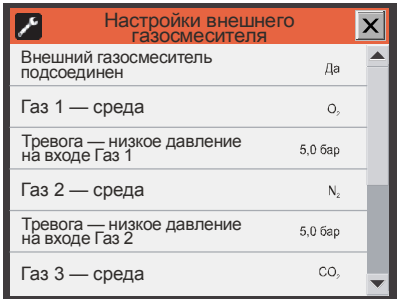

**Внешний Нет** Газосмеситель не подсоединен

- **газосмеситель Да** Газосмеситель подсоединен
- **подсоединен Газ 1 среда** Среда, подсоединенная ко входу GAS IN 1 («ГАЗ 1») на газосмесителе
	- **Тревога низкое давление на входе Газ 1** Тревога из-за низкого давления на входе «Газ 1» (Установка значения 0 отключит тревогу)
	- **Газ 2 среда** Среда, подсоединенная ко входу GAS IN 2 («ГАЗ 2») на газосмесителе
	- **Тревога низкое давление на входе Газ 2** Тревога из-за низкого давления на входе «Газ 2» (Установка значения 0 отключит тревогу)
	- **Газ 3 среда** Среда, подсоединенная ко входу GAS IN 3 («ГАЗ 3») на газосмесителе
	- **Тревога низкое давление на входе Газ 3** Тревога из-за низкого давления на входе «Газ 3» (Установка значения 0 отключит тревогу)

## **Установка измерения в буфере**

Выберите **Настройка замера в буфере** в меню **Общие настройки** , после чего появится окно с параметрами настройки измерения в буфере.

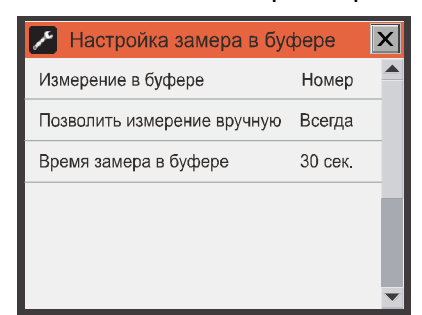

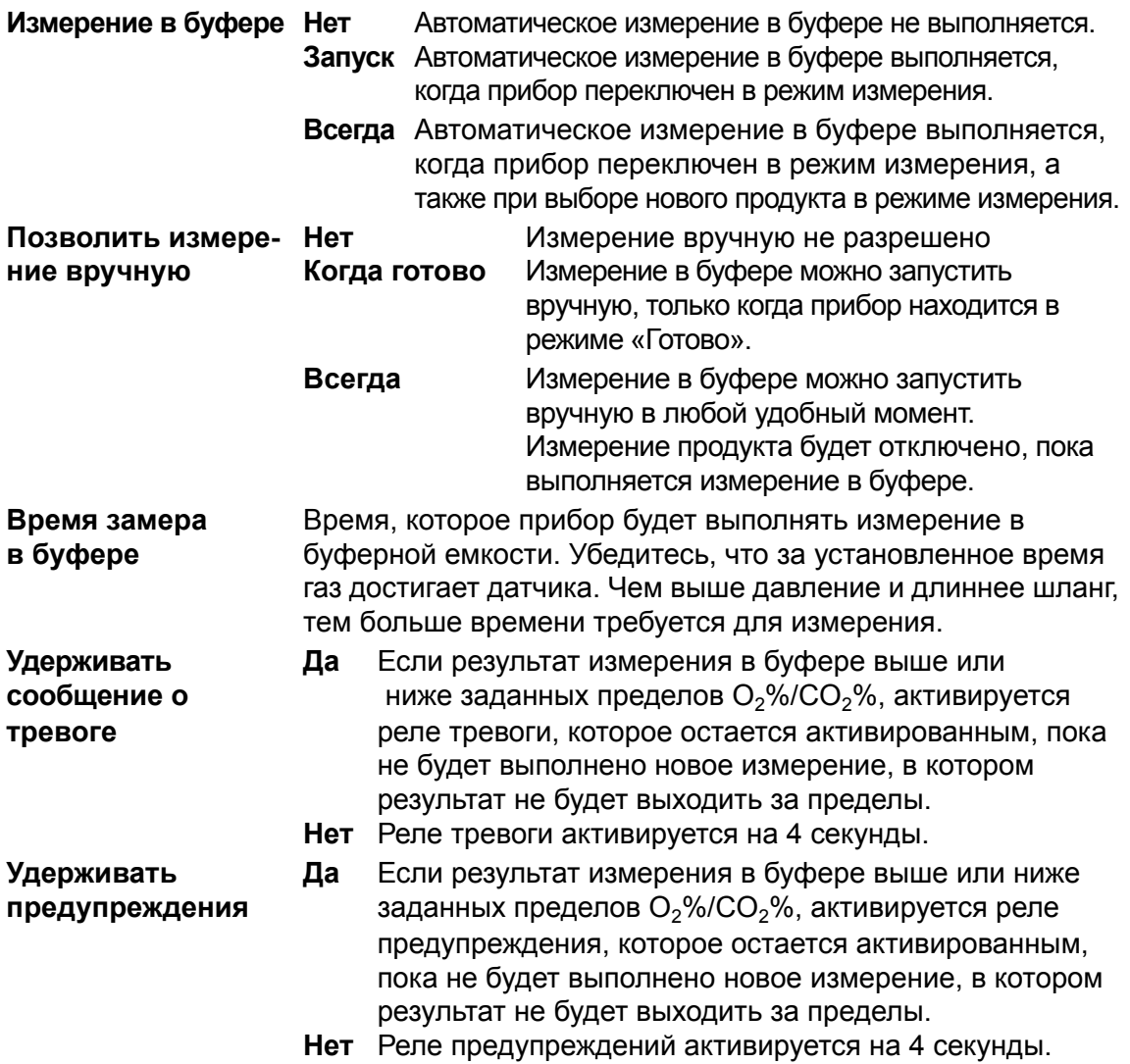

## **Настройка записи данных**

Выберите **Настройка записи данных** в меню **Общие настройки** , после чего появится окно с параметрами функции записи данных.

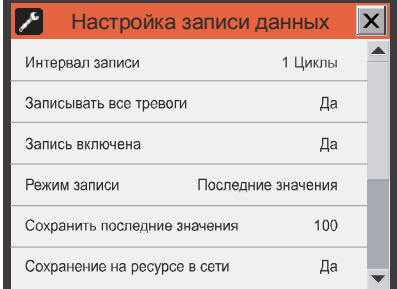

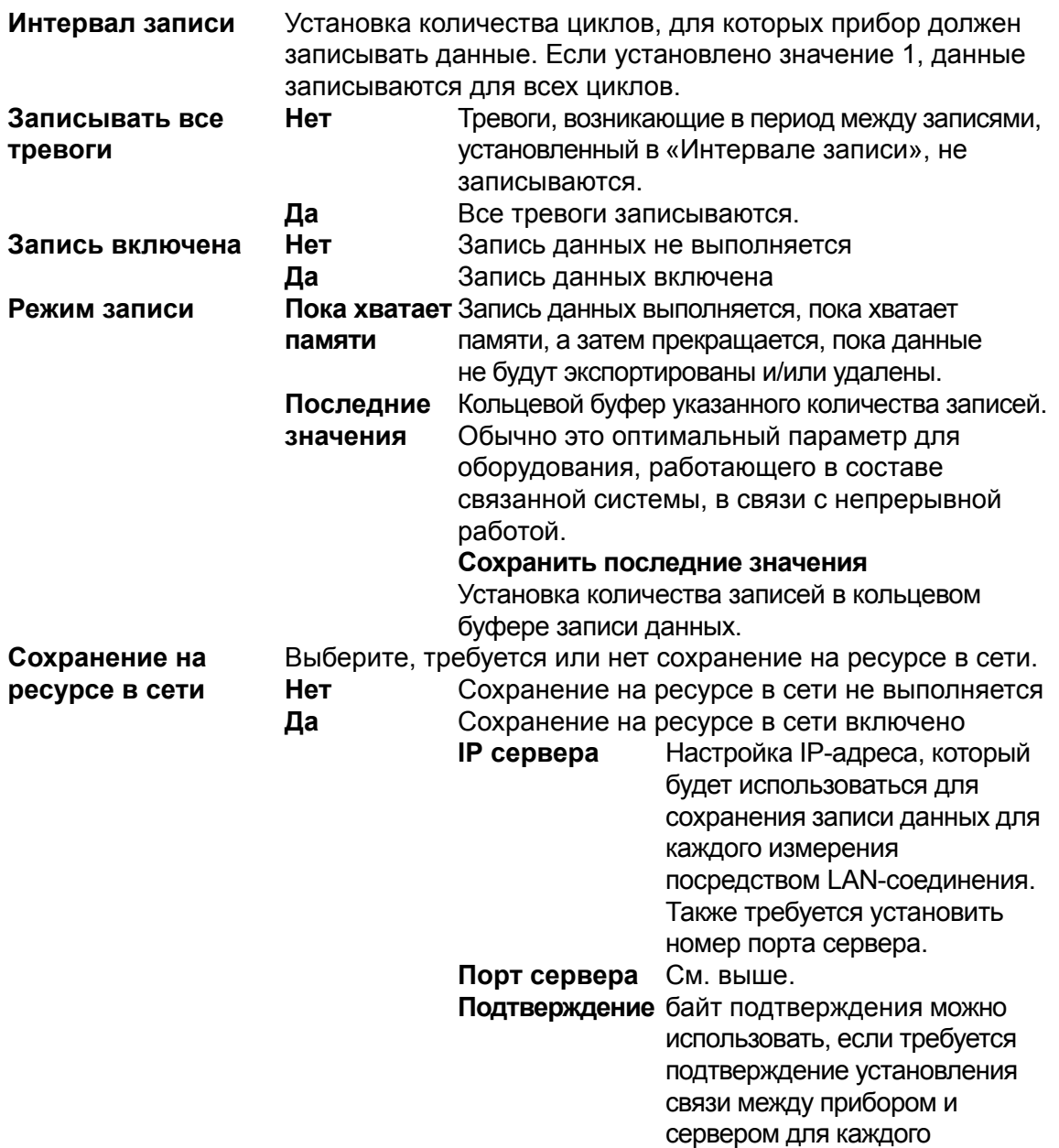

измерения; значения прибора и

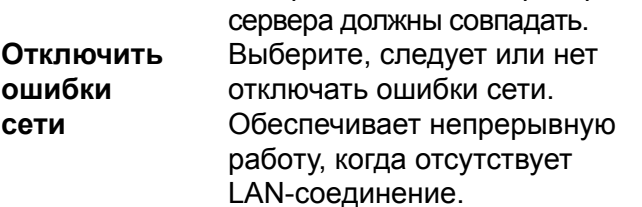

См. список значений сохранения на ресурсе в сети в разделе «7. Data Collection PC Software» на стр. 85.

## **Настройка сети**

Выберите **Настройка сети** в меню **Общие настройки** , после че**г**о появится окно с параметрами Ethernet/LAN-соединения.

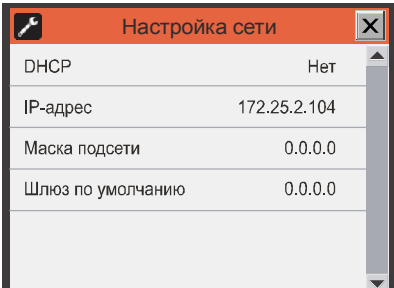

- **DHCP Да** Использование сетевого адреса DHCP, получаемого автоматически с сервера DHCP в сети (настройка по умолчанию).
	- **Нет** Пользователь должен указать данные сетевого адреса вручную
		- **IP-адрес**
		- **Маска подсети**
		- **Шлюз по умолчанию**

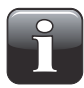

**ПРИМЕЧАНИЕ! Всегда обращайтесь к администратору сети, прежде чем выполнять сетевые настройки, так как неправильные настройки могут привести к снижению качества или отсутствию соединения.**

### **Этикетка пользователя:**

Выберите **Этикетка пользователя** в меню **Общие настройки**, после чего откроется клавиатура на сенсорном экране, с помощью которой пользователь может ввести произвольный редактируемый текст, который будет соединен с информацией по записи данных.

Примером использования может быть идентификация производственной линии или другие подобные данные.

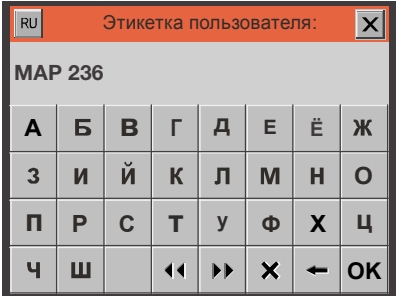
### **Форматы/Единицы/Время**

Выберите **Форматы/Единицы/Время** в меню **Общие настройки** , после чего появится окно с параметрами настройки форматов и единиц вывода.

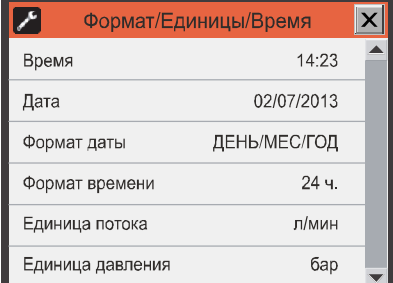

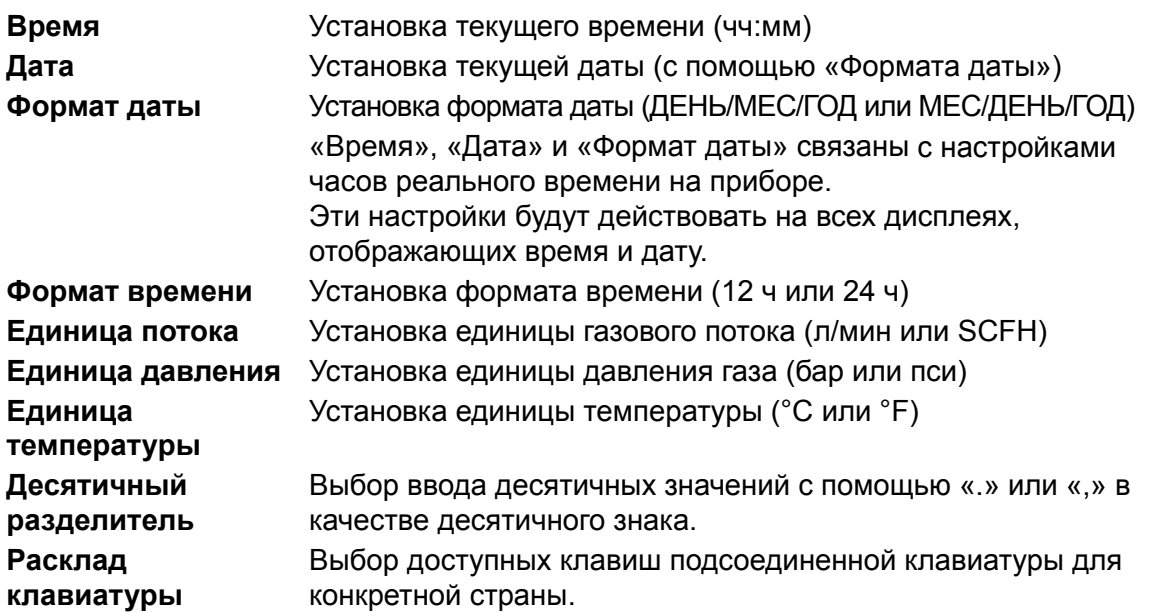

# **Уровень доступа**

Когда прибор включается (после отключения питания) он всегда включается на уровне доступа **Пользователь**. На уровне доступа **Пользователь** вы имеете доступ лишь к ограниченному числу функций и не можете выполнять настройку параметров.

Для получения полного доступа (кроме функции «Калибровка», которая доступна только специалистам по техническому обслуживанию) необходимо установить в приборе уровень доступа **Супервайзер**.

Для этого выберите **Уровень доступа** в **Главном меню**, после чего появится окно **Уровень доступа**.

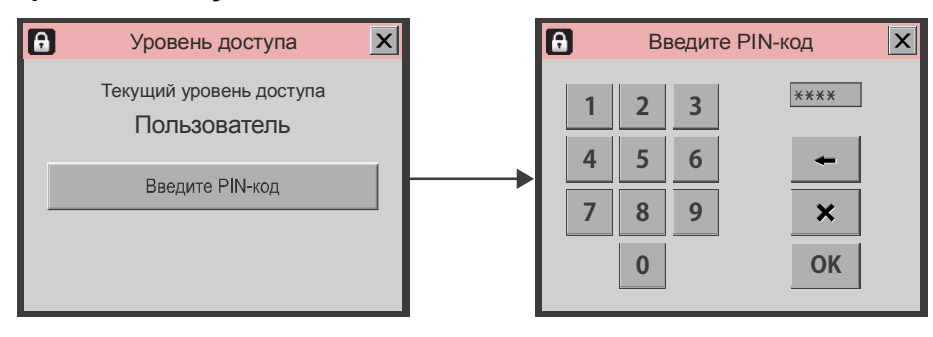

Нажмите кнопку **Введите PIN-код**, после чего откроется клавиатура на сенсорном экране, и введите PIN-код для уровня доступа **Супервайзер**. По заводским установкам PIN-кодом является **«0000»**.

Нажмите **Oк**, после чего вы вернетесь в **Главное меню**, в котором теперь будут отображаться дополнительные меню для уровня доступа **Супервайзер**.

Для обеспечения безопасности и правильной работы прибора, можно с легкостью вернуть прибор на уровень доступа **Пользователь**, чтобы ограничить доступ к пунктам расширенного меню. Для этого нажмите кнопку **Установить уровень пользователя** в окне **Уровень доступа** (будет доступен только на уровне доступа **Супервайзер** или **Техническое обслуживание**) или отключите прибор от питания, а затем включите его снова.

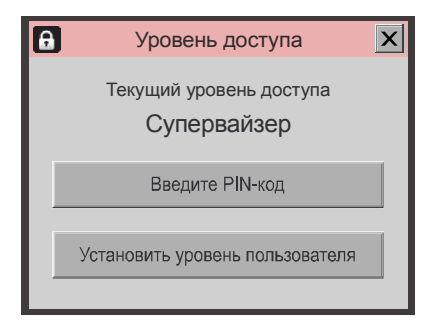

### **Изменение PIN-кода Супервайзера**

PIN-код **Супервайзера** можно изменить на какой-либо другой по собственному выбору:

• Выберите **Общие настройки** в **Главном меню**, а затем прокрутите страницу вниз и выберите пункт **Установка PIN-кода Супервайзера**. После этого откроется клавиатура на сенсорном экране.

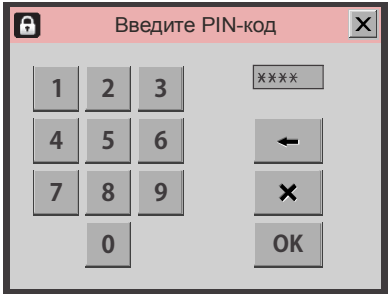

• Введите текущий PIN-код и нажмите **Oк**.

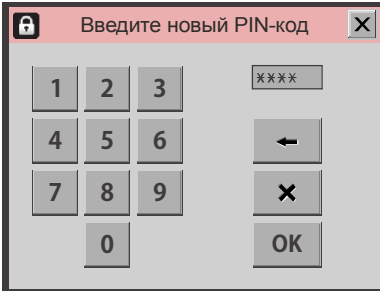

• Введите новый PIN-код и нажмите **Oк**.

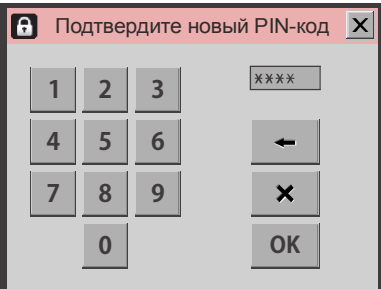

• Подтвердите новый PIN-код и нажмите **Oк**.

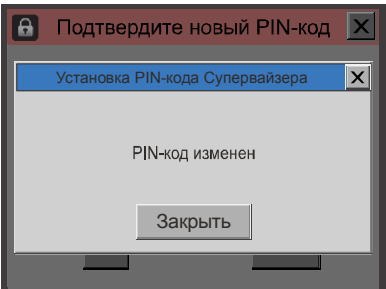

- Нажмите **Закрыть** в появившемся всплывающем окне.
- PIN-код успешно изменен.

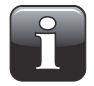

**ПРИМЕЧАНИЕ! Не забудьте записать новый код супервайзера в безопасном месте. В случае потери данной информации, обратитесь в местный сервисный центр компании Dansensor для восстановления кода.**

# **Экспорт/Импорт**

Выберите **Экспорт/Импорт** в **Главном меню**, после чего появится окно со списком различных функций экспорта и импорта данных.

Для использования функций экспорта и импорта требуется подключить USB-флэшнакопитель к любому из USB-разъемов (с надписью  $\leftarrow \leftarrow$ ) на передней или задней панели прибора — для получения дополнительной информации см. раздел «Соединения» на стр. 19.

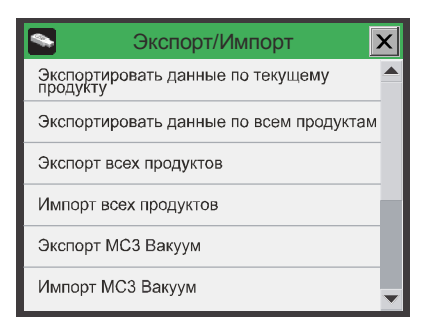

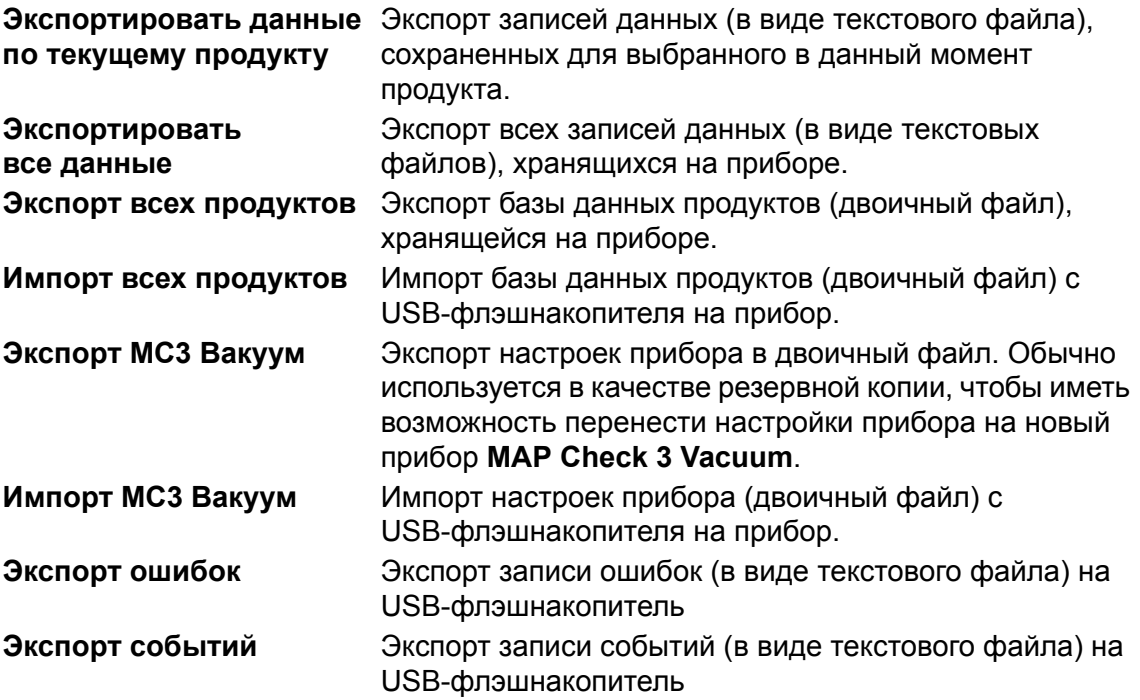

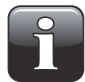

**ПРИМЕЧАНИЕ! На USB-флэшнакопитель можно экспортировать только один файл. Если файл уже находится на USB-флэшнакопителе, он будет заменен.**

# **Язык**

Выберите **Язык** в **Главном меню**, после чего появится окно со списком доступных языков.

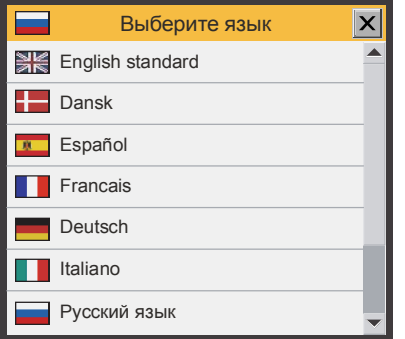

При выборе языка весь текст во всех меню будет отображаться на этом языке.

# **6. PuTTY Terminal Server**

Программа PuTTY Terminal Server позволяет изменять параметры конфигурации прибора. Несмотря на то, что программу можно использовать на любой модели МАР Check 3, она особенно актуальна для моделей Black Box («Черный ящик»), так как это единственный способ подсоединения в этим приборам.

Файл программы находится на компакт-диске с программным обеспечением, который поставляется вместе с прибором; перед использованием программы ее необходимо установить на компьютер, с которого вы хотите соединиться с прибором. Для этого вставьте компакт-диск в компьютер, подождите, пока запустится программа, а затем следуйте инструкциям.

## Подготовка

Перед запуском программы необходимо включить прибор и подсоединить его к компьютеру, подсоединив нуль-модемный кабель RS232 (D-SUB 9) к свободному СОМ-порту компьютера и разъему СОМ 2 на приборе (для получения дополнительной информации см. раздел «Электрические соединения» на стр. 23).

## Конфигурация и использование

### Начальная конфигурация

Чтобы запустить программу, просто дважды щелкните значок ярлыка PuTTY на вашем рабочем столе.

Программа запускается и на экране появляется окно конфигурации.

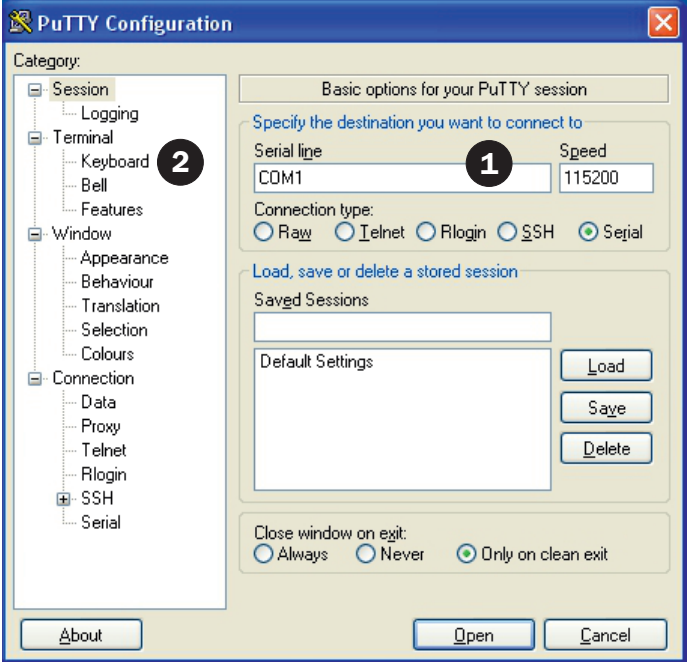

- 1. Выберите тип подсоединения Serial (Последовательный) и укажите количество СОМ-портов компьютера, к которому подсоединен прибор. В поле **Speed (Скорость) введите 115200.**
- 2. Выберите элемент списка Keyboard (Клавиатура) в списке Category (Категории).

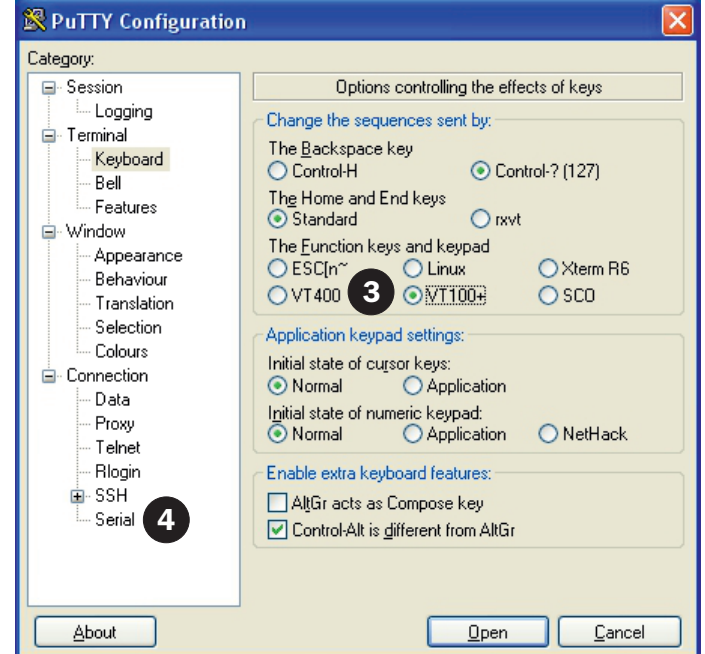

- 3. Выберите пункт **VT100+**.
- 4. Выберите элемент списка **Serial (Последовательный)** в списке **Category (Категории)**.

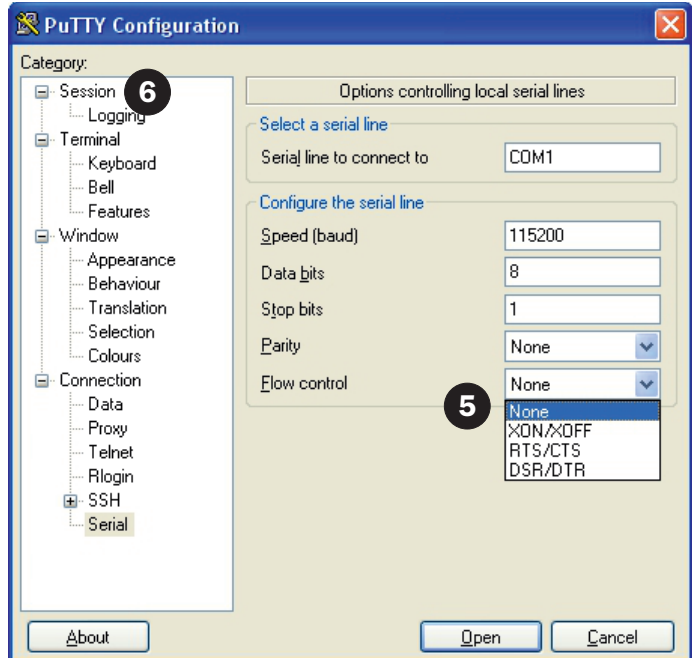

- 5. В раскрывающемся списке **Flow control (Контроль потока)** выберите **None (Никакой)**.
- 6. Выберите элемент списка **Session (Сеанс)** в списке **Category (Категории)**.

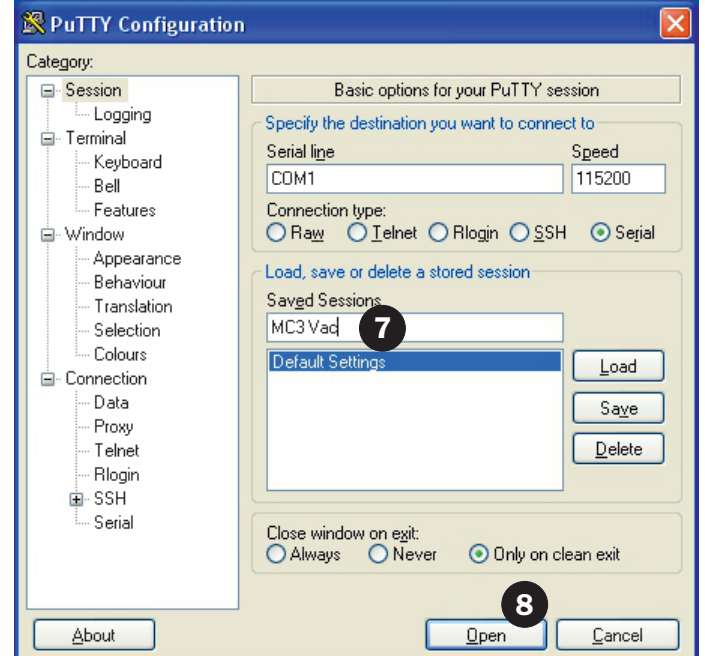

- 7. Чтобы сохранить текущие настройки, рекомендуется дать сеансу название, например, **MC 3 Vac** и нажать **Save (Сохранить**). В следующий раз при запуске программы можно будет легко вернуть настройки, загрузив сохраненный сеанс.
- 8. Щелкните **Open (Открыть)**.

### **Использование PuTTY**

• Когда программа запускается...

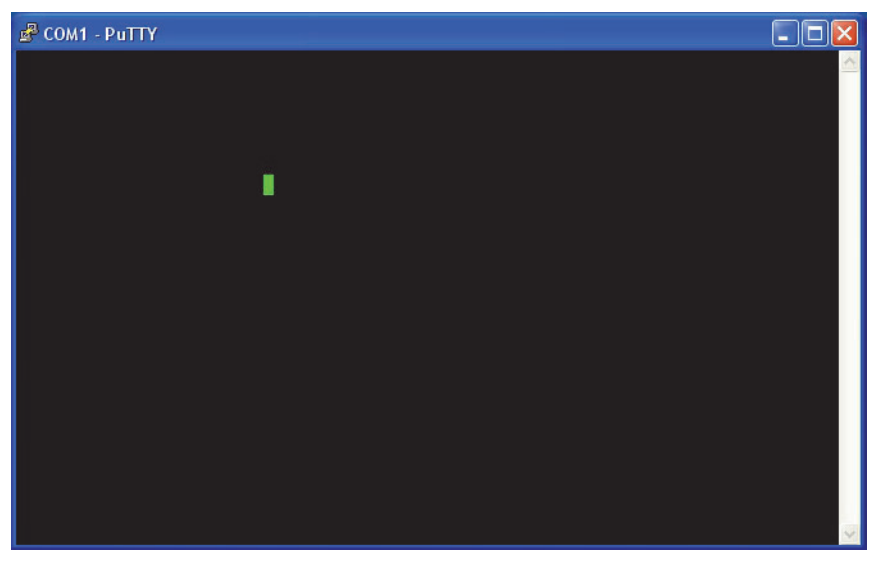

...нажмите несколько раз **F1**, чтобы установить соединение с прибором, изменяя его протокол порта COM2 на **Terminal Server (Терминальный сервер)**.

• Когда соединение будет установлено, появится **Main menu (Главное меню)**.

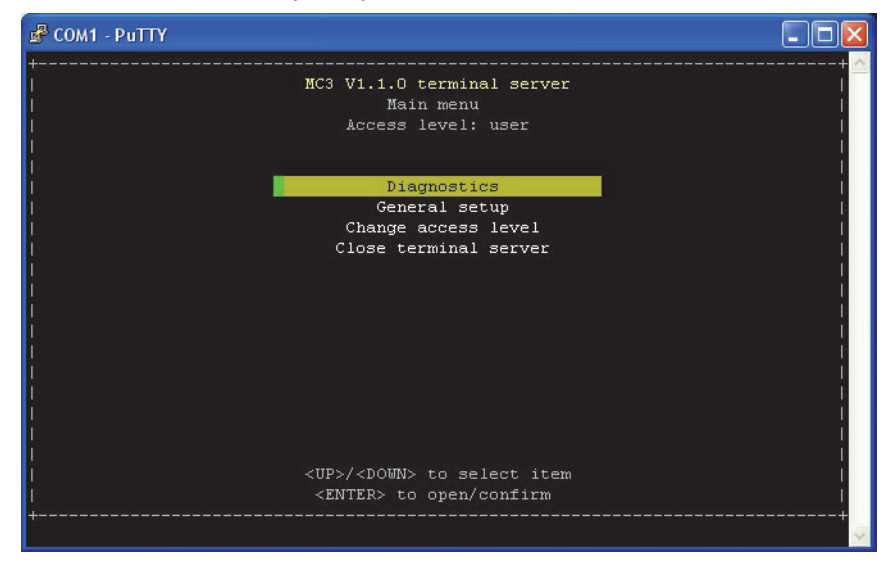

• Как правило, для управления различными меню используются клавиши **со стрелками**, а клавиша **Enter (Ввод)** для входа в подменю, изменения настроек и/или подтверждения выбора.

При вводе кодов доступа или числовых значений используйте цифровые клавиши над буквенными клавишами на клавиатуре.

• Программа запускается на уровне доступа **user (пользователь)**, на котором можно лишь просмотреть и проверить различные настройки. Чтобы иметь возможность менять настройки, необходимо изменить уровень доступа на **supervisor (супервайзер)**.

Для этого выберите пункт Change access level (Изменить уровень доступа)...

RU

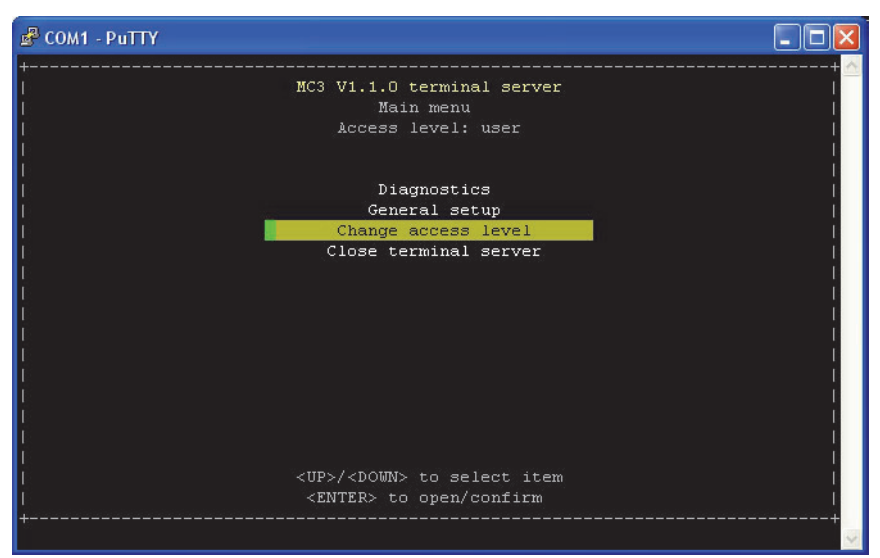

... и нажмите Enter (Ввод).

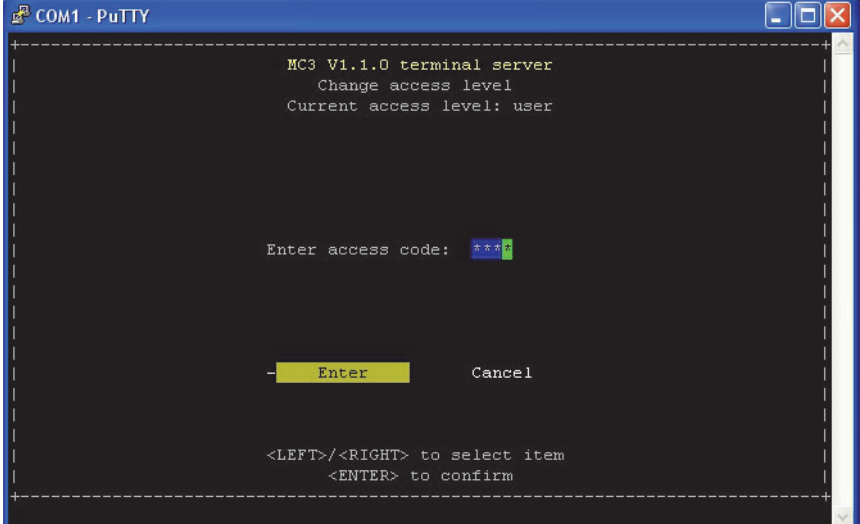

• По заводским установкам кодом доступа является «**0000**». Введите код и нажмите **Enter (Ввод)**.

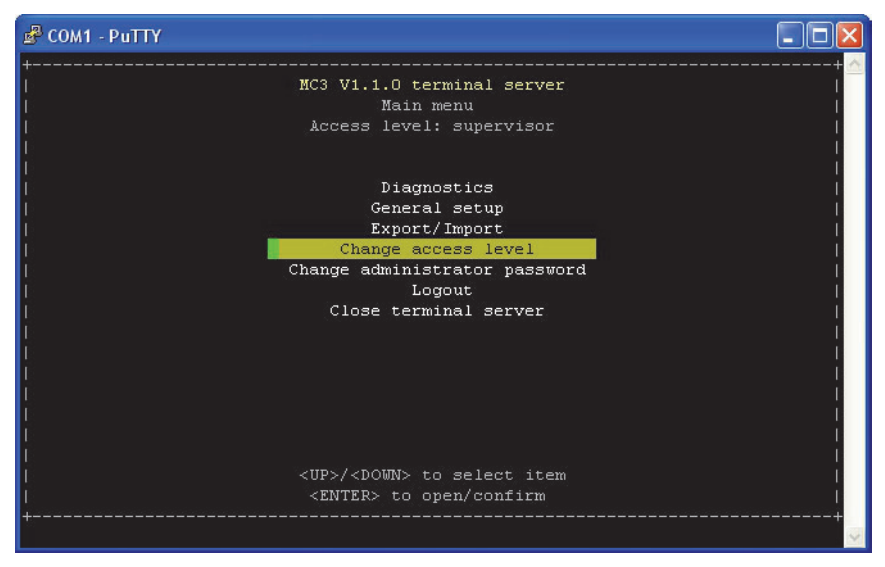

- Теперь уровень доступа изменился на **supervisor (супервайзер)**.
- Код доступа можно изменить на какой-либо другой по собственному выбору с помощью функции **Change administrator password (Изменить пароль администратора)**.

Чтобы вернуть прибор на уровень доступа **user (пользователь)**, выберите **Logout (Выход)**.

• Функция **Diagnostics (Диагностика)** отображает текущую температуру, потоки, давления, состояния счетчиков и т.д.

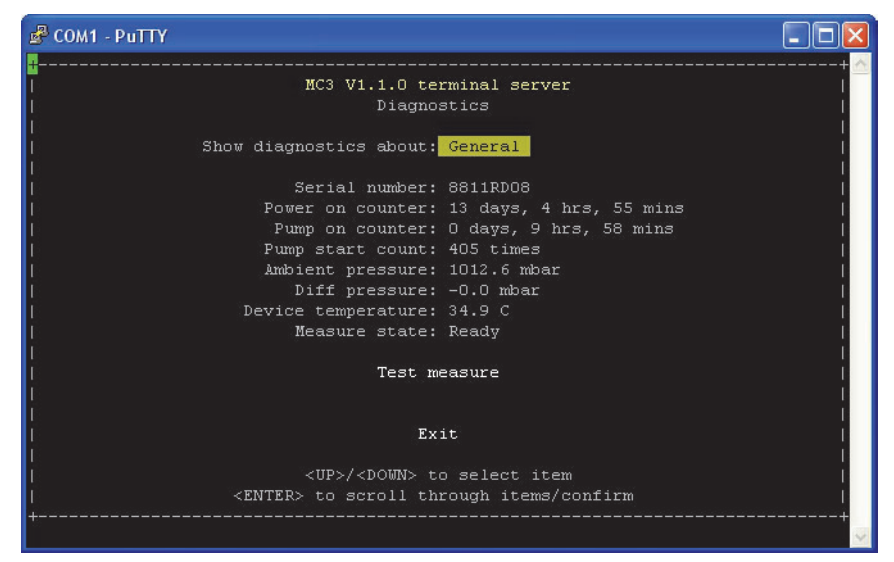

Нажмите **Enter (Ввод)**, чтобы просмотреть пункты диагностики.

• В разделе **General setup (Общие настройки)** есть доступ к различным настройкам прибора.

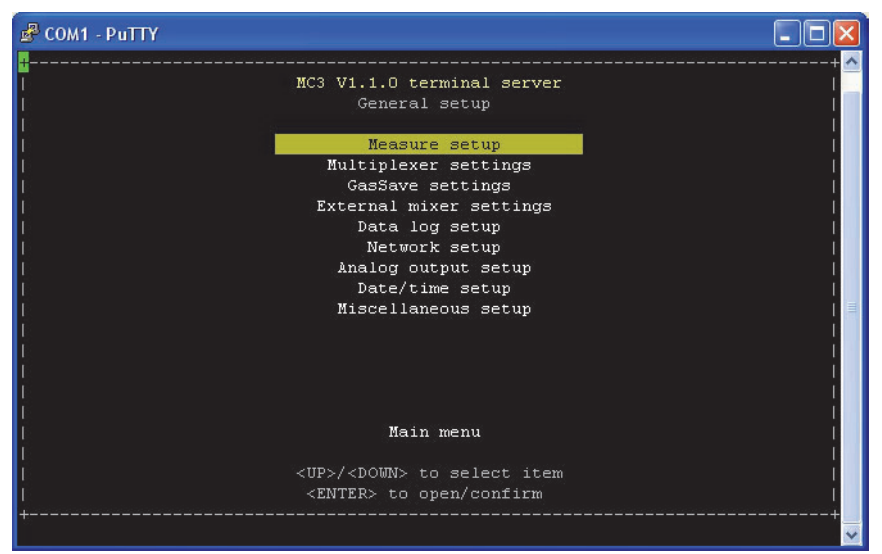

Для получения информации о различных настройках и их влиянии см. раздел «Общие установки» на стр. 65.

• Чтобы отключить соединение с прибором, выберите **Close terminal server (Закрыть терминальный сервер)** в **Main menu (Главное меню)** и нажмите **Enter (Ввод)** для подтверждения.

Таким образом сеанс будет завершен а настройки COM2-порта прибора вернуться к протоколу **PBI**.

В окне программы появится следующее:

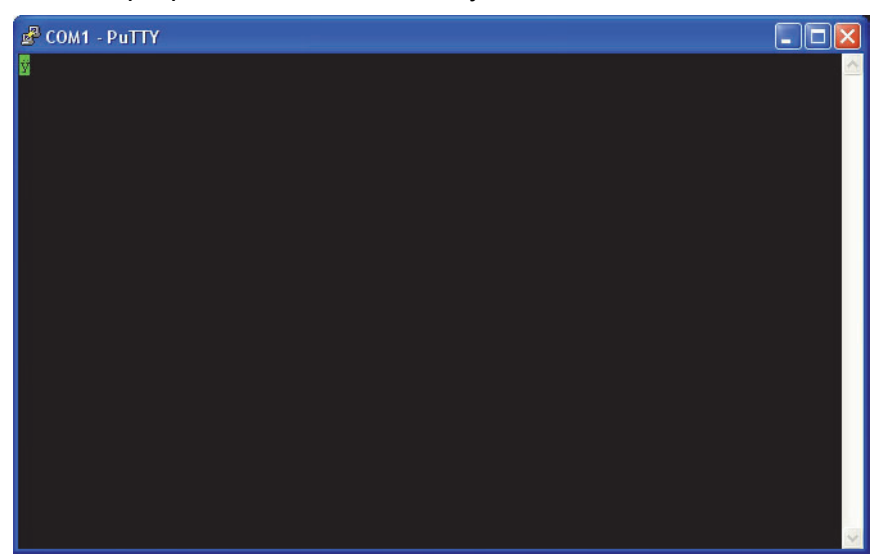

Чтобы восстановить соединение с прибором, несколько раз нажмите **F1**.

• Чтобы закрыть программу, нажмите кнопку **X** в правом верхнем углу окна.

**PBI-320604-A 02/2014 COPYRIGHT © Dansensor A/S** 

# **7. Data Collection PC Software**

Data Collection PC SW позволяет использовать расширенную функциональность вывода данных по локальной сети на приборе **MAP Check 3 Vacuum.** 

Программа будет действовать как сервер ТСР/IР, который может получать данные от нескольких приборов **МАР Check 3 Vacuum** и хранить их в выбранном файле формата csv для легкого обмена с другими программами.

Эта функция аналогична тем, которые имеются в таких программах, как, например, TCP File.

Файл программы находится на компакт-диске с программным обеспечением, который поставляется вместе с прибором; перед использованием программы ее необходимо установить на компьютер, с которого вы хотите соединиться с прибором.

Для этого вставьте компакт-диск в компьютер, подождите, пока запустится программа, а затем следуйте инструкциям.

# Подготовка

Перед запуском программы необходимо включить прибор и подсоединить его к локальной сети (для получения дополнительной информации см. раздел «Электрические соединения» на стр. 23).

Для того чтобы использовать эту функцию, ее необходимо настроить на приборе МАР Check 3 Vacuum в меню Общие настройки -> Настройка записи данных .... Для получения дополнительной информации о настройке функции вывода данных по локальной сети см. «Настройка записи данных» на стр. 69.

## Конфигурация и использование

### Начальная конфигурация

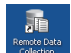

Для запуска программы просто дважды шелкните значок Программа для удаленного сохранения данных на рабочем столе или выберите Start -> All Programs -> Dansensor -> Remote Data Collection.

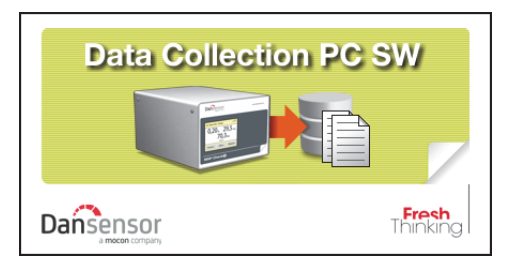

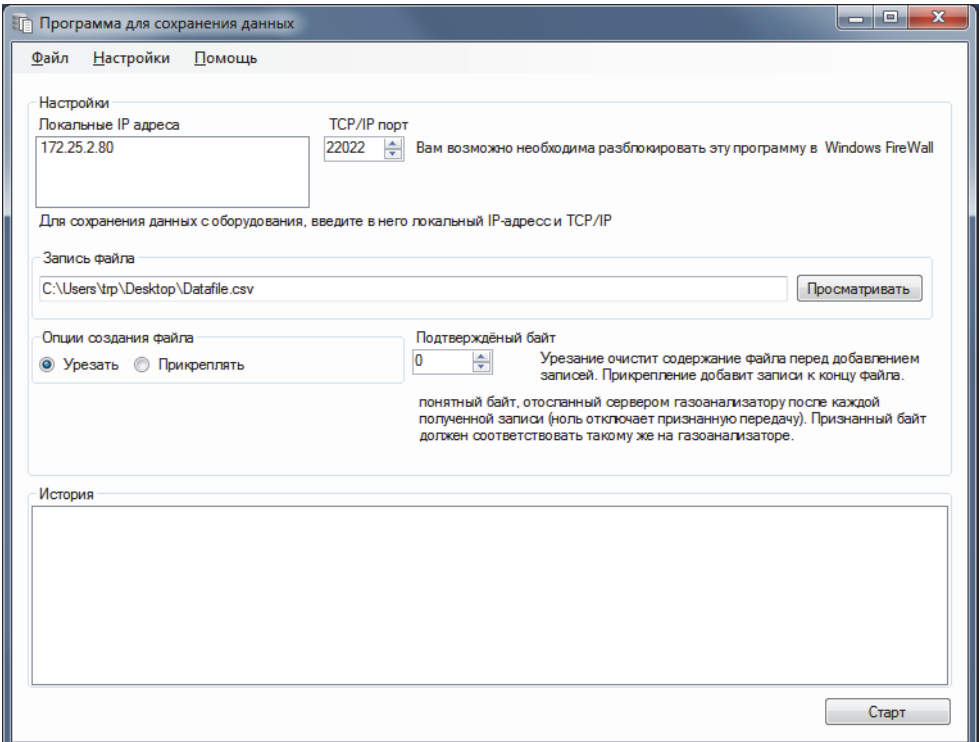

#### **ПРИМЕЧАНИЕ! Данные, полученные с прибора(ов), НЕ хранятся в базе данных программы, а переносятся непосредственно в указанный файл для записи.**

Раздел **Настройки** содержит данные, необходимые для настройки прибора(ов) **MAP Check 3 Vacuum**, которые будут отправлять данные в программу:

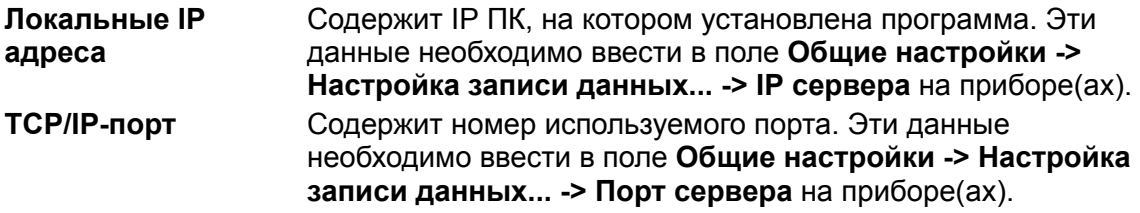

На приборе(ах) в параметре **Общие настройки -> Настройка записи данных... -> Сохранение на ресурсе в сети** должно быть установлено значение **Да**. Таким образом включается отправка данных измерений на указанный сервер. В разделе **Запись файла** необходимо указать имя файла, который будет использоваться для хранения полученных данных.

В поле **Опции создания файла** выберите между:

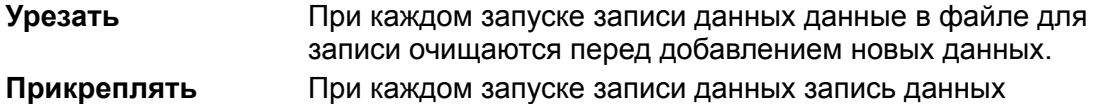

добавляется в конец файла для записи.

Настройки параметра **Подтвержденный байт** должны соответствовать настройкам такого же параметра на приборе(ах) в **Общие настройки -> Настройка записи данных... -> Подтверждение** (по умолчанию установлено значение **0 = НЕ используется**).

Теперь просто нажмите на кнопку **Старт**, чтобы запустить сервер, который будет работать, пока не будет остановлен нажатием кнопки **Стоп**.

Если вы щелкните **Настройки** на верхней панели и выберете **Запустить сервер при запуске программы**, функция сохранения данных будет запускаться автоматически при запуске программы.

Данные фиксируются в указанном файле; кроме того, последние полученные измерения можно увидеть в панели **История** в виде открытого текста, который может использоваться при отладке настроек.

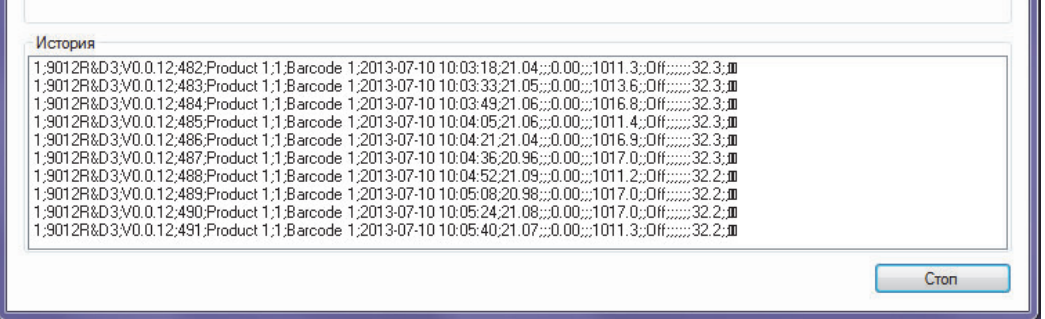

Каждая запись данных отделяется точкой с запятой (;); существуют следующие записи:

- 1. Версия содержимого записи
- 2. Серийный номер прибора
- 3. Модель прибора
- 4. Номер цикла
- 5. Название продукта
- 6. Номер продукта
- 7. Штрих-код продукта
- 8. Дата и время записи
- 9. Измерение  $O_2$
- 10. Текст тревожного сообщения по  $O_2$
- 11. Текст предупреждения по  $O_2$
- 12. Измерение  $CO<sub>2</sub>$
- 13. Текст тревожного сообщения по СО<sub>2</sub>
- 14. Текст предупреждения по  $CO<sub>2</sub>$
- 15. Давление окружающей среды
- 16. Давление в буфере
- 17. Газосмеситель «Включен» или «Выключен»
- 18. Процентное содержание  $O<sub>2</sub>$  в газосмесителе
- 19. Процентное содержание  $CO<sub>2</sub>$  в газосмесителе
- 20. Процентное содержание  $N_2$  в газосмесителе
- 21. Процентное содержание AUX в газосмесителе
- 22. Давление в буфере газосмесителя
- 23. Температура прибора
- 24. Текст ID записи

#### Поиск и устранение неисправностей

ПРИМЕЧАНИЕ! Брандмауэр Windows может за блокировать эту функцию. Если у вас возникли проблемы с получением данных с прибора, попробуйте на некоторый период отключить Брандмауэр. Если после этого данные появились в панели «История», необходимо добавить исключение для программы в Брандмауэре Windows. Чтобы узнать, как это сделать, просмотрите документацию от Microsoft

Чтобы проверить, в порядке ли соединение по локальной сети между ПК и прибором, можно использовать команду Ping на вашем ПК:

**RU** 

- Откройте командную консоль в Windows и введите команду ping <IP address of device> <enter>
- Теперь должен прийти ответ ТСР от прибора MAP Check 3 Vacuum, см. пример ниже.

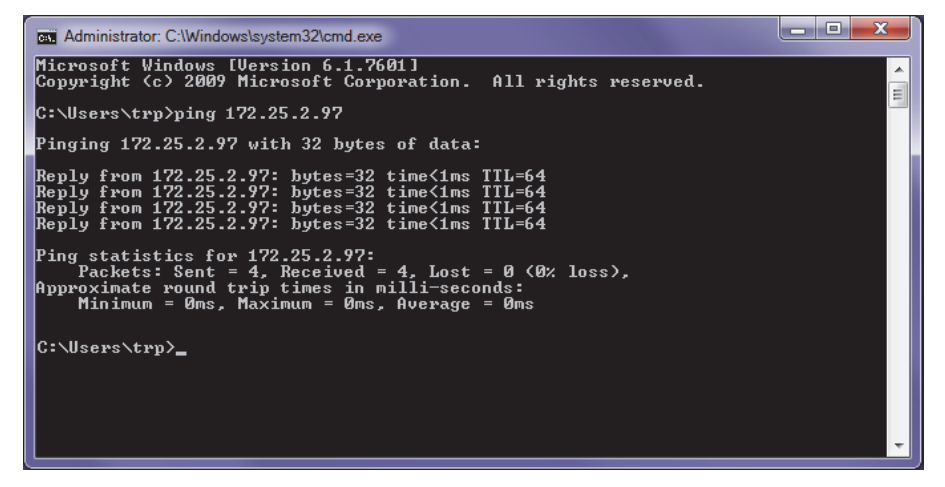

- Если этот ответ не был получен, это значит, что существует проблема в соединении по локальной сети либо ПК, либо прибора, либо обоих.
- Проверьте кабельное соединение.

<u>. . . . . . . .</u>

# **8. Техническая информация**

# **Технические характеристики**

#### **Электрические соединения**

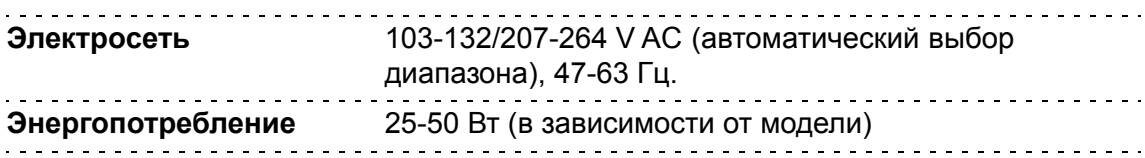

### **Механические данные**

**Размер газоанализатора** 192 x 230 x 375 мм (В x Ш x Д) 

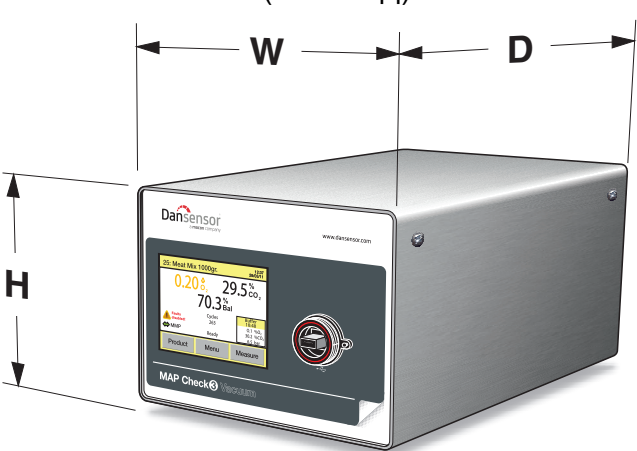

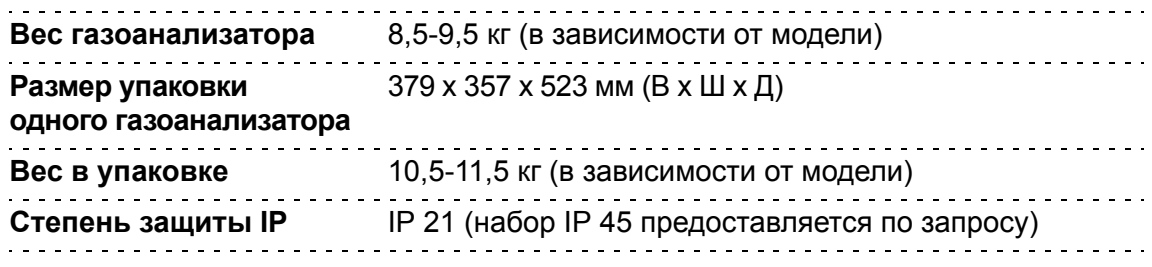

### **Возможности соединения**

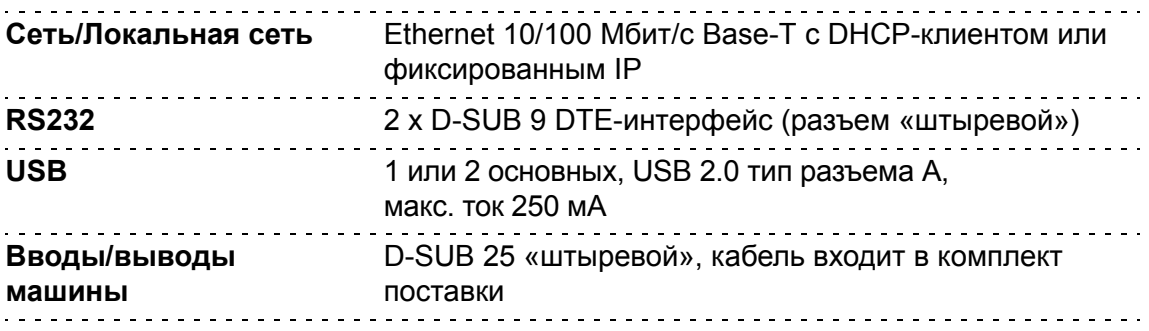

### **Газовые соединения**

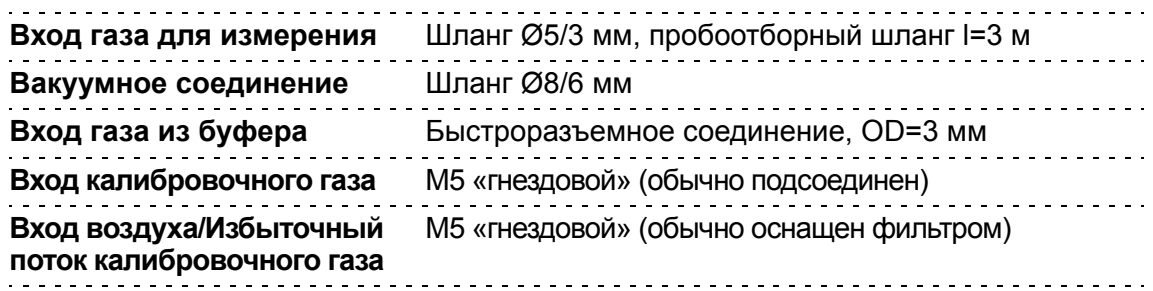

### **Основные технические характеристики**

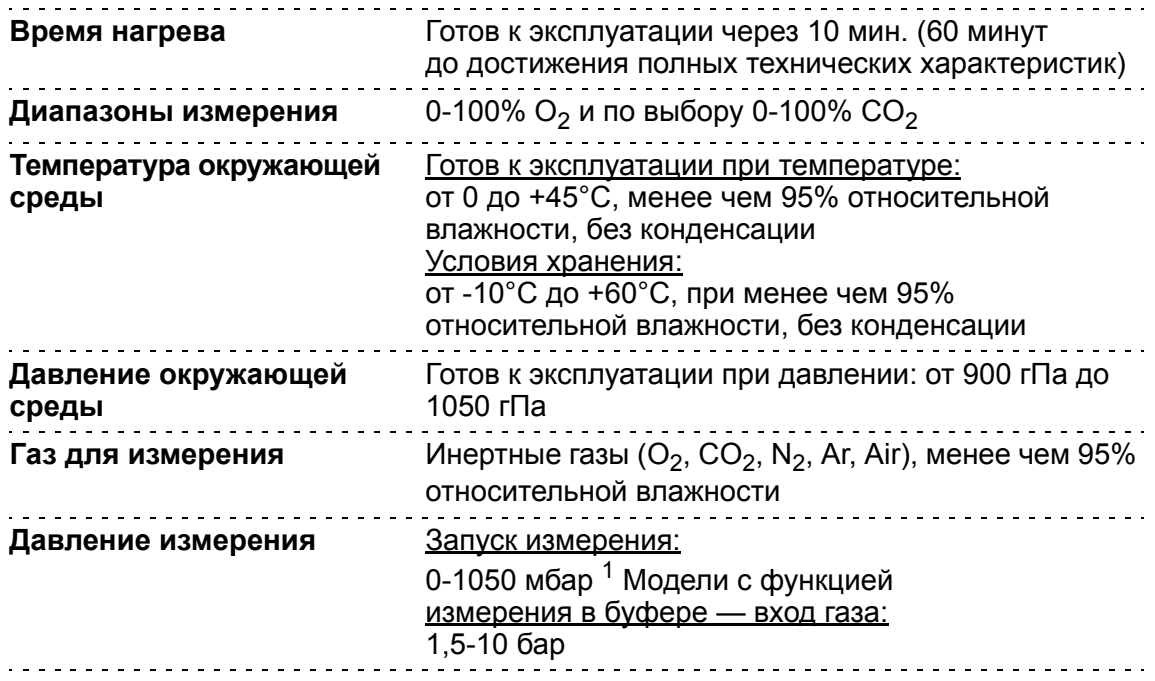

<sup>1</sup> Вакуум >= 400 мбар

### $\underline{\mathbf{A}}$ атчик О<sub>2</sub>

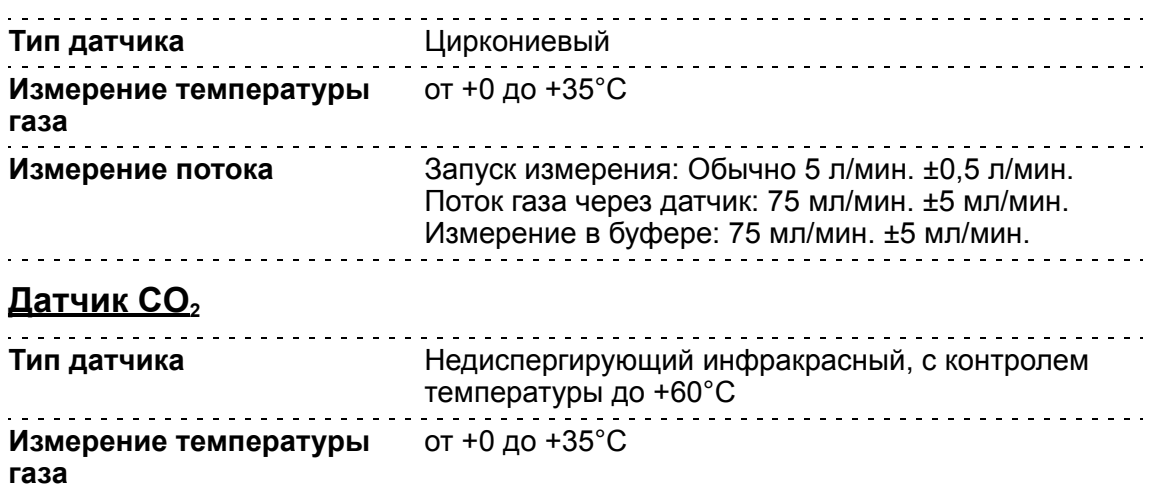

**PBI-320604-A 02/2014 COPYRIGHT © Dansensor A/S**

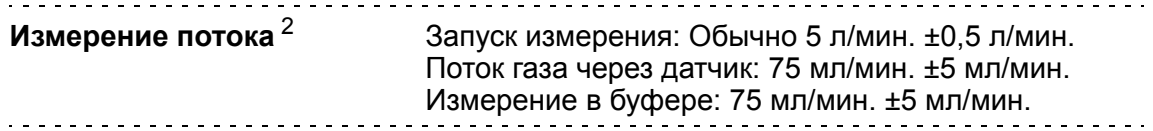

<sup>2</sup> При давлении окружающей среды 1013 мбар и вакууме < 100 мбар (абс.)

### **Технические характеристики точности (не включая калибровку)**

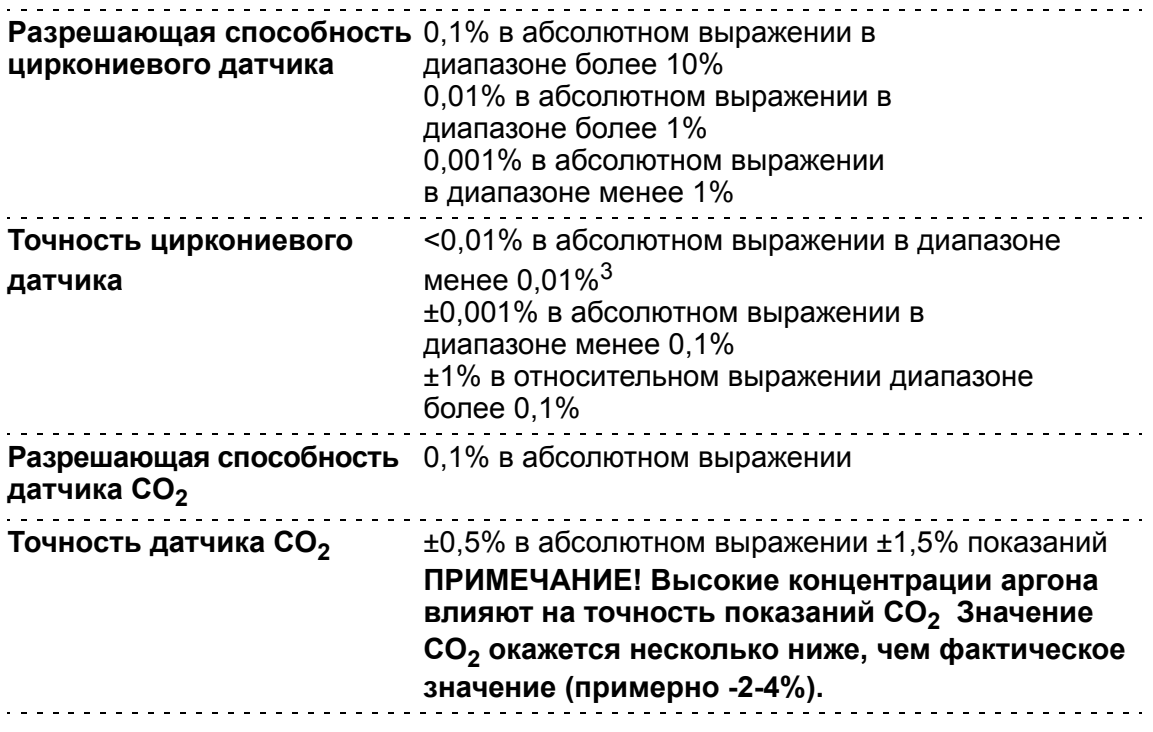

 $3$  Не калибруется при менее 1000 ч./млн

Г

**ПРИМЕЧАНИЕ! Технические характеристики точности также актуальны для раздела «Технические условия» (см. стр. 92).**

#### **Стандартные технические характеристики калибровки**

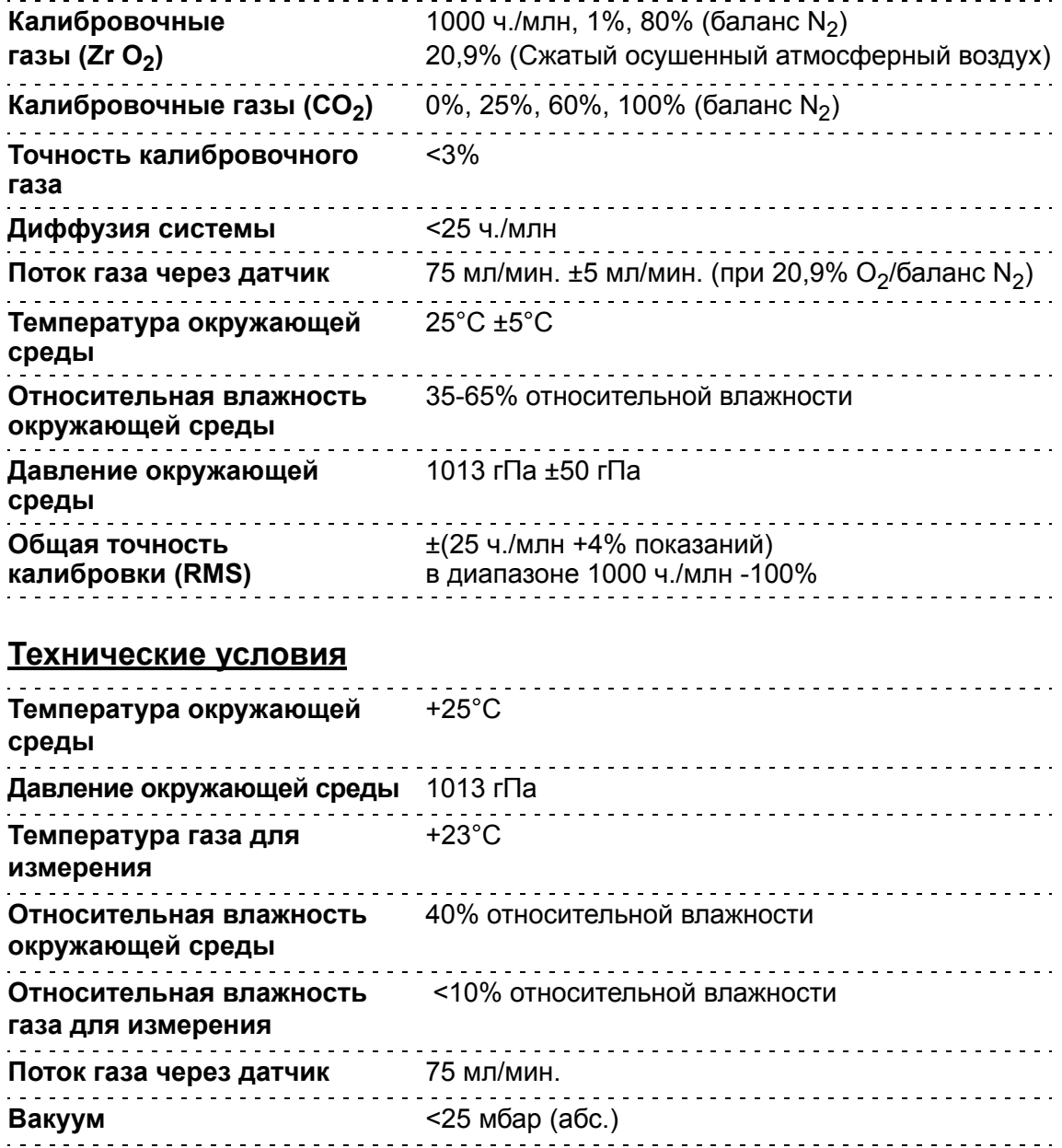

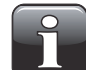

**ПРИМЕЧАНИЕ! Все концентрации газа указаны в объемных процентах.**

### **Соответствие**

- Маркировка CE
- Директива по ограничению содержания опасных веществ (RoHS)
- Китайская декларация RoHS, фаза 1 (China RoHS Phase 1 compliance)
- Регламент (ЕС) № 1935/2004 по материалам и товарам, предназначенным для контакта с пищей

### **Запасные части, расходные материалы и комплектующие**

#### **Заказ частей**

При заказе какой-либо из ниже перечисленных частей укажите точный номер части, техническую характеристику части и количество частей, которое вы хотите заказать, и отправьте заказ вашему распространителю запасных частей.

### **Запасные части**

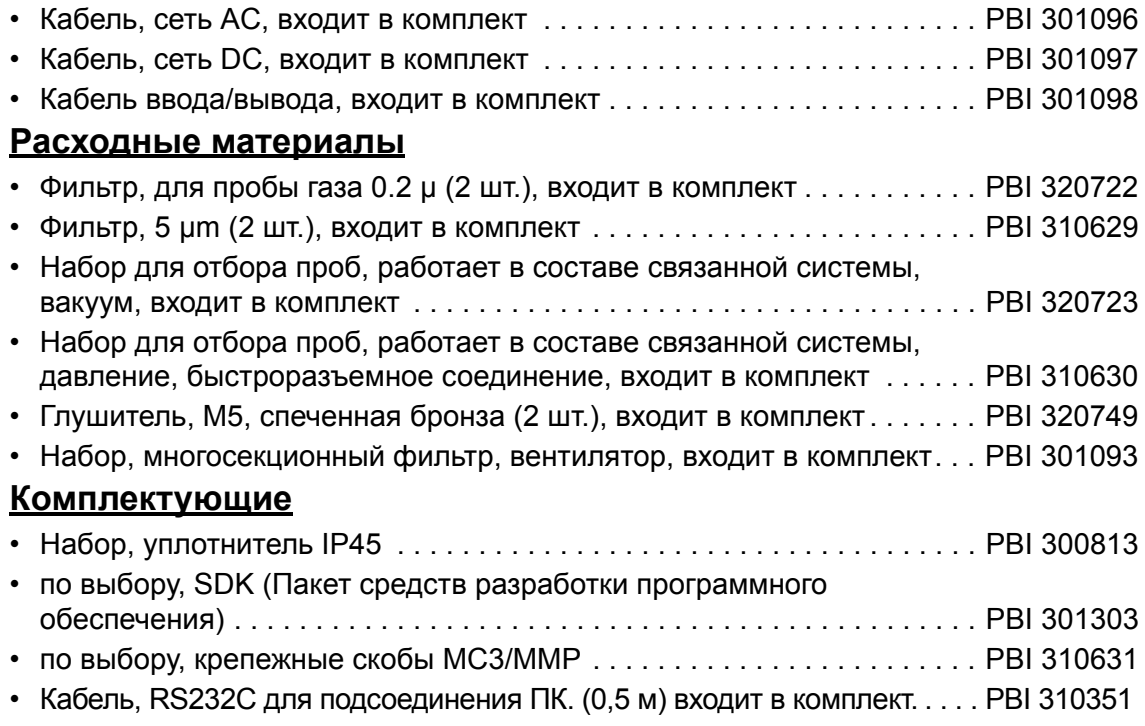

# **Токсичные и опасные вещества и элементы**

(Для китайской декларации RoHS)

См. таблицу на следующей странице.

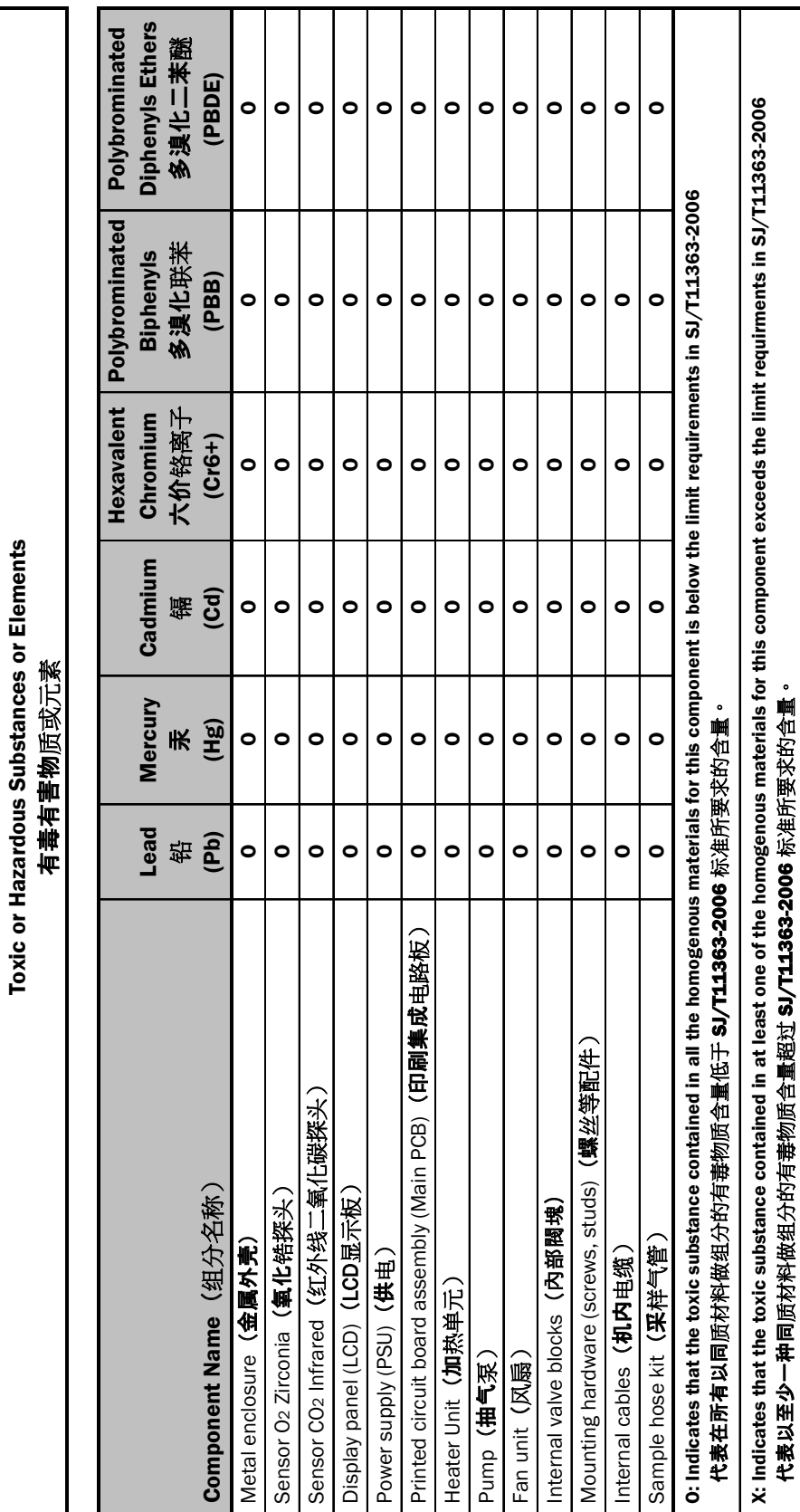

**94 Руководство пользователя RU MAP Check 3** Vacuum

**PBI-320604-A 02/2014 COPYRIGHT © Dansensor A/S** 

MAP Check 3 Vacuum

**MAP Check 3 Vacuum**